# **Extron**

# **Room Scheduling System**

Room Agent™ Room Booking Software and TouchLink® **Scheduling Panels** 

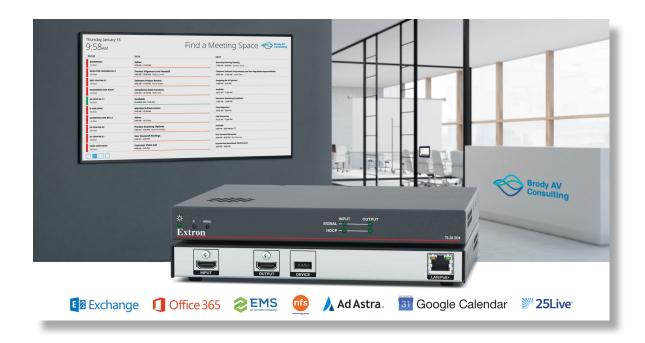

# **User Guide Room Scheduling**

## **Safety Instructions**

### Safety Instructions • English

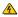

**WARNING:** This symbol, A, when used on the product, is intended to alert the user of the presence of uninsulated dangerous voltage within the product's enclosure that may present a risk of electric shock.

**ATTENTION:** This symbol, ⚠, when used on the product, is intended to alert the user of important operating and maintenance (servicing) instructions in the literature provided with the equipment.

For information on safety guidelines, regulatory compliances, EMI/EMF compatibility, accessibility, and related topics, see the Extron Safety and Regulatory Compliance Guide, part number 68-290-01, on the Extron website, www.extron.com.

#### تعليمات السلامة • العربية

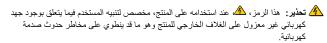

النبه: هذا الرمز، 1 من على المتخدامه على المنتج، مخصص لتنبيه المستخدم بتعليمات التشغيل والصيانة الهامة (الخدمة) في المواد التي يتم توفيرها مع المعدات.

للحصول على المزيد من المعلومات حول إرشادات السلامة، والنوافقات التنظيمية، والنوافق الكهر ومغناطيسي/المجال الكهر ومغناطيسي، وإمكانية الوصول، والموضوعات ذات الصلة، يُرجى مراجعة دليل السلامة والنوافق التنظيمي www.extron.com الخاص بإكسترون، الجزء رقم 88-290-01، على موقع إكسترون،

#### Sicherheitsanweisungen • Deutsch

WARUNG: Dieses Symbol ⚠ auf demProdukt soll den Benutzer darauf aufmerksam machen, dass im Inneren des Gehäuses dieses Produktes gefährliche Spannungen herrschen, die nicht isoliert sind und die einen elektrischen Schlag verursachen können.

Weitere Informationen über die Sicherheitsrichtlinien, Produkthandhabung, EMI/EMF-Kompatibilität, Zugänglichkeit und verwandte Themen finden Sie in den Extron-Richtlinien für Sicherheit und Handhabung (Artikelnummer 68-290-01) auf der Extron-Website, www.extron.com

#### Instrucciones de seguridad • Español

ADVERTENCIA: Este símbolo, , cuando se utiliza en el producto, avisa al usuario de la presencia de voltaje peligroso sin aislar dentro del producto, lo que puede representar un riesgo de descarga eléctrica.

**ATENCIÓN:** Este símbolo, ⚠ cuando se utiliza en el producto, avisa al usuario de la presencia de importantes instrucciones de uso y mantenimiento estas estan incluidas en la documentación proporcionada con el equipo.

Para obtener información sobre directrices de seguridad, cumplimiento de normativas, compatibilidad electromagnética, accesibilidad y temas relacionados, consulte la Guía de cumplimiento de normativas y seguridad de Extron, referencia 68-290-01, en el sitio Web de Extron, www.extron.com

#### Instructions de sécurité • Français

AVERTISSEMENT: Ce pictogramme, ▲ lorsqu'il est utilisé sur le produit, signale à l'utilisateur la présence à l'intérieur du boîtier du produit d'une tension électrique dangereuse susceptible de provoquer un choc électrique.

ATTENTION: Ce pictogramme, ⚠ lorsqu'il est utilisé sur le produit, signale à l'utilisateur des instructions d'utilisation ou de maintenance importantes qui se trouvent dans la documentation fournie avec l'équipement.

Pour en savoir plus sur les règles de sécurité, la conformité à la réglementation, la compatibilité EMI/EMF, l'accessibilité, et autres sujets connexes, lisez les informations de sécurité et de conformité Extron, réf. 68-290-01, sur le site Extron, www.extron.com

#### Istruzioni di sicurezza • Italiano

AVVERTENZA: Il simbolo, ♠, se usato sul prodotto, serve ad avvertire l'utente della presenza di tensione non isolata pericolosa all'interno del contenitore del prodotto che può costituire un rischio di scosse elettriche.

ATTENTZIONE: Il simbolo, ⚠, se usato sul prodotto, serve ad avvertire l'utente della presenza di importanti istruzioni di funzionamento e manutenzione nella documentazione fornita con l'apparecchio.

Per informazioni su parametri di sicurezza, conformità alle normative, compatibilità EMI/EMF, accessibilità e argomenti simili, fare riferimento alla Guida alla conformità normativa e di sicurezza di Extron, cod. articolo 68-290-01, sul sito web di Extron, www.extron.com

### Instrukcje bezpieczeństwa • Polska

OSTRZEŻENIE: Ten symbol, ♠, gdy używany na produkt, ma na celu poinformować użytkownika o obecności izolowanego i niebezpiecznego napięcia wewnątrz obudowy produktu, który może stanowić zagrożenie porażenia prądem elektrycznym.

UWAGI: Ten symbol, Agdy używany na produkt, jest przeznaczony do ostrzegania użytkownika ważne operacyjne oraz instrukcje konserwacji (obsługi) w literaturze, wyposażone w sprzęt.

Informacji na temat wytycznych w sprawie bezpieczeństwa, regulacji wzajemnej zgodności, zgodność EMI/EMF, dostępności i Tematy pokrewne, zobacz Extron bezpieczeństwa i regulacyjnego zgodności przewodnik, część numer 68-290-01, na stronie internetowej Extron, www.extron.com

#### Инструкция по технике безопасности • Русский

**ПРЕДУПРЕЖДЕНИЕ:** Данный символ, ▲, если указан на продукте, предупреждает пользователя о наличии неизолированного опасного напряжения внутри корпуса продукта, которое может привести к поражению электрическим током.

**ВНИМАНИЕ:** Данный символ, ⚠, если указан на продукте, предупреждает пользователя о наличии важных инструкций по эксплуатации и обслуживанию в руководстве, прилагаемом к данному оборудованию.

Для получения информации о правилах техники безопасности, соблюдении нормативных требований, электромагнитной совместимости (ЭМП/ЭДС), возможности доступа и других вопросах см. руководство по безопасности и соблюдению нормативных требований Extron на сайте Extron: , www.extron.com, номер по каталогу - 68-290-01.

#### 安全说明•简体中文

警告:<a href="#">◆产品上的这个标志意在警告用户,该产品机壳内有暴露的危险电压,有触电危险。</a>

注意: ⚠ 产品上的这个标志意在提示用户, 设备随附的用户手册中有重要的操作和维护(维修)说明。

关于我们产品的安全指南、遵循的规范、EMI/EMF 的兼容性、无障碍使用的特性等相关内容,敬请访问 Extron 网站,www.extron.com,参见 Extron 安全规范指南,产品编号 68-290-01。

#### 安全記事・繁體中文

警告⚠ 若產品上使用此符號,是為了提醒使用者,產品機殼內存在未隔離的危險電壓,可能會導致觸電之風險。

有關安全性指導方針、法規遵守、EMI/EMF 相容性、存取範圍和相關主題的詳細資訊, 請瀏覽 Extron 網站:www.extron.com 然後參閱《Extron 安全性與法規遵守手 冊》,準則編號 68-290-01。

#### 安全上のご注意 • 日本語

警告: この記号 ⚠ が製品上に表示されている場合は、筐体内に絶縁されていない高電圧が流れ、感電の危険があることを示しています。

安全上のご注意、法規厳守、EMI/EMF適合性、その他の関連項目に ついては、エクストロンのウェブサイト www.extron.com より 『Extron Safety and Regulatory Compliance Guide』 (P/N 68-290-01) をご覧ください。

### 안전 지침 · 한국어

경고: 이 기호 ▲ 가 제품에 사용될 경우, 제품의 인클로저 내에 있는 접지되지 않은 위험한 전류로 인해 사용자가 감전될 위험이 있음을 경고합니다.

주의: 이 기호 <sup>▲</sup>가 제품에 사용될 경우, 장비와 함께 제공된 책자에 나와 있는 주요 운영 및 유지보수(정비) 지침을 경고합니다.

안전 가이드라인, 규제 준수, EMI/EMF 호환성, 접근성, 그리고 관련 항목에 대한 자세한 내용은 Extron 웹 사이트(www.extron.com)의 Extron 안전 및 규제 준수 안내서, 68-290-01 조항을 참조하십시오.

#### Copyright

© 2017-2024 Extron. All rights reserved. www.extron.com

#### **Trademarks**

All trademarks mentioned in this guide are the properties of their respective owners.

The following registered trademarks (®), registered service marks (<sup>sM</sup>), and trademarks (<sup>TM</sup>) are the property of RGB Systems, Inc. or Extron (see the current list of trademarks on the **Terms of Use** page at **www.extron.com**):

#### Registered Trademarks (®)

Cable Cubby, ControlScript, CrossPoint, DTP, eBUS, EDID Manager, EDID Minder, Extron, eLink, Everlast, Flat Field, FlexOS, Glitch Free, Global Configurator, Global Scripter, GlobalViewer, Hideaway, HyperLane, IP Intercom, IP Link, Key Minder, LinkLicense, Locklt, MediaLink, MediaPort, NAV, NetPA, PlenumVault, PoleVault, PowerCage, PURE3, Quantum, ShareLink, Show Me, SoundField, SpeedMount, SpeedSwitch, StudioStation, System Integrator, TeamWork, TouchLink, V-Lock, VideoLounge, VN-Matrix, VoiceLift, WallVault, WindoWall, XPA, XTP, XTP Systems, and ZipClip.

Registered Service Mark(SM): S3 Service Support Solutions

#### Trademarks (TM)

AAP, AFL (Accu-RATE Frame Lock), ADSP (Advanced Digital Sync Processing), AVEdge, CableCover, CDRS (Class D Ripple Suppression), Codec Connect, DDSP (Digital Display Sync Processing), DMI (Dynamic Motion Interpolation), Driver Configurator, DSP Configurator, DSVP (Digital Sync Validation Processing), EQIP, FastBite, Flex55, FOX, FOXBOX, InstaWake, IP Intercom HelpDesk, MAAP, MicroDigital, Opti-Torque, PendantConnect, ProDSP, QS-FPC (QuickSwitch Front Panel Controller), Room Agent, Scope-Trigger, SIS, Simple Instruction Set, Skew-Free, SpeedNav, Triple-Action Switching, True4K, True8K, Vector™ 4K, WebShare, XTRA, and ZipCaddy

## **Conventions Used in this Guide**

### **Notifications**

The following notifications are used:

### ATTENTION:

- Risk of property damage.
- Risque de dommages matériels.

**NOTE:** A note draws attention to important information.

**TIP:** A tip provides a suggestion to make working with the application easier.

### **Software Commands**

**NOTE:** For commands and examples of computer or device responses mentioned in this guide, the character "0" is used for the number zero and "0" represents the capital letter "o."

Computer responses and directory paths that do not have variables are written in the font shown here:

```
Reply from 208.132.180.48: bytes=32 times=2ms TTL=32
```

C:\Program Files\Extron

Variables are written in *slanted form* as shown here:

```
ping xxx.xxx.xxx.xxx -t
```

SOH R Data STX Command ETB ETX

Selectable items, such as menu names, menu options, buttons, tabs, and field names are written in the font shown here:

From the File menu, select New.

Click the **OK** button.

## **Extron Glossary of Terms**

A glossary of terms is available at <a href="https://www.extron.com/technology/glossary.aspx">https://www.extron.com/technology/glossary.aspx</a>.

# **Contents**

| Introduction1                                                                                                    |    |  |
|----------------------------------------------------------------------------------------------------|----|--|
| About this Guide                                                                                                    | 1  |  |
| New Features with Room Agent 2.6.0                                                                                                    | 1  |  |
| About the Room Scheduling System  Calendar Servers  Compatible Panels  System Benefits  Security Overview  Network Traffic  Application Diagram  Features  Room Agent |    |  |
|                                                                                                    |    |  |
|                                                                                                    |    |  |
|                                                                                                    | 3  |  |
|                                                                                                    | 3  |  |
|                                                                                                    | 4  |  |
|                                                                                                    | 5  |  |
|                                                                                                    | 6  |  |
|                                                                                                    | 6  |  |
| TLS                                                                                                    | 7  |  |
| TLSI                                                                                                    | 8  |  |
| Software Overview                                                                                                    | 9  |  |
| Using the Room Agent Software (Overview)                                                                                                    | 9  |  |
| Before You Start                                                                                                    | 9  |  |
| Using Room Agent                                                                                                    | 10 |  |
| Designing the interface                                                                                                    | 14 |  |
| Downloading Software                                                                                                    | 15 |  |
| Updating Firmware                                                                                                    | 18 |  |
| Menu Button                                                                                                    | 19 |  |
| Manage Tab                                                                                                    | 21 |  |
| Discover Panels                                                                                                    | 21 |  |
| Add Panels Manually                                                                                                    | 22 |  |
| MANAGE Tab Features                                                                                                    | 23 |  |
| Check Box                                                                                                    | 23 |  |
| Panel Status                                                                                                    | 23 |  |
| Search Box                                                                                                    | 23 |  |
| Device Type Filter                                                                                                    | 23 |  |
| MANAGE Tab Menu Bar                                                                                                    | 24 |  |
| Status Link                                                                                                    | 24 |  |
| Remove Panels                                                                                                    | 24 |  |
| Actions Drop down List                                                                                                    | 25 |  |

| Actions                                                               | 25  |
|-----------------------------------------------------------------------|-----|
| Edit Settings                                                         | 25  |
| Install Firmware                                                      | 32  |
| Reboot                                                                | 33  |
| Reset                                                                 | 33  |
|                                                                       |     |
| Configure Tab                                                         |     |
| View a List of Touchpanels or Wayfinding Devices and Their Properties |     |
| Touchpanels                                                           |     |
| Wayfinding Devices                                                    |     |
| Create or Edit Configuration Files                                    | 36  |
| Set up a Proxy Server                                                 | 36  |
| Before Starting                                                       | 36  |
| Setting Up the Proxy Server                                           | 36  |
| Troubleshooting                                                       | 37  |
| Ad Astra®                                                             |     |
| CollegeNET 25Live®                                                    | 41  |
| EMS                                                                   | 43  |
| Prerequisites                                                         | 43  |
| Creating a Web Administrator for EMS                                  | 43  |
| EMS Setup                                                             |     |
| Google Calendar <sup>™</sup>                                          | 50  |
| Google Calendar Overview                                              | 52  |
| Microsoft Exchange                                                    | 63  |
| Set Up a Service Account                                              | 66  |
| Delete a Service Account                                              | 68  |
| Edit a Service Account                                                | 68  |
| Verify the Exchange User ID is the UPN                                | 69  |
| Microsoft Office 365                                                  | 70  |
| Oauth for Office 365                                                  | 72  |
| Use Client Secret Workflow                                            | 72  |
| Use Certificate Upload Workflow                                       | 82  |
| Use Device Code Workflow                                              | 92  |
| NFS                                                                   | 100 |
| Configure Individual TLS Panels                                       | 103 |
| Sending and Retrieving Configurations                                 | 104 |
| Rebuilding a System Configuration File from Individual Records        | 105 |
| Retrieve and Clear the Activity File                                  | 105 |
| Retrieve a template                                                   | 106 |
| Configure Wayfinding Devices                                          | 106 |
| Save Configuration for Wayfinding Device                              |     |
| List Format                                                           |     |
| Map Format                                                            |     |
| Associating TLS Panels with a Wayfinding Device                       | 111 |

| Design Tab                                                                                                    | 112 |                                                                                                    |            |  |
|----------------------------------------------------------------------------------------------------|-----|----------------------------------------------------------------------------------------------------|------------|--|
| Design Tab for Rooms Templates Pane Layout Tab Options Tab Background Tab Date & Time Tab Panel Message Tab Room Occupancy Tab Preview Panel |     |                                                                                                    |            |  |
|                                                                                                    |     | Design Tab for Desk                                                                                                    |            |  |
|                                                                                                    |     | Templates Pane Layout Tab. Options. Background Tab Date & Time Tab. Panel Message Tab. Preview Panel  Design Tab for Wayfinding (List Format). Layout tab. Options. Background Date & Time Error Message. Permissions. Preview Pane  Design Tab for Wayfinding (Map) Layout Map. Options. Background Date & Time Error Message. Permissions. Preview Pane  Design Tab for Wayfinding (Map) Layout Map. Options. Background Date & Time Errors. Permissions. | 126<br>126 |  |
|                                                                                                    |     |                                                                                                    |            |  |
|                                                                                                    |     |                                                                                                    |            |  |
|                                                                                                    |     |                                                                                                    |            |  |
|                                                                                                    |     |                                                                                                    |            |  |
|                                                                                                    |     |                                                                                                    |            |  |
|                                                                                                    |     |                                                                                                    |            |  |
|                                                                                                    |     |                                                                                                    |            |  |
|                                                                                                    |     |                                                                                                    |            |  |
| 139<br>140                                                                                                    |     |                                                                                                    |            |  |
|                                                                                                    |     |                                                                                                    |            |  |
|                                                                                                    |     |                                                                                                    |            |  |
|                                                                                                    |     |                                                                                                    |            |  |
|                                                                                                    |     |                                                                                                    |            |  |
|                                                                                                    |     |                                                                                                    |            |  |
|                                                                                                    |     |                                                                                                    |            |  |
|                                                                                                    |     |                                                                                                    |            |  |
|                                                                                                    |     |                                                                                                    |            |  |
| Preview Panel                                                                                                    |     |                                                                                                    |            |  |
| Fleview Fallel                                                                                                    | 131 |                                                                                                    |            |  |
| Hardware                                                                                                    | 155 |                                                                                                    |            |  |
| TLS Panels                                                                                                    |     |                                                                                                    |            |  |
| Setup Checklist                                                                                                    |     |                                                                                                    |            |  |
| Mount and Cable All Devices                                                                                                    |     |                                                                                                    |            |  |
| Set up the TouchLink Panels for Network Communication                                                                                        |     |                                                                                                    |            |  |
| Configure the TouchLink Panels                                                                                                    |     |                                                                                                    |            |  |
| Mounting                                                                                                    |     |                                                                                                    |            |  |
| Front Panel Features                                                                                                    |     |                                                                                                    |            |  |
| Rear Panel Features                                                                                                    |     |                                                                                                    |            |  |
| Connecting the Power Injector                                                                                                    |     |                                                                                                    |            |  |
| Reset Modes                                                                                                    |     |                                                                                                    |            |  |
| Setup Menu                                                                                                    |     |                                                                                                    |            |  |
|                                                                                                    |     |                                                                                                    |            |  |

| TLSI Devices                                                   | 166 |
|----------------------------------------------------------------|-----|
| Setup Checklist                                                | 166 |
| Rear Panel Connectors and Features                             | 167 |
| Front Panel Features                                           | 169 |
| Reset Modes                                                    | 170 |
| Setup Menu                                                     | 170 |
| TLSI 201 Web Page                                              | 171 |
| Reference Information                                          | 172 |
| Network Port Requirements and Licensed Third-Party Software    | 172 |
| Supported Languages                                            | 172 |
| Room Scheduling Analytics                                      | 172 |
| Downloading the Microsoft Power BI Template                    | 172 |
| Exporting the Activity File as the Data Source from Room Agent | 173 |
| Importing an Activity File as the Data Source                  | 173 |
| Retrieving an Activity File via SFTP                           | 175 |
| Secure Sockets Layer (SSL) Certificates                        | 176 |
| IEEE 802.1X Certificates                                       | 176 |
| Certificate File Requirements                                  | 177 |
| Private Key File Requirements                                  | 177 |
| SNMP                                                           | 178 |
| Extron Warranty                                                | 179 |

## Introduction

- About this Guide
- New Features with Room Agent 2.6.0
- About the Room Scheduling System
- Application Diagram
- Features

## About this Guide

This guide provides information about the hardware and software required to install, configure, and operate the Extron Room Scheduling System.

The topics include:

- TouchLink Scheduling panels (TLS)
- Wayfinding device (TLSI)
- Room Agent Software

## New Features with Room Agent 2.6.0

Room Agent 2.6 supports the TLS 300M touchpanel. New Design templates are available to configure the device.

## About the Room Scheduling System

The Extron Room Agent system consists of the software (Room Agent) and the hardware on which it runs (TLS and TLSI panels). A list of **Compatible Panels** is on the following page.

When the system is running, conference rooms are booked in advance through any of the available calendar systems. A list of available **Calendar Servers** is on the following page.

The touchpanel outside the conference room displays the schedule for that conference room for the next three hours. If the conference room is not booked at any point during the next three hours, users can schedule a "walk-up" ad hoc meeting during the free time.

The Room Agent configuration program is available for download from the Extron website (see **Downloading Software** on page 15 for more information). The program allows a system administrator to integrate and configure all the touchpanels in the system, which can vary in size from one to thousands of panels. The system configurations can be saved and the individual configuration file for each touchpanel can be saved on that touchpanel. If required, the configuration files from all the individual touchpanels can be pulled back to the control PC to rebuild the system configuration file.

Wayfinding devices collate information from all the TLS panels in the system. This allows room availability to be viewed and rooms to be booked from a single centralized location. It is ideal for use in high traffic areas, including building lobbies, meeting room hallways, and corridors.

### Calendar Servers

The Room Agent software interfaces with the following calendar servers to provide scheduling capabilities for all the conference rooms in the system.

- Ad Astra®
- CollegeNET 25Live®
- EMS Software™
- Google™ Calendar™
- Microsoft<sup>®</sup> Exchange<sup>™</sup>
- Microsoft Office 365™
- Rendezvous by NFS (NFS)

## Compatible Panels

As of June 2021, Extron recommends the following TLS panels for use with the Room Agent software. These models ship with the latest firmware for the scheduling system. No firmware update is required.

Check with www.extron.com to see a list of the latest recommended TLS panels.

- **TLS 300M** A 3.5-inch (measured diagonally), wall-mounted panel with a 320x480 resolution. See the *TLP Pro 300M and TLS 300M User Guide* for complete information about the product, including mounting options.
- TLS 525M A 5-inch wall-mounted panel with an 800x480 capacitive glass touchscreen. See the *TLP Pro 525, 725, and 1025 Series User Guide* for complete information about the product, including mounting options.
- TLS 725M A 7-inch, wall-mounted panel with an 1024x600 capacitive glass touchscreen. See the TLP Pro 525, 725, and 1025 Series User Guide for complete information about the product, including mounting options.
- **TLS 1025M** A 10-inch, wall-mounted panel with a 1280x800 capacitive touchscreen. See the *TLP Pro 525, 725, and 1025 Series User Guide* for complete information about the product, including mounting options.
- TLSI 201 An Interactive Wayfinding Interface that collates information from all the TLS panels in the system. This information is displayed on a large third-party display screen, which allows room availability to be viewed and rooms to be booked from a single centralized location. The interface supports resolutions up to 4K. See the TLSI 201 User Guide for complete information about the product.

For information about mounting and basic setup for these panels see **Hardware** on page 155. More detailed information is available in the User Guide for the corresponding touchpanel.

Unlike other applications that use Extron touchpanels, there are no controllers to be configured.

The panels do not require complicated setup or programming. Users can book a room from any device connected to the room calendar, including their mobile devices, a connected panel, or a Wayfinding device.

All panels can receive power and communication over a single Ethernet cable. Power over Ethernet (PoE) eliminates the need for a local power supply. PoE requires a PoE injector, which is sold separately.

Room Agent software, installed on a computer with network access, allows system administrators to set up the Extron TouchLink Scheduling panels as room scheduling appliances by filling in the required fields that correspond with areas of the user interface. Customization options allow a variety of fields to be shown or hidden, depending on user preference.

Booking a room from the panel is as easy as tapping the **Reserve** button on the panel. The intuitive interface also provides at-a-glance room availability and a timeline view of the status of the room (see **figure 1** on page 3). The TLS 525M, 725M, and 1025M show a timeline of half a day (four hours). The TLS 300M timeline is a full day.

In addition to the customizable panel interface, bright LEDs within the bezel provide at-a-glance room availability status from a distance.

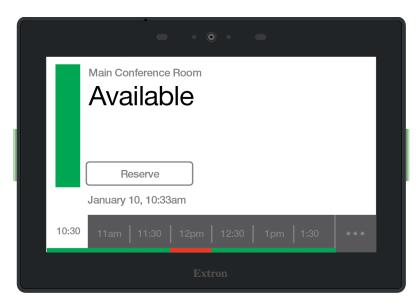

Figure 1. Typical Room Display on a TLS 725M Scheduling Panel

## **System Benefits**

The Room Scheduling System can be integrated into any network and requires minimal network bandwidth for communication between each panel and the room calendar server. Benefits of being room calendar server clients, communicating directly with the room calendar server, include:

- Ensures the security of information Each panel maintains a separate connection to a dedicated
  resource calendar that is assigned to the room associated with the panel through 25Live, EMS, Google
  Calendar, Microsoft Exchange, Office 365, and Rendezvous by NFS. Each resource calendar has a unique
  username and password that the panel uses to connect to the server. Administrators can manage the
  information of each room scheduling panel using tools, accounts, and privileges provided by their scheduling
  calendar console.
- **Simplifies system management** This direct communication simplifies user access management for the administrator, and does not require any middleware or additional products to be placed on the network.
- Eliminates a single point of failure The Room Scheduling System requires no middleware or intermediate server between the panels and the calendar server, eliminating the possibility of a single point of failure.

## **Security Overview**

- All communications between the Room Agent software and the panels, between the Wayfinding devices and the TLS panels, and between the panels and the calendar room server are encrypted.
- When you are using the Room Agent Software to configure the panels, all communications between the software and the touchpanels are encrypted.
- Each conference room is assigned a unique room mailbox. This mailbox is restricted so that it cannot be used for interactive log-ons (the ability to send or receive e-mail).
- As part of the Room Agent software configuration process, the administrator enters the authentication information for each room. These values are sent as part of the configuration file to the panel. No other user ids or passwords are used.
- The software encrypts the account data. If a password is displayed on the user interface it is obscured, and any sensitive information is encrypted when stored on the administrator PC.
- Administrators can choose to save the panel configurations, including the account credentials, on their PCs in a password-protected file.

**NOTE:** The protected configuration files include the authentication data for each account. Use discretion when allowing access to these files.

• All panels are password protected. The factory configured passwords for all accounts on this device have been set to the device serial number. Passwords are case sensitive.

**NOTE:** If the device is reset to default settings, the password is the default password configuration. The default password is extron (for either admin or user).

 During configuration, there is an opportunity to change the password and Extron strongly recommends that you do.

## **Network Traffic**

The traffic generated on the network consists of requests for data and responses from the room calendar server. Communications occur at regular intervals, such as when requesting meetings, sending meeting invitations, or when administrators retrieve an activity file for a room from the panel. Panel configuration, typically completed once during the initial setup of the system, also produces traffic on the network. The panel provides options to create an ad hoc meeting, extend a meeting, end a meeting, and confirm a meeting using the **Check-In** button, provided that these options were made available to the user when the administrator configured the panel.

## **Application Diagram**

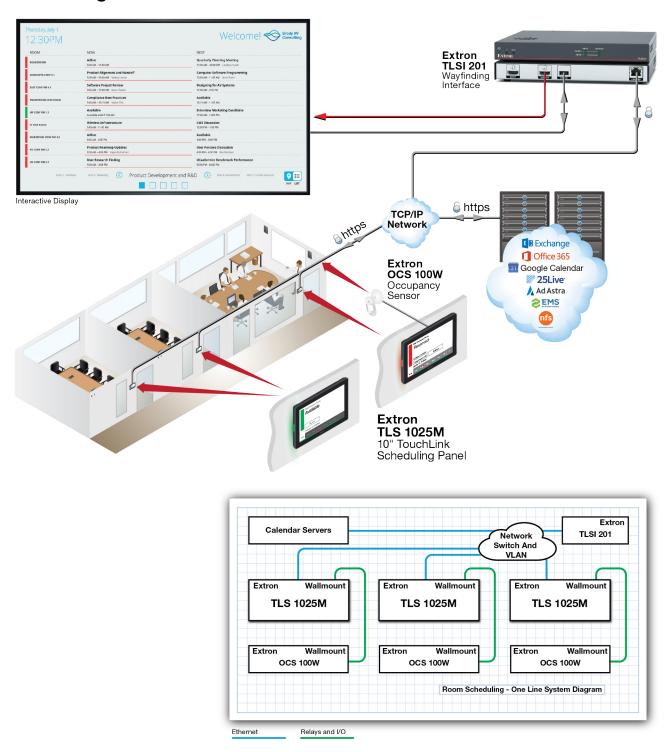

Figure 2. Typical Extron Room Scheduling System Application

## **Features**

## Room Agent

- Make on-demand reservations from the touchpanel, computer, or any smartphone or tablet that connects to Microsoft<sup>®</sup> Exchange and Office 365<sup>®</sup>, Google Calendar<sup>™</sup>, 25Live<sup>®</sup>, EMS, NFS, and Ad Astra<sup>®</sup>.
- Provides easy integration with Microsoft Exchange 2007, 2010, 2013, 2016, 2019, and Office 365 for convenient scheduling right from Outlook.
- Supports TLSI 201 Interactive Wayfinding Interface to provide real-time meeting space availability, status, and location information using a centralized display.
- Supports 27 languages Multi-language support now allows TLS panel and TLSI Interactive Wayfinding users the option to:
  - Display up to 2 languages simultaneously (for example display both English and Canadian French translations on the TLS panel user interface).
  - Display multiple languages, one at a time.
  - Room Agent software fully translated into Simplified Chinese.
     (For a list of supported languages, see Supported Languages on page 149.)
- Ability to download a room Activity File without using Room Agent Users can now retrieve the activity
  file without the need of Room Agent by connecting to the TLS using an SFTP client.
- All panel updates are conveniently handled through Room Agent. Ability to push firmware to a single panel or multiple panels, simultaneously. Deploy a single touchpanel, or multiple touchpanels with similar settings very easily.
- Deploy a single touchpanel, or multiple touchpanels with similar settings very easily
- Room usage data provides insight into trends and activity Each touchpanel includes a downloadable Scheduling Activity file that enables you to generate analytics on usage, activity patterns, and trends using data from across the enterprise or organization.
- View/edit network adaptor information in Room Agent Users can now view network adaptor information via the "Manage" tab in Room Agent software.
- Ability to "Search Domains" via communication settings for TLS and TLSI devices Users can now search for a specific domain in Room Agent software.
- Supports two factor authentication (OAuth) required for Microsoft Office 365.
- New Alternative Microsoft 365 authentication options Administrators now have new Microsoft 365 authentication options using either Client Secret or Certificate Upload methods in Room Agent for extended TLS Panel Server connection. These new workflows are supported for the TLS 300M and the TLS x25 devices and require MSGraph Application permissions in Microsoft Azure.
- **Provides service account and impersonation support** Touchpanels can be configured using a service account with Microsoft Exchange or 365, simplifying administrative tasks.
- Ability to search domains via communication settings for TLS and TLSI devices Users can now search for a specific domain in Room Agent software.
- Support for 802.1X certification on TLS panels, which can be managed via Extron Toolbelt software.
- Additional Calendar API functionality for Room Scheduling Devices The TLS firmware can interface
  with IPCP Pro xi and IPCP Pro Qxi Control Processors running ControlScript Pro xi v1.5.3. The new
  ControlScript RoomSchedulingInterface library provides control of Extron Room Scheduling devices via
  programmed systems. Calendar Event details are now available through CalendarEvent objects. Room Agent
  v2.4.3 or later is required. See the Demo and Demo Documentation for the ControlScript Sample Project for
  incorporating the RoomSchedulingInterface library into ControlScript projects.
- Make meeting rooms available as soon as a scheduled meeting ends.
- Check-In Button confirms attendance for the scheduled meeting and retains the reserved status of the room, even if the start of the meeting is delayed

- Microsoft Exchange and 365 auto-discovery streamlines system setup
- Two color themes, custom loaded background images, and transparency controls provide personalized branding options
- Customizable date and time formats with a preview showing how the UI will look on the touchpanel
- Customizable room availability hours Allows one to select the start and end times for the availability of a room.
- Meetings scheduled as private will by default have the meeting details hidden for meetings scheduled with Microsoft Exchange, 365, and Google Calendar
- Display up to 50 characters from the meeting body details for panels configured with Microsoft Exchange and 365 The TLS can display up to 50 characters from the meeting body for any selected custom dropdown.
- Meeting Subject Line accommodates up to 2 lines of text.
- No annual subscription or maintenance fees
- Ability to view meeting attendees for panels configured with Microsoft Office 365, Exchange, and Google.
- View upcoming meeting via TLS panel Users can now view the next upcoming meeting via the TLS panel user interface.
- Ability to set or view room capacity via TLS panel Users can now set/view the room capacity via the
  TLS panel user interface. Users can also view details of the meetings scheduled for the day
- PIN access for TLS panels configured with Microsoft Office 365, Exchange, Google, and 25Live, enabling
  users to reserve, book, check-in and extend a meeting via a PIN (English Only).

## **TLS**

- TLS panels have capacitive edge-to-edge glass touchscreen and come in four sizes:
  - 3.5" touchscreen with 320x480 resolution.
  - 5" touchscreen with 800x480 resolution.
  - 7" touchscreen with 1024x600 resolution.
  - 10" touchscreen with 1280x800 resolution.
- Gorilla Glass® screen is tough, scratch, and smudge-resistant Corning Gorilla Glass is stronger and more scratch-resistant than standard glass, while maintaining touch sensitivity, color saturation, and brightness.
- Ability to set or view room capacity via TLS panel Users can now view the next upcoming meeting via the TLS panel user interface.
- All communication between the touchpanel and calendar server is encrypted and secure.
- Digital input allows connection to an occupancy sensor, such as the Extron OCS 100.
- Check-In Button confirms attendance for the scheduled meeting and retains the reserved status of the room, even if the start of the meeting is delayed.
- Two color themes, custom loaded background images, and transparency controls provide personalized branding options
- Customizable date and time formats with a preview showing how the UI will look on the touchpanel.
- Customizable room availability hours Allows one to select the start and end times for the availability of a
  room.
- View details of the meetings scheduled for the day.
- View/edit network adaptor information in Room Agent Users can now view network adaptor information via the Manage tab in Room Agent software.
- No annual subscription or maintenance fees.

- Meetings scheduled as private will by default have the meeting details hidden for meetings scheduled with Microsoft Exchange, Office 365, and Google Calendar.
- Display up to 50 characters from the meeting body details for panels configured with Microsoft Exchange and Office 365 The TLS can display up to 50 characters from the meeting body for any selected custom dropdown.
- Meeting Subject Line accommodates up to 2 lines of text.
- Two bright LED lights make it easy to see if a room is occupied or available even from down the hall.
- Rear-facing light bars reflect off the mounting surface providing enhanced visibility of room status (TLS 725 and 1025 only).
- **Power over Ethernet** PoE allows the TLS panel to receive power and communication over a single Ethernet cable, eliminating the need for a local power supply.
- Can be mounted in a one-gang (TLS 525M) or two-gang (TLS 725M and 1025M) junction box, or on a wall, lectern, or any flat surface, including glass.
- (TLS 525M only) Supports the optional RWM 1 Recessed Wall Mount and SMK 1 Surface Mount Kit.
- (TLS 725M only) Supports the optional RWM 2 Recessed Wall Mount and SMK 2 Surface Mount Kit.

### TLSI

- Find and book a meeting space for current day or week from a centralized location.
- Easily navigate real-time information on a landscape or portrait display using a dual view list layout and customer-provided map.
- Connects directly with TouchLink scheduling panels.
- Configurable with free Room Agent software.
- Ideal for use with third-party screens 40 inches or larger and up to 4K resolution.
- Set screen transition times Users of the Wayfinding Interface can specify screen transition durations via Room Agent.
- Ability to view meeting attendees via Wayfinding (TLSI) device for rooms configured with Microsoft 365, Exchange, and Google.
- Ability to view room capacity via Wayfinding (TLSI) device.
- Supports 27 languages For a complete list of supported languages, refer to Description section.
- Multi-language support capabilities Multi-language support now allows users the option to:
  - Display up to 2 languages simultaneously via the Wayfinding (TLSI) interface
  - Display multiple languages, one at a time
- Requires no additional programming or external processors.
- PoE+ compatible Product is powered directly by a PoE+ switch or injector, eliminating the need for bulky local power supplies.
- One high speed USB 2.0 port for third-party touchscreens or HID support.
- Simple customization options including logo, personalized message, and color themes.
- Flexible meeting information fields can be turned on or off as needed.
- Compact 1" high, half rack width low profile metal enclosure allows discreet installation behind a flat panel display.

## **Software Overview**

This section provides an overview of how to use the Room Agent software and describes how to download software and firmware.

- Using the Room Agent Software (Overview)
- Downloading Software
- Updating Firmware

## **Using the Room Agent Software (Overview)**

### **Before You Start**

TLS and TLSI devices should be mounted and connected to the network.

Obtain the following network information for all your devices:

- **DHCP status** (on or off). If DHCP is off, you must also obtain:
  - IP address
- Subnet mask
- Gateway
- User name This can be either admin or user.
- Password The factory configured passwords for all accounts on this device have been set to the device serial number. Passwords can be changed during configuration. Passwords are case sensitive.

**NOTE:** If the device is reset to default settings, the password is the default password configuration. The default password is extron (for both admin or user).

- Make a note of the Touchpanel MAC address, which can be found on a rear-panel label.
- Download and install Room Agent and Toolbelt on the control PC (see <u>Downloading Software</u> on page 15).

**SSL** security certificates and IEEE 802.1X authentication — TLS panels come with a factory-installed Secure Sockets Layer (SSL) security certificate. IEEE 802.1X authentication is also supported once enabled. See **Secure Sockets Layer (SSL) Certificates** on page 176 or see **IEEE 802.1X Certificates** on page 176 for more information.

## Minimum system requirements

To configure the system, you must download the Room Agent software onto a PC that has the following minimum requirements:

- **CPU** Intel<sup>®</sup> Core 2 Duo or equivalent processor
- Operating System Windows® 10 or Windows 11
- Memory 4 GB of RAM
- Hard disk space 500 MB of available hard disk space
- **Display Resolution** 1280 x 768 minimum
- Network connection A data transfer rate of 10 Mbps. Recommended: 100 Mbps
- Microsoft .NET Framework 4.8

## **Using Room Agent**

## **Application Licensing**

When Room Agent is started, or after log-out from a previous session, the Application Licensing dialog box opens.

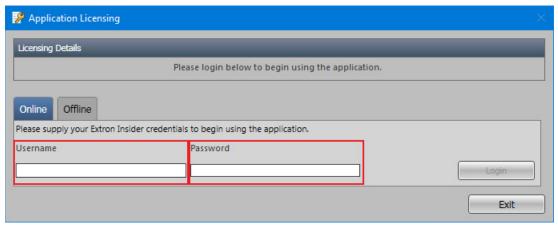

Figure 3. Log in to Room Agent

To attain full functionality, enter your Extron Insider Username and Password in the appropriate fields and click **Login**. When verified, the application can be run with full functionality.

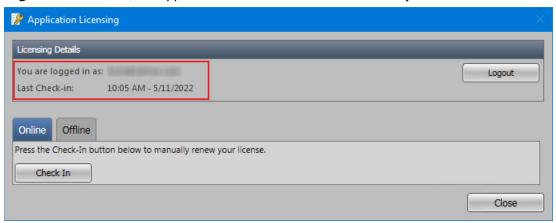

Figure 4. Check in to Room Agent

When a user is logged in, the Licensing Details shown are:

- Username (blurred out in figure 4)
- Date of last check-in

Click Check In to renew the license.

Click Close to close the dialog and start working with Room Agent.

Alternatively, if you are not online, and are unable to link directly to a network, click on the Offline tab.

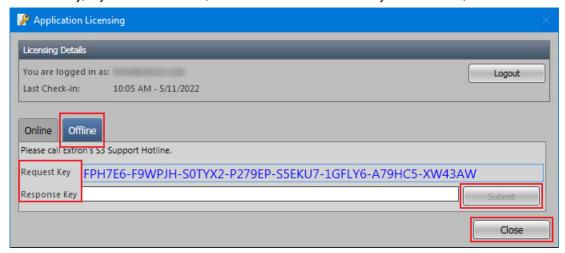

Figure 5. Application Licensing Offline

An auto generated Request Key is given. Follow the instructions given in the dialog box to obtain a response key and click **Submit** to activate to full functionality.

Click **Close** to close the window and begin using Room Agent.

The user can log out from the session, which removes the saved credentials (Username and Password). If a user logs out a confirmation dialog box opens.

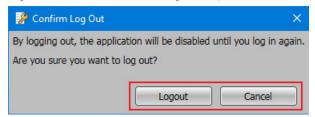

Figure 6. Confirm Log Out Dialog

To log out and exit the application, click Logout in the Confirm Log Out dialog box.

Click Cancel to keep the session open.

## **Discovering devices**

1. Open Room Agent. By default, the program opens with the MANAGE tab selected. If required, select the MANAGE tab. For complete information, see Manage Tab on page 21.

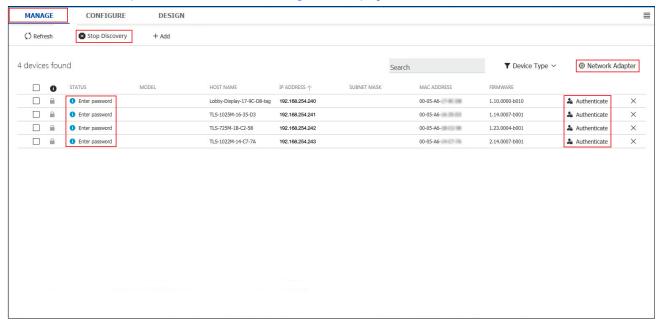

Figure 7. MANAGE Tab

2. Click Discover. The button text changes to Stop Discovery.

A list of devices that are available on the same subnet as the PC is shown.

## **NOTES:**

- After clicking Discover, the discovery process continues until you click Stop Discovery.
- The discovery process find all devices on the subnet that could be used by Room Agent, even if they have another function.
- 3. If required, click **Network Adapter** to search a different sub-network.
  - Any new devices that have been discovered are added to the list.
- **4.** Step 3 can be repeated with additional sub-networks as required.
- 5. Click Authenticate for one of the devices.
- **6.** Enter the password for that device. Once the device has been authenticated, the **Authenticate** button is replaced by an Actions menu and the Enter Password status is replaced by the message Ready.
- 7. Repeat steps 5 and 6 to authenticate all required devices.

## **Device configuration**

1. Once all the touchpanels are set up, click **CONFIGURE** to open the CONFIGURE tab.

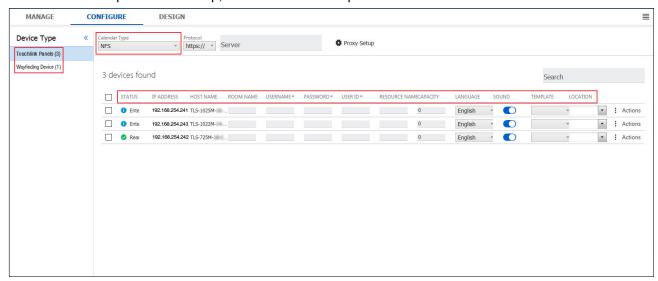

Figure 8. CONFIGURE Tab (TouchLink Panels)

- 2. Select TouchLink Panels or Wayfinding Device. Figure 8 shows TouchLink Panels selected.
- 3. Select the STATUS checkbox for one or more TLS panels.
- 4. Select a Calendar Type.

The column headings change, depending on the calendar type selected. Figure 8 shows the **NFS** calendar selected.

- 5. Assign a LOCATION to the TLS panel. This allows the touchpanel to be linked to a wayfinding device.
- **6.** If required, repeat steps 4 and 5 to select a new group of panels and associate them with a different calendar server.
- 7. Select the Wayfinding Devices button in the top left corner of the screen.

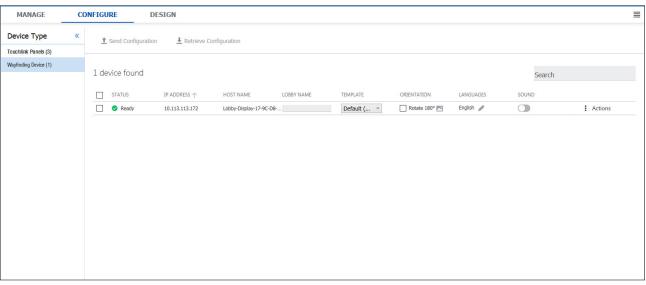

Figure 9. CONFIGURE Tab (Wayfinding Devices)

For detailed instructions about configuring touchpanels and wayfinding devices, and saving the configurations, see **Configure Tab** on page 34.

## Designing the interface

## Click **DESIGN**.

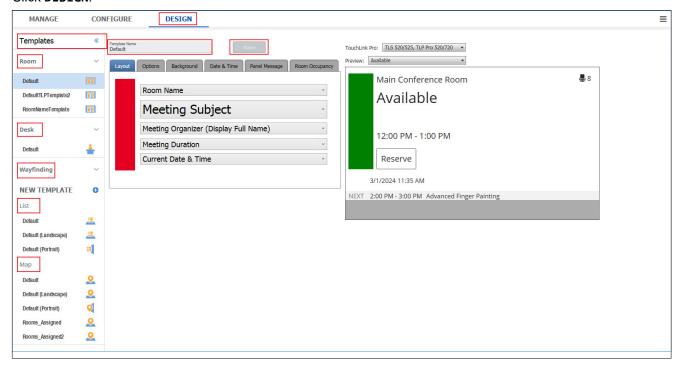

## Figure 10. DESIGN Tab

The **DESIGN** tab is used to determine how information is presented on the TLS panels and on the Wayfinding devices. Figure 10 shows the **DESIGN** tab for the TLS panels.

The information shown on Wayfinding devices can be presented as a list or as a map. Choose the template that meets your need from the menu on the left side of the screen.

After modifying the design, you can overwrite an existing template or save the template with a new name.

For more detailed instructions about using the **DESIGN** tab, see **Design Tab** on page 112.

## **Downloading Software**

The Extron Room Scheduling System requires you to install both the Room Agent software and Toolbelt software on a control PC.

This software must be downloaded from the Extron website (www.extron.com). You need an Extron Insider account to download either program. If you need to set up an account, contact your Extron sales representative.

To download Room Agent or Toolbelt, follow these instructions:

1. Open the Extron website in your browser.

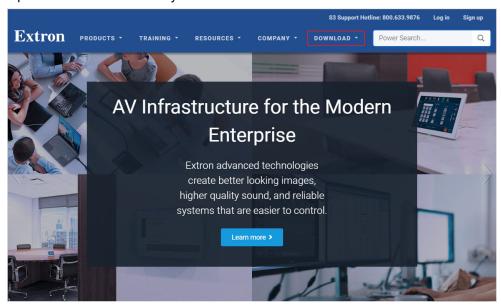

Figure 11. Download from the Extron Page

2. Click the DOWNLOAD tab in the top menu bar.

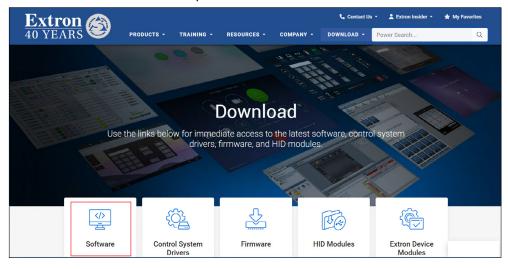

Figure 12. Download Software

3. Click Software.

## The Software Download Center opens:

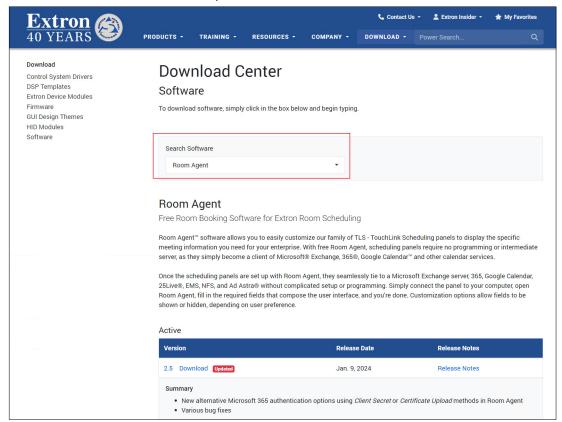

Figure 13. Find Room Agent for Download

- **4.** Use the drop-down list or start typing the name of the software in the text box.
- 5. Figure 13 shows Room Agent selected. The procedure is the same for Toolbelt.
- **6.** Click the **Download** link at the bottom of the page.
- 7. Provide the information requested and follow the instructions on the screen.
- 8. Click the Install icon. The Install Wizard opens at the Welcome page.

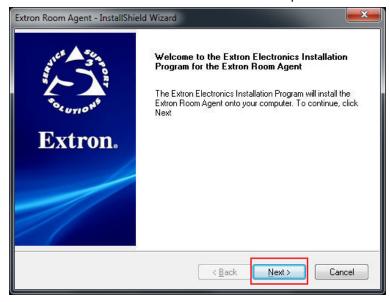

Figure 14. Start Room Agent Download

9. Click Next >.

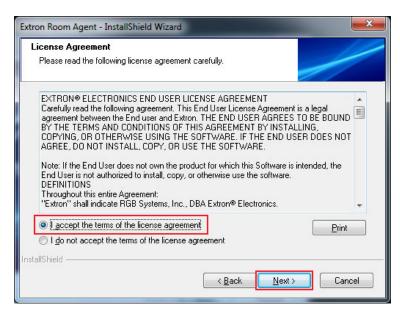

Figure 15. Accept license Agreement

- **10.** Read the license agreement and print it (if desired).
- 11. Select the I accept the terms of the license agreement button.
- **12.** Click **Next** >. You are prompted to save the software in the default folder. The default folder for Room Agent is C:\Program Files (x86)\Extron\Extron Room Agent.
- 13. If you want to install the program at another location, click Browse and select a different destination folder.
- 14. Click Next >.

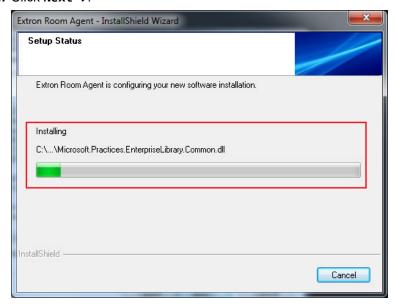

Figure 16. Installation in Progress

The program is downloaded and installed. A green bar on the Setup Status screen shows the progress of the installation.

**15.** When the installation is completed, the final screen appears. Leave the box checked to add a desktop shortcut.

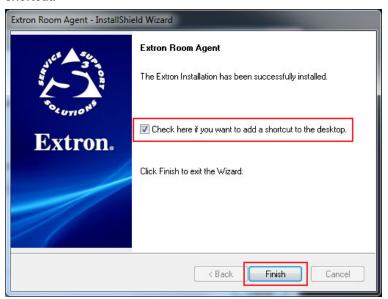

Figure 17. Installation Complete

16. Click Finish. The program is now installed and ready for use.

## **Updating Firmware**

Extron TLS panels and TLSI devices have the latest firmware version when they are shipped from the factory. Over time, as new features are added, newer versions of the Room Agent software become available. In order to run the newer software versions, you may need to update the firmware on your panels.

The latest version of the firmware is packaged with the new software. Copy the firmware file to a computer on the same network as the touchpanel.

By default, when you download Room Agent to your PC, the firmware can be found at C:\ProgramData\Extron\TLPScheduler\firmware\.

**NOTE:** The TLSI 201 and the TLS panels use different firmware. Ensure you obtain the correct firmware for your product.

Use one of the following options to upload and install the firmware on a TLSI 201 or TLS panel:

- Toolbelt (see Toolbelt Help File)
- Room Agent Manage tab (see Install Firmware on page 32)
- TLSI 201 Web Page (see page 171).

## **Menu Button**

Click the **Menu** button in the top right corner of the screen to open a drop-down menu that allows you to create new configurations, open existing configurations, and save configurations.

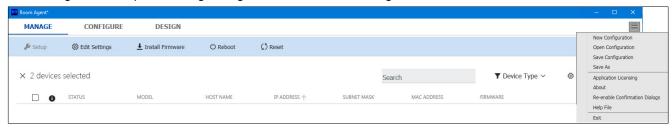

Figure 18. Menu Button

It also provides access to the About screen.

The following options are available:

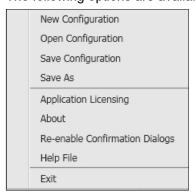

Figure 19. Menu Button Options

## **NOTES:**

- Each touchpanel has an individual configuration file that describes how that touchpanel is set up. The system configuration file contains the individual records for every touchpanel in the system.
- The individual records are uploaded to the corresponding touchpanel, where they are saved and used to configure the touchpanel. If the system configuration file is lost or corrupted, it can be regenerated by pulling the individual records from all the individual touchpanels in the system.
- New Configuration Opens a new (unnamed) system configuration file (see NOTES, above).
- **Open Configuration** Allows you to open and modify an existing system configuration file (see NOTES, above).

Navigate to the location where the configuration file was saved, then select a file. You are prompted to enter the password that you provided when you saved the file.

• Save Configuration — Saves changes to an existing system configuration file (see NOTES, above).

Save As... — Saves changes to a new (unnamed) configuration or allows you to save a copy of an existing configuration file (see NOTES on page 19).

When you click this option, you are prompted to enter and reenter a password to protect the configuration file.

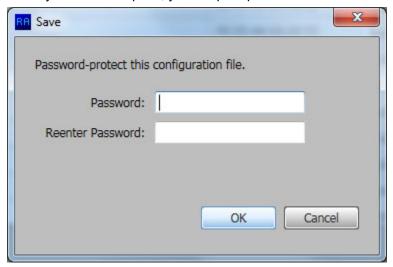

Figure 20. Save Configuration

- 1. Enter and reenter a password and Extron recommends that you use a strong password to protect the configuration file.
- 2. Click OK. A Save As dialog box opens.
- 3. Name the file and navigate to the folder where the file is to be saved.
- 4. Click Save.
- Application Licensing See Application Licensing on page 10.
- About Opens a splash screen that provides basic information about the program.

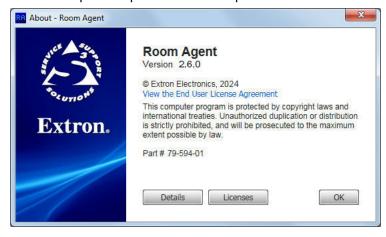

Figure 21. About Room Agent

Click **Details** or **Licenses** for more information.

Click OK to close the screen.

- Re-enable Confirmation Dialogs Re-enables all dialogs that had previously been disabled by the user.
- Help File Opens the Extron Room Agent Help file.
- **Exit** Closes the program. You are prompted to save changes to the system configuration file before you close the program.

# **Manage Tab**

- Discover Panels
- Add Panels Manually
- MANAGE Tab Features
- Remove Panels
- Actions Drop-down List
- Actions

Extron Room Agent opens to the MANAGE tab:

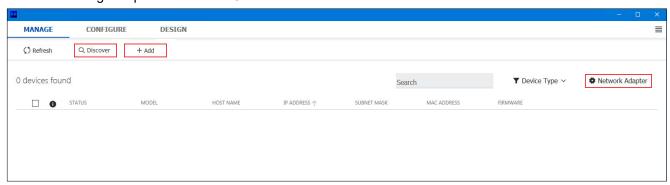

Figure 22. Room Agent MANAGE Tab

## **Discover Panels**

Press **Discover** to list all the devices (panels and Wayfinding Devices) that Room Agent is able to find automatically. Only panels that are on the same subnet as the control PC are auto discovered.

When the Discover process begins, the text on the button changes to **Stop Discovery**. The discover process may take several minutes. Even after all the available panels have been discovered, the process remains active until you click **Stop Discovery**.

**NOTE:** The discover process finds all touchpanels in the subnet that could be used by the Room Agent system, even if they have another function.

If the control PC has access to more than one subnetwork, click **Network Adapter** to connect to other available subnetworks.

The Available Network Adapters dialog box opens:

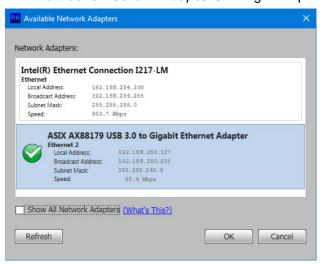

Figure 23. Network Adapter

- 1. Select one of the available networks and then click **OK**.
- 2. The dialog box closes. Click **Discover** in the MANAGE tab (see **figure 22** on page 21) to find panels that are available on the new network.

## Add Panels Manually

TLS panels that are not available on any of the subnets accessed by the network adapter must be added manually.

1. Click + Add (see figure 22).

The Add Device dialog box opens.

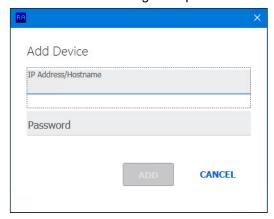

Figure 24. Add Device Dialog Box

2. Enter the IP Address/Hostname and Password in the corresponding fields.

#### **NOTES:**

- All panels are password protected. The factory configured passwords for all accounts on each device have been set to the device serial number. Passwords are case sensitive.
- Passwords can be changed during panel setup and Extron strongly recommends that you do this.
- If the device is reset to default settings, the password is reset to the default password configuration, which is extron (for either admin or user).
- 3. Click Add. The new TLS panel is added to the Panels list.

**4.** Repeat steps 1-3 to add more panels manually. If you have several touchpanels to enter, it is good practice to save the configuration periodically (see **Menu Button** on page 19).

Once the panels have been discovered or added manually, they are listed in the MANAGE tab.

NOTE: TLS panels and Wayfinding devices are all listed together.

## MANAGE Tab Features

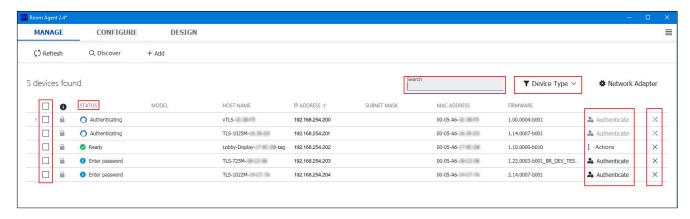

Figure 25. Panels Listed in the Manage Tab

The MANAGE tab has the following features:

Check Box

Panel Status

Search Box

- Device Type Filter
- Status Link

Remove Panels

### **Check Box**

The check boxes (see figure 26) allow you to select and configure one or more panels. When one or more panels are selected the **MANAGE Tab Menu Bar** (see page 24) appears at the top of the screen.

## **Panel Status**

The panel STATUS column, on the left of the screen, (see figure 25) shows the current status of each panel. When the panel is first discovered, it shows Enter Password. While the password is being authenticated, it shows Authenticating. Once the password is authenticated, it shows Ready. Other messages can appear, depending on the status of the panel.

## **Search Box**

The Search box (see figure 25) allows you to search the list for a single panel or for a group of panels that share a common characteristic. You can search by:

- Status
- Host Name
- IP address (any octet that is unique to the panel)
- Firmware version

## **Device Type Filter**

The Device Type filter (see figure 25) allows you to select all the devices in either of these categories:

- Panels
- Wayfinding Devices

### MANAGE Tab Menu Bar

Use the check boxes at the left of the screen to select one or more panels (see figure 25 on page 23).

When one or more panels are selected, a new menu bar appears at the top of the page:

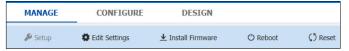

Figure 26. MANAGE Tab Menu Bar

The menu bar allows you to:

Reboot

- Setup
- Edit Settings
- Reset

Most of these options are also available from the **Actions Drop-down List** (see page 25). However, the Actions drop-down list does not have the Setup option.

The MANAGE tab menu bar allows you to carry out these actions on multiple panels in a batch. The actions shown in the Actions drop-down list are carried out on only the single panel selected.

### **Status Link**

The Status link on the right of the screen (see **figure 25**) shows the status of each panel and allows the user to carry out actions on the panel:

- 1. Initially all the panels show Authenticate.
- 2. Click Authenticate.

The Authenticate to Device dialog opens:

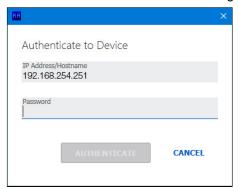

Figure 27. Authenticate to Device Dialog

- 3. Enter the password and click AUTHENTICATE.
  - The dialog box closes and the panel status changes to Authenticating.
  - Once the password is authenticated, the panel status changes to Ready.
  - The status link changes to Actions.
- 4. Click Actions to see a list of actions that can be carried out on that device.

## **Remove Panels**

To delete an unwanted panel:

- 1. When you click **Discovery** (see **figure 25**), the label changes to Stop Discovery. Click **Stop Discovery**.
- 2. Click the X at the end of the row for the touchpanel to be removed. The touchpanel is deleted from the list.

Install Firmware

## **Actions Drop-down List**

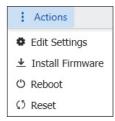

Figure 28. Actions Drop-down Menu

The Actions drop-down list allows you to:

- Edit Settings
- Install Firmware

Reboot

Reset

The Actions drop-down list allows you to carry out the same functions as the **MANAGE Tab Menu Bar** (see page 24). However, these actions are carried out on a single panel instead of a batch.

The Actions drop-down list does not have the **Setup** option.

## **Actions**

## **Edit Settings**

To edit settings for one or more panels simultaneously, use the check boxes to select one or more panels and, in the top menu bar that appears, click **Edit Settings** (see **figure 26** on page 24).

To edit settings for a single panel, click **Actions** in the line for that panel and, in the drop-down list that appears, click **Edit Settings** (see **figure 29** on page 26).

The **Edit Settings** window opens, showing two tabs:

- General on page 26
- Network on page 31

### General

By default, the Edit Settings window opens with the **GENERAL** tab selected (see **figure 29**). The options available are different for TLS Panels and Wayfinding Devices.

## TLS Panels

The **GENERAL** tab for TLS panels has four expandable sections: **Display**, **Audio**, **Date** and **Time**, and **Passwords**. Click on any of the headings to expand that section.

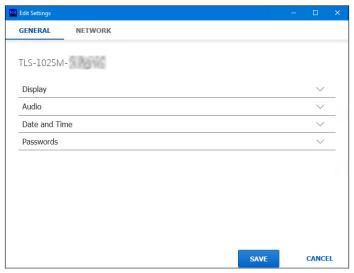

Figure 29. General Settings (TLS Panels)

## **Display**

By default, the Display section is already open when the GENERAL tab is selected.

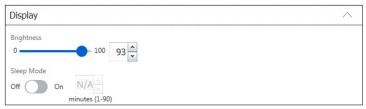

### Figure 30. Display Settings

Use the Brightness slider or multibox to set the screen brightness. This setting needs to be higher when the ambient light is brighter.

**Sleep Mode** is an energy saving feature. When no activity is detected near the touchpanel for a user-defined period of time, the screen goes dark. When activity is detected near the touchpanel, the screen is activated again. Set sleep mode by toggling the **On** or **Off** switch. If sleep mode is on, set how long the period of inactivity should be before the touchpanel enters sleep mode.

When all the changes have been made, click **SAVE** or **CANCEL** at the bottom of the page (see figure 29).

#### **Audio**

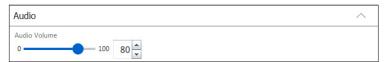

Figure 31. Audio Settings

Use the Audio Volume fader or the multibox to set the audio volume. This determines the volume of the audible feedback from the touchpanel (for example, from button clicks).

When all the changes have been made, click SAVE or CANCEL at the bottom of the page (see figure 29).

#### **Date and Time**

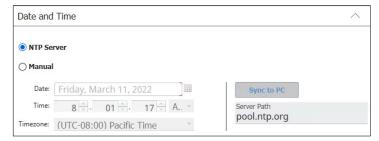

Figure 32. Date and Time Settings

Decide how to set the time on the panel. The options are:

- Synchronize with an NTP server Select the NTP Server radio button and enter the Server path. You can use an IP address or a Fully Qualified Domain Name (FQDN). When this option is selected, all other options (except Server Path) are grayed out and unavailable.
- **Set the time manually** Select the **Manual** radio button. Server Path is grayed out and unavailable but all other options are now available.
  - Select the Timezone from the drop-down list. By default, this is (UTC-08:00) Pacific Time.
  - Click Sync to PC to sync the panel with the control PC
  - Set the time and date manually by entering values in the Date and Time text boxes.

When all the changes have been made, click **SAVE** or **CANCEL** at the bottom of the page (see **figure 29** on page 26).

#### **Passwords**

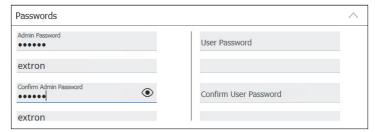

Figure 33. Password Settings

This panel allows you to reset the passwords for the TLS panel. The panel can have an Admin Password and a User Password.

### **NOTES:**

- You cannot set a User Password until an Admin Password has been set.
- The factory configured passwords for all accounts on each device have been set to the device serial number. Passwords are case sensitive.
- If the device is reset to default settings, the password is reset to the default password configuration, which is extron (for either admin or user).

Enter the new password in the Admin Password text box. By default, the new password is masked. To see the new password, click the "eye" icon.

Enter the new password again in the Confirm Admin Password text box.

The old password is displayed in the textbox underneath each text box.

Once the Admin Password is saved, repeat the process to set the User Password.

When all the changes have been made, click **SAVE** or **CANCEL** at the bottom of the page (see **figure 29** on page 26).

## General Settings for Multiple Devices

If you select multiple devices by clicking two or more check boxes in the MANAGE tab, (see **figure 25** on page 23), you can configure all of the selected devices as a batch.

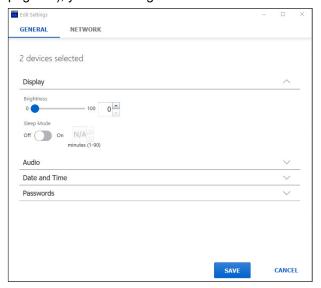

Figure 34. General Settings for Multiple Devices

When multiple devices are selected, the Display, Audio, Date and Time, and Passwords settings that are configured with the **GENERAL** tab are applied to all the selected devices.

You can also configure the network settings for multiple devices in a batch.

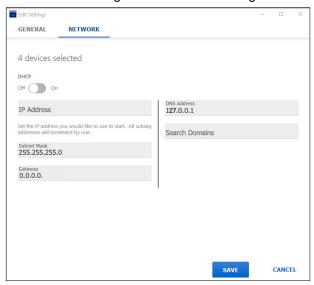

Figure 35. Network Settings for Multiple Devices

The Subnet Mask, Gateway address, and DNS Address that you set are applied to all devices.

The IP Address that you set is applied to the first device in the list of selected devices. The first IP Address is incremented by one and applied to the second device and so forth. For example, if the first IP address is set to 192.168.254.200, the second device is assigned the IP address 192.168.254.201, and the third device is assigned 192.168.254.202.

If an address is already assigned to another device, that address is skipped and the next available address is used. For example, in the example above, if the address 192.168.254.202 was not available, the third device is assigned 192.168.254.203.

# Wayfinding Devices

The GENERAL tab for Wayfinding devices (see figure 36) is different from the TLS panels.

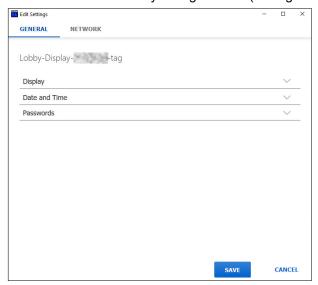

Figure 36. General Settings (Wayfinding Devices)

There are no controls to set audio.

#### **Display**

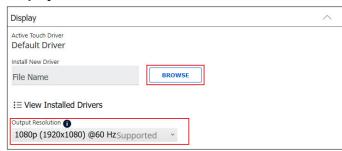

Figure 37. Display Settings (Wayfinding Devices)

Room Agent provides a default driver for use with the display device connected to the Wayfinding device. You can replace it with your own driver:

- 1. Upload the driver to the control PC.
- 2. Click BROWSE (see figure 37) and navigate to the folder where the driver was stored and select it.
- 3. Upload the driver to the TLSI.

You can also select the resolution and frequency for the connected display.

When all the changes have been made, click SAVE or CANCEL at the bottom of the page (see figure 36).

#### **Date and Time**

The Date and Time settings for the TLSI panel are the same as those for the TLS panels.

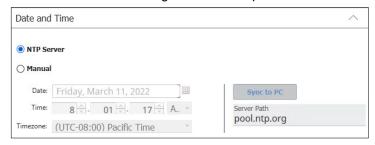

Figure 38. Date and Time Settings

Decide how to set the time on the panel. The options are:

- Synchronize with an NTP server Select the NTP Server radio button and enter the Server path. You can use an IP address or a Fully Qualified Domain Name (FQDN). When this option is selected, all other options (except Server Path) are grayed out and unavailable.
- **Set the time manually** Select the **Manual** radio button. Server Path is grayed out and unavailable but all other options are now available.
  - Select the Timezone from the drop-down list. By default, this is (UTC-08:00) Pacific Time.
  - Click Sync to PC to sync the panel with the control PC
  - Set the time and date manually by entering values in the Date and Time text boxes.

When all the changes have been made, click **SAVE** or **CANCEL** at the bottom of the page (see **figure 36** on page 29).

#### **Passwords**

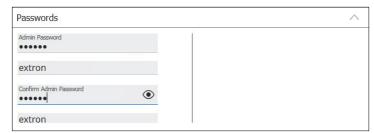

Figure 39. Password Settings

This panel is the similar to the Passwords panel for the TLS panels. However, the TLSI can have an Admin Password only. There is no User Password.

#### **NOTES:**

- The factory configured passwords for all accounts on each device have been set to the device serial number. Passwords are case sensitive.
- If the device is reset to default settings, the password is reset to the default password configuration, which is extron (for either admin or user).
- 1. Enter the new password in the Admin Password text box. By default, the new password is masked. To see the new password, click the "eye" icon.
- 2. Enter the new password again in the Confirm Admin Password text box.

  The old password is displayed in the textbox underneath each text box.
- 3. Click SAVE or CANCEL at the bottom of the page (see figure 36 on page 29).

#### Network

The **NETWORK** tab for both TLS panels and Wayfinding devices is similar:

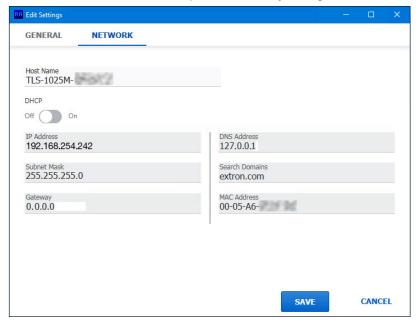

#### Figure 40. Edit Settings Dialog Box

- 1. Set DHCP to Off or On, as required.
  - If DHCP is On, the network addresses cannot be edited.
  - If DHCP is Off, you can edit the network addresses.
- **2.** Edit the network addresses for a single panel or multiple panels.
  - If you selected a single panel, enter the IP address for that panel.
  - If you selected multiple panels, enter the IP address that is to be assigned to the first panel. The next available IP address is assigned to the second panel and so forth.

For example, if you assign 192.168.254.200 to the first panel, Room Agent assigns 192.168.254.201 to the second panel unless 192.168.254.201 is already in use. In that case the second panel is assigned 192.168.254.202.

Edit the IP Address, Subnet Mask, Gateway, or DNS Address, as required. You can also enter the network address of a domain you wish to search.

If more than one panel was selected, the Subnet Mask, Gateway, and DNS Address that you enter is assigned to all the selected panels.

3. When all the changes are made, click SAVE or CANCEL at the bottom of the page (see figure 36 on page 29).

#### Install Firmware

Ensure at least the minimum recommended version of the firmware is installed on all panels.

**TIP:** Check the firmware release notes (at <a href="https://www.extron.com">www.extron.com</a>). If the latest firmware version adds features that are not needed in your system, updating is optional.

- 1. If you have not already done so, copy the firmware from the Room Agent software package to a PC on the same subnet as the panel that you are updating (see **Updating Firmware** on page 18).
  - Some devices use the same firmware. For example, the TLS 525, TLS 725, and TLS 1025 all use the same firmware.
  - However, other devices use different firmware. For example, the TLSI 201 and the TLS 525 use different firmware. You must download the correct firmware file for each device.
- 2. To update firmware for one or more panels simultaneously, select one or more panels and, in the top menu bar that appears, click **Install Firmware**.

To edit settings for a single panel, click **Actions** in the line for that panel and, in the drop-down list that appears, click **Install Firmware**.

The Install Firmware dialog box opens:

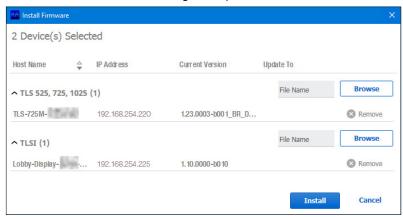

Figure 41. Install Firmware dialog box

If you are updating multiple panels simultaneously, they are listed by firmware group. For example, all TLS 525M, 725M, and 1025M panels use the same firmware and all of those panels are listed under the TLS 525, 725, 1025 heading. In the example above, only one panel in this group was selected.

If you are updating a single panel, only that panel is shown.

The Wayfinding devices are listed under the TLSI heading. In the example above, only one TLSI was selected.

- 3. Click Browse and navigate to the folder where the firmware file for that group of panels was saved in step 1.
- 4. Select the firmware file.
- **5.** Click **Install**. This procedure updates all the panels in a single group.
- **6.** To update the firmware for another group of panels repeat steps 2-5.

#### Reboot

The device goes through a power cycle. No settings are changed.

- 1. In the top menu bar, click Reboot.
- 2. A dialog box opens asking you to confirm that you wish to reboot the device.
- 3. A power cycle is performed on all the selected devices.
  - While the reboot is taking place, the text in the Status column changes to Connecting....
  - Once the reboot is complete, the text changes to Reboot Complete.

#### Reset

Reset removes any config files uploaded to the device. All other settings (network, firmware, and so forth) are unchanged.

- 1. In the top menu bar, click Reset.
- 2. A reset is performed on all the selected devices. While the reset is taking place, the text in the Status column changes to Connecting....

Once the reset is complete, the text changes to Reset Complete.

# **Configure Tab**

This section provides the following information about the CONFIGURE tab:

- View a List of Touchpanels or Wayfinding Devices and Their Properties
- Create or Edit Configuration Files
- Set up a Proxy Server
- Ad Astra®
- CollegeNET 25Live®
- EMS
- Google Calendar™
- Microsoft Exchange
- Microsoft Office 365
- NFS
- Configure Individual TLS Panels
- Retrieve and Clear the Activity File
- Configure Wayfinding Devices
- Save Configuration for Wayfinding Device

# View a List of Touchpanels or Wayfinding Devices and Their Properties

# **Touchpanels**

By default, the CONFIGURE tab opens with TLS Panels selected, to show a list of all the panels that were autodiscovered or manually added.

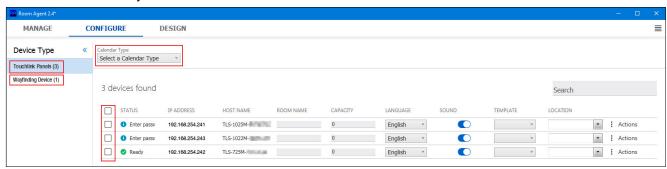

Figure 42. CONFIGURE Tab — TLS Panels

Use the check boxes at the start of each row to select individual panels or select the check box in the column heading to select all panels.

Use the drop-down list to select the calendar associated with the TLS panels.

The options in the top menu bar also change for different calendar types.

See the descriptions for each calendar type to find which options are available with each calendar.

Information about the panels is organized under column headings. By default, the column headings are STATUS, IP ADDRESS, HOST NAME, ROOM NAME, CAPACITY, LANGUAGE, SOUND, TEMPLATE, and LOCATION.

These headings may change depending on which Calendar Type is selected from the drop-down list. For example, figure 43 shows the headings with Ad Astra® selected.

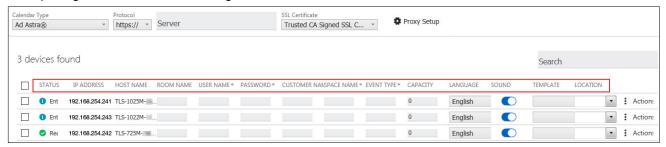

Figure 43. CONFIGURE Tab Headings with Ad Astra Calendar

When you check the status box to select a device, a new menu bar appears at the top of the page:

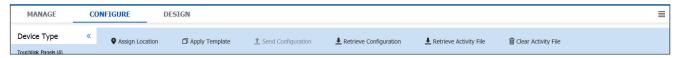

#### Figure 44. CONFIGURE Tab — Top Menu Bar

- Assign Location Allows you to assign a location tag to the selected TLS panel. The location tag allows
  nearby rooms to be grouped, for example "Floor 1". This is displayed as the room location in the Wayfinding
  Device. When rooms are shown as a list on the Wayfinding Device, they are grouped by their location tag.
- Apply Template The layout of the panel can be configured using the DESIGN Tab. You can select one of
  the saved panel design files from this drop-down list.
- Send Configuration and Retrieve Configuration See Sending and Retrieving Configurations on page 104.
- Retrieve Activity File and Clear Activity File See Retrieve and Clear the Activity File on page 105.

# **Wayfinding Devices**

The CONFIGURE tab options for Wayfinding devices are also different.

Click Wayfinding Devices to view a list of Wayfinding devices (see figure 42 on page 34).

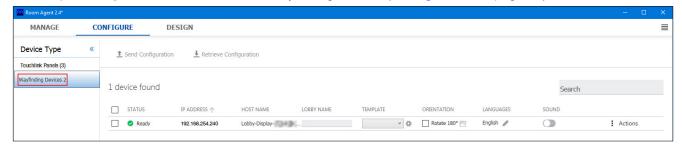

Figure 45. CONFIGURE Tab — Wayfinding Devices

For information about configuring Wayfinding devices, see Configure Wayfinding Devices on page 106.

# **Create or Edit Configuration Files**

You can create a configuration file and upload it to the TLS panel, where it is saved and used to configure that panel. Alternatively, you can download a previously created configuration file for editing by clicking **Retrieve Configuration**. After editing, the configuration file is uploaded back to the TLS panel for the changes to take effect by clicking **Send Configuration**.

**NOTE:** Saving each individual configuration file on the corresponding TLS panel is a useful feature: if the system configuration file on the control PC is accidentally deleted or becomes corrupted, rebuild it by pulling the individual records from all the touchpanels.

To configure a TLS panel:

- 1. Select the **CONFIGURE** tab at the top of the page.
- 2. Select a calendar type using the Select a Calendar Type drop-down list. The options are:
  - Ad Astra
  - CollegeNET 25Live
  - EMS
  - Google Calendar
  - Microsoft Exchange
  - Microsoft Office 365
  - NFS

#### NOTE:

- Depending on the version of Room Agent, you may not see all the calendar types listed.
- When you select a calendar type, different options appear on the page for connecting to the server and for configuring the TLS panels. The next sections describe how to configure TLS panels for each calendar type.

After selecting the calendar see Configure Individual TLS Panels on page 103.

# Set up a Proxy Server

If you use the https:// protocol to connect a TLS panel to the calendar server, the Proxy Server must be setup as TLS Pass Through. This is required for the TLS to validate the calendar server's SSL certificate.

# Before Starting

Your proxy server administrator must provide you with the following information:

- Proxy Server IP Address/Hostname This tells the TLS how to find the proxy server.
- Proxy Server IP Port This tells the TLS how to connect to the proxy server.
- Protocol(s) (http:// or https://) This tells the TLS what kind of traffic to send through the proxy server.
- Proxy Username The username needed to be allowed through the proxy server.
- Proxy Password The password needed to be allowed through the proxy server.

### Setting Up the Proxy Server

1. Click the Proxy Setup button. It does not appear until you have selected a Calendar Type.

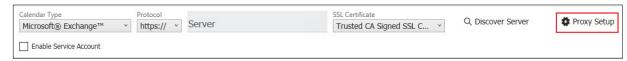

Figure 46. Proxy Setup Button

The Proxy Settings dialog box opens:

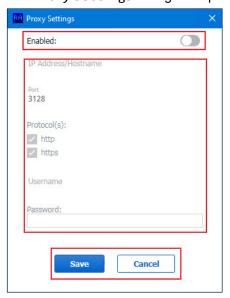

Figure 47. Proxy Settings Dialog

- 2. Ensure the Proxy Server switch is enabled.
- **3.** Enter the IP Address/Hostname, Port, Protocols, Username, and Password (see **Before Starting** on page 36). These are only available if the **Proxy Settings** switch is enabled.
- **4.** Click **Save** to save any changes and close the Proxy Settings dialog box or click **Cancel** to exit the dialog box without saving changes.

# **Troubleshooting**

If your TouchLink screen cannot communicate to the calendar server through the proxy server, check the following:

- Can the TouchLink screen communicate with the proxy server?
- Are your proxy credentials correct?

# Can the TouchLink screen communicate with the proxy server?

Toolbelt is an Extron software product that provides device discovery, device information, firmware updates, and configuration of network settings, system utilities, and user management for TouchLink Pro devices. For further information, see the *Toolbelt Help File*.

1. Use Toolbelt to test the connection between the TLS and the Proxy server.

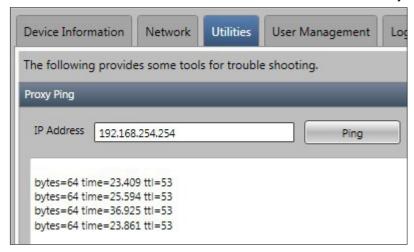

Figure 48. Toolbelt Utilities — Ping

- 2. Go to Utilities > Proxy Ping.
- 3. Enter the IP Address or Hostname of the proxy server.
- 4. Press Ping.

You should see four successful pings as shown above. If you see any error messages, your TLS cannot connect to the proxy server. You should check with your network administrator.

### Are your proxy credentials correct?

- 1. Open the Windows Start menu but do not click any of the icons.
- 2. Type Proxy.

The Start menu provides a manual Proxy setup dialog:

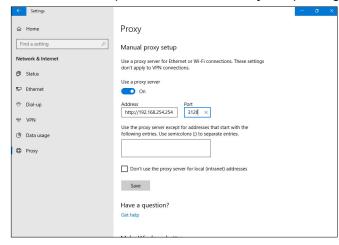

Figure 49. Manual Proxy Setup Dialog

**NOTE:** If you are not an administrator on your PC, or if your PC is managed by an IT group, the proxy setting may be locked out. Contact your administrator for assistance.

- 3. Enter your proxy information into the Manual proxy setup section.
- 4. Click Save.
- **5.** Open a web browser and try to access any external web page (for example, <a href="https://www.extron.com">https://www.extron.com</a>). You should be prompted to enter your username and password.
- **6.** If the username or password is NOT correct, you receive an error message.
  - If this happens, confirm your username and password with the proxy administrator.
- **7.** If your username and password are correct, you are allowed to access the site.
  - You may also receive a message like This site is blocked by the proxy. This means your username and password are correct, but you have tried to access a site that is explicitly blocked by the proxy server.
- **8.** Once you have confirmed your username and password are correct, you should try to access the domain for the calendar server used by the TLS. For example, if you are using Microsoft Office 365, then use your web browser to open https://outlook.office365.com.

If you get a message that this site it blocked, you should contact your proxy administrator.

### Ad Astra®

**NOTE:** To run the Ad Astra calendar type, the TLS touchpanels must have firmware version 1.12.0001-b001 (or later) installed.

1. Open the CONFIGURE tab and select Ad Astra from the Calendar Type drop-down list.

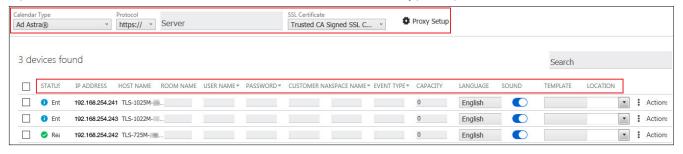

Figure 50. Ad Astra Column Headings

- 2. Use the top menu bar (see figure 50) to:
  - Select a protocol (http:// or https://).

If you use https:// the Proxy Server must be setup as TLS Pass Through. This is required for the TLS to validate the calendar server's SSL certificate (see **Set up a Proxy Server** on page 36).

- Enter the name of the Ad Astra Server.
- Select the SSL Certificate preference (Trusted CA Signed SSL Certificate (Default) or No Verification of SSL Certificate).
- **3.** The following column headings are available:
  - STATUS Use this check box to select individual panels for configuration.
  - IP ADDRESS This cell contains the IP address of the TouchLink panel.
  - HOST NAME The hostname is a fully qualified domain name that uniquely identifies the computer. It is
    required for the computer to communicate with other devices on the network.
  - ROOM NAME This is the name that appears on the touchscreen, once it is configured.
  - USER NAME This is the user name that is used to log into the Ad Astra web interface.
  - PASSWORD This is the password that is used to log into the Ad Astra web interface.

CUSTOMER NAME — This is listed on the Ad Astra web page (see figure 51). In the main menu bar, select
 Settings > People. From the People List, select the required name. This is the Customer Name and
 should be copied and pasted to ensure it is an exact match.

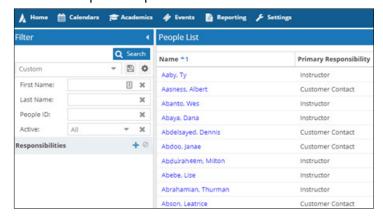

Figure 51. Ad Astra Customer Name

SPACE NAME — This is listed on the Ad Astra web page (see figure 52). In the main menu bar, select
 Settings > Rooms. From the Room List, select the required name. This is the Room Name and should
 be copied and pasted to ensure it is an exact match.

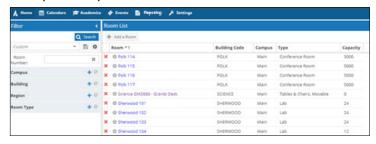

Figure 52. Ad Astra Space Name

EVENT TYPE — This is listed on the Ad Astra web page (see figure 53). In the main menu bar, select
 Events > Event Types. From the Master List, select the required name. This is the Event Type and should be copied and pasted to ensure it is an exact match.

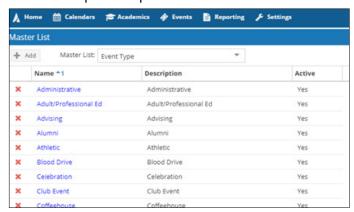

Figure 53. Ad Astra Event Type

- CAPACITY Set the maximum number of people allowed in the room in this column.
- LANGUAGE Select an option from the LANGUAGE drop-down list. By default, the language is English.
- SOUND Set the Sound switch to Off or On. When it is set to on, pressing a button provides audible feedback. If it is set to off, there is no sound.
- TEMPLATE— The layout of the panel can be configured using the **DESIGN** Tab. You can select one of the saved panel design files from this drop-down list.

LOCATION — Use a location tag to group nearby rooms, for example Floor 1. This is displayed as the
room location in the Wayfinding Device. When rooms are shown as a list on the Wayfinding Device, they
are grouped by their location tag.

There is also an Actions drop-down list for each touchpanel:

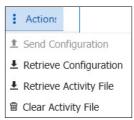

Figure 54. Configure Tab —Actions List

After verifying that the information is correct for all TLS panels, select one or more panels and click **Send Configuration** to save the configuration on the control PC. Alternatively, click **Retrieve Configuration** to retrieve a previously saved configuration and apply it to the selected panel.

You can also retrieve or clear the activity file associated with that panel (see **Room Scheduling Analytics** on page 172).

# CollegeNET 25Live®

1. Open the CONFIGURE tab and select CollegeNET 25Live from the Calendar Type drop-down list.

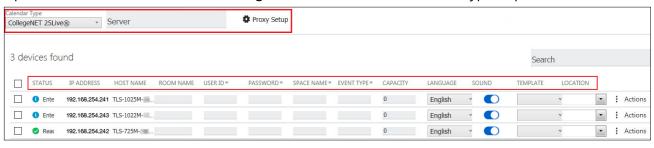

Figure 55. CollegeNET 25Live Column Headings

- 2. Use the top menu bar to:
  - Enter the name of the 25Live server in the Server field. This value is the full URL of the address you use
    to log in to your regular CollegeNET 25Live account and has the format:
    https://25live.collegenet.com/<college-name>.
  - Set up the Proxy Server (see Set up a Proxy Server on page 36).
- 3. The following column headings appear in the lists of panels:
  - STATUS Use this check box to select individual panels for configuration.
  - IP ADDRESS This cell contains the IP address of the TouchLink panel.
  - HOST NAME The hostname is a fully qualified domain name that uniquely identifies the computer. It is required for the computer to communicate with other devices on the network.
  - ROOM NAME This is the name that appears on the touchscreen, once it is configured.
  - USER ID Enter the ID for an account that has access to the CollegeNET server. This is typically an
    administrator account.
  - USER PASSWORD enter the password for an account that has access to the CollegeNET server. This is typically an administrator account.

 SPACE NAME — Provides the meeting information on the touchpanel. It must match exactly the Space Name setup up on the 25Live server. Check the name by searching for the Formal Name in the Locations section of 25Live.

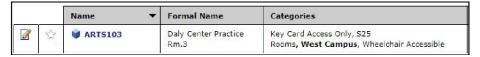

Figure 56. CollegeNET 25Live Space Name

EVENT TYPE — Enter the appropriate name for the event type to be used by the touchpanel. These are
created by the 25Live administrator. Different event types have different requirements, such as head
counts, features, or registrations, when creating bookings.

These requirements are not applicable to ad hoc events.

The requirements for these events are not recognized by Room Agent. For an Event Type to correctly coordinate with Room Agent, it cannot have any requirements other than the Space Name and Event Type.

Extron recommends using **Ad Hoc** as an Event Type, but you can create your own Event Type on the 25Live server.

Verify the options in the 25Live webpage.

- 1. Select the Events tab.
  - 2. Click Types EDIT link and select from the Event Types list.

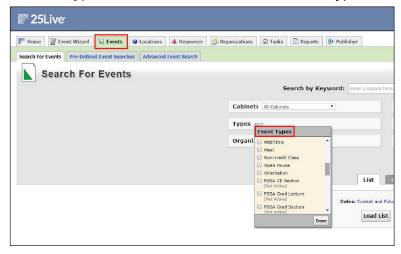

Figure 57. CollegeNET 25Live Event Type

- CAPACITY Set the maximum number of people allowed in the room in this column.
- LANGUAGE Select an option from the LANGUAGE drop-down list. By default, the language is English.
- SOUND Set the **Sound** switch to **Off** or **On**. When it is set to on, pressing a button provides audible feedback. If it is set to off, there is no sound.
- TEMPLATE— The layout of the panel can be configured using the **DESIGN** Tab. You can select one of the saved panel design files from this drop-down list.
- LOCATION Use a location tag to group nearby rooms, for example Floor 1. This is displayed as the
  room location in the Wayfinding Device. When rooms are shown as a list on the Wayfinding Device, they
  are grouped by their location tag.

There is also an Actions drop-down list for each touchpanel:

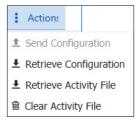

Figure 58. Configure Tab —Actions List

After verifying that the information is correct for all TLS panels, select one or more panels and click **Send Configuration** to save the configuration on the control PC. Alternatively, click **Retrieve Configuration** to retrieve a previously saved configuration and apply it to the selected panel.

You can also retrieve or clear the activity file associated with that panel (see **Room Scheduling Analytics** on page 172).

#### **EMS**

# **Prerequisites**

**NOTE:** Extron recommends the Google Chrome browser for all EMS Web operations.

- The EMS Version must be version 44 or higher.
- The EMS version can be confirmed by accessing the EMS platform (typically http://<your\_server\_name>/EmsPlatform).
- The EMS Platform Services API must be installed.
- The EMS Web Administrator must be able to obtain client application information (see "Creating a Web Administrator for EMS", below).
- The EMS Desktop installer must have Administrator privileges.

### Creating a Web Administrator for EMS

A web administrator role is required to log into the EMS administrator portal to create client IDs. Create a web Administrator as follows:

1. Open the EMS Desktop application and log in as an administrator, with the appropriate permissions. The application opens to the Main Menu (see figure 59).

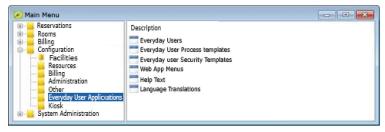

Figure 59. Main Menu

2. Click Configuration > Everyday User Applications > Everyday user Security Templates.

The Everyday User Security Templates dialog box opens (see figure 60).

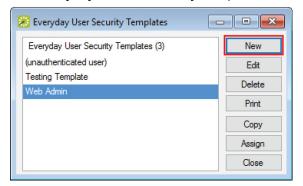

Figure 60. Everyday User Security Templates Dialog Box

3. Click New.

A new security template dialog box opens.

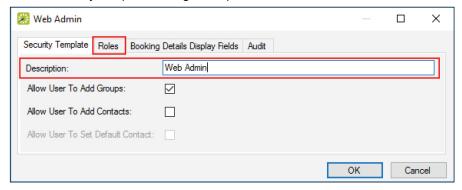

Figure 61. Security Template Dialog Box

- 4. Enter a description for the security template (see figure 61).
- 5. Click the Roles tab.

The new security role dialog box opens.

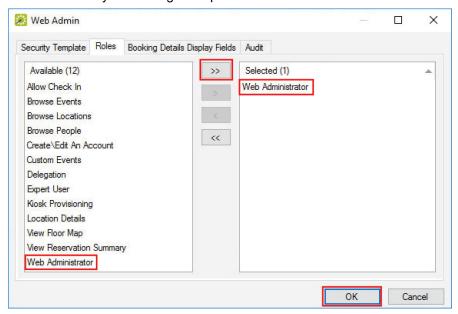

Figure 62. New Template Dialog Box

- **6.** Click to highlight and select **Web Administrator** in the left field (see figure 62) and click the **Move Right** button (>>) to transfer it into the right field.
- 7. Move any other necessary roles to the right field.
- 8. Click OK.

### **EMS Setup**

1. Open the CONFIGURE tab and select EMS from the Calendar Type drop-down list.

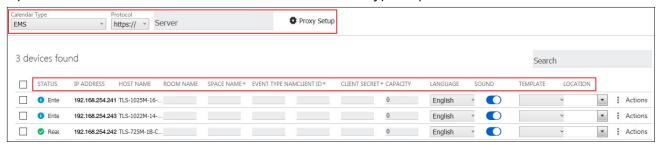

Figure 63. EMS Column Headings

- 2. Use the top menu bar to:
  - Select a protocol (http:// or https://)
     If you use https:// the Proxy Server must be setup as TLS Pass Through. This is required for the TLS to validate the calendar server's SSL certificate (see Set up a Proxy Server on page 36).
  - Enter the name of the EMS server in the Server field. Typically this is https://<your\_server\_name>/ EmsPlatform.

- 3. The following column headings appear in the lists of panels:
  - STATUS Use this check box to select individual panels for configuration.
  - IP ADDRESS This cell contains the IP address of the TouchLink panel.
  - HOST NAME The hostname is a fully qualified domain name that uniquely identifies the computer. It is
    required for the computer to communicate with other devices on the network.
  - ROOM NAME This is the name that appears on the touchscreen, once it is configured.
  - SPACE NAME This must be the same as the space listed in the EMS server. The exact space name can
    be found using the EMS Desktop Client.

**NOTE:** The list of rooms must be created by the EMS administrator prior to appearing in the EMS Desktop Client. If there are any issues getting a Room Name, please contact your EMS administrator.

To find the Space Name:

- Open the EMS Desktop Client.
- 2. Select Configuration.
- 3. Select Facilities.
- 4. Click Rooms.

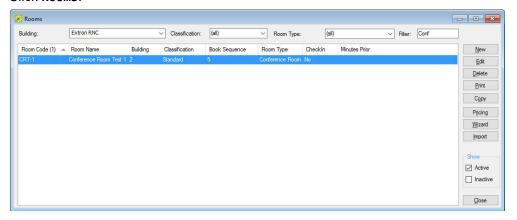

Figure 64. EMS Space Name

**5.** In the Rooms popup, enter filter options (for example the building name) to shorten the list of room names.

The correct Space Name should appear in the Room Name column (see figure 64).

• EVENT TYPE NAME — This is the event type to be used for ad hoc meetings booked on behalf of the scheduling panel. The EMS server requires a template name or Event Type, when a new meeting is booked. This information can be obtained from the EMS Desktop Client.

**NOTE:** The list of Event Types must be created by the EMS administrator prior to appearing in the EMS Desktop Client. If there are any issues getting a Room Name, please contact your EMS administrator.

- 1. Open the EMS Desktop Client.
- 2. Select Configuration.
- 3. Select Other.
- 4. Click Event Types.

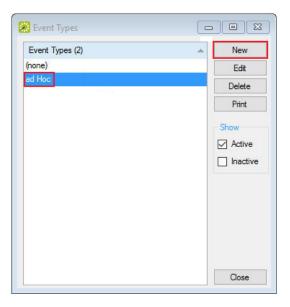

Figure 65. EMS Event Types Dialog

The Event Types dialog lists the event types that can be used on the server. In this example, ad hoc is the appropriate Event Type name (see figure 65).

5. If no event types are listed or you wish to create a new event type, click New.

The Event Type dialog box opens:

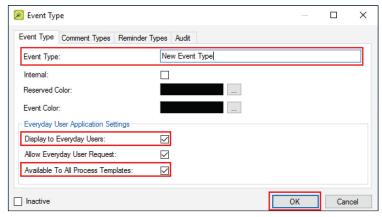

Figure 66. Event Type Dialog Box

- **6.** Enter a name in the Event Type field (see figure 66).
- 7. Check Display to Everyday Users and Available to All Process Templates.
- 8. Click OK.

The dialog box closes and the display returns to the Event Type page.

**NOTE:** Enter this name in the Event Type Name field of the CONFIGURATION tab. The name is case sensitive.

CLIENT ID — This is a unique client ID generated by EMS to use the API. It grants a secure point for the
panels to communicate with the server. Before third-party clients can access the EMS API, a valid Client
ID must be generated.

#### **NOTES:**

- You may use the default EMS Web Application ID or a new client can be created in the administrator console. The new client must be created by an EMS administrator.
- You can use a single client for all touchpanels or create multiple clients that are each associated with a subset of panels.
- 1. Log in to the administrator console.

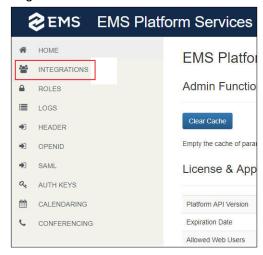

Figure 67. EMS Administrator Console Home

2. Select INTEGRATIONS (see figure 67).

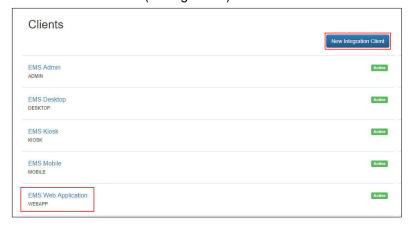

Figure 68. EMS Clients

- 3. Select the appropriate web client. In this example, the default is shown (see figure 68).
- 4. To use a new client, click New Integration Client.

#### The Clients/New page opens:

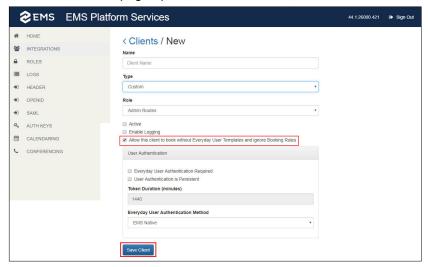

Figure 69. EMS Clients/New Page

- 5. Configure the new client as recommended by your EMS representative.
- 6. How the client is configured depends on your requirements and is beyond the scope of this guide. However, to allow touchpanels to make ad hoc bookings, you must select Allow this client to book without Everyday User Templates and ignore Booking Rules (see figure 69).
- 7. Click Save Client.

The Clients/New page closes and the EMS Web Clients page opens with the new client listed.

8. Click the new client.

Whether you clicked on a new or existing client, the Clients/EMS Web Application page opens. The Client ID listed (see figure 70) is the one required by Room Agent.

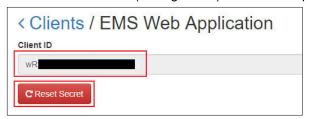

Figure 70. EMS Client ID

- CLIENT SECRET This is a number generated by the EMS web site (see figure 70), which is required for secure communication between the touchpanels and the EMS calendar server.
  - 1. Click Reset Secret.
  - 2. A pop-up opens, warning This action is permanent. Would you like to continue? Click OK.
  - 3. The Client Secret is displayed (it is blurred out in figure 71).

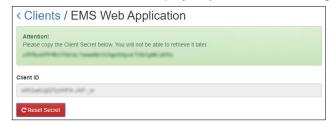

Figure 71. EMS Client Secret

4. Copy the Client Secret into the Room Agent CONFIGURE tab.

**NOTE:** This is the only time this code is displayed. You must copy it now and store it in a safe location to continue using it.

- CAPACITY Set the maximum number of people allowed in the room in this column.
- LANGUAGE Select an option from the LANGUAGE drop-down list. By default, the language is English.
- SOUND Set the SOUND switch to Off or On. When it is set to On, pressing a button provides audible feedback. If it is set to Off, there is no sound.
- TEMPLATE— The layout of the panel can be configured using the DESIGN tab. You can select one of the saved panel design files from this drop-down list.
- LOCATION Use a location tag to group nearby rooms, for example "Floor 1". This is displayed as the
  room location in the Wayfinding Device. When rooms are shown as a list on the Wayfinding Device, they
  are grouped by their location tag.

There is also an Actions drop-down list for each touchpanel:

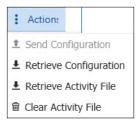

Figure 72. Configure Tab —Actions List

After verifying that the information is correct for all TLS panels, select one or more panels and click **Send Configuration** to save the configuration on the control PC. Alternatively, click **Retrieve Configuration** to retrieve a previously saved configuration and apply it to the selected panel.

You can also retrieve or clear the activity file associated with that panel (see **Room Scheduling Analytics** on page 172).

# Google Calendar™

If you select **Google Calendar**, you can have multiple devices using the same calendar or multiple calendars.

When you use Google, Microsoft Exchange, or Office 365 calendars, you can create private meetings. For these meetings, the subject title defaults to Private Meeting and the meeting organizer is hidden.

1. Open the CONFIGURE tab and select Google Calendar from the Calendar Type drop-down list.

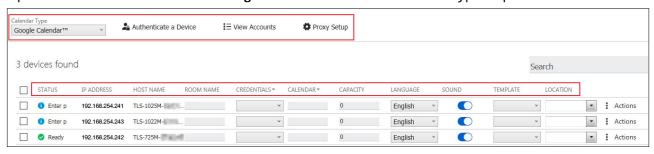

Figure 73. Google Calendar Column Headings

- 2. Use the top menu bar to:
  - Select a protocol (http:// or https://)
    - If you use https:// the Proxy Server must be setup as TLS Pass Through. This is required for the TLS to validate the calendar server SSL certificate (see **Set up a Proxy Server** on page 36).
  - Select a touchpanel and click Authenticate a Device to connect to the calendar that is to be
    associated with that touchpanel. You must have downloaded a JSON file (see Google Calendar
    Overview on page 52 or Step 3: Authenticate a Device to Google on page 58).
  - You may also click View all available accounts, which shows all the Google accounts providing the calendars.
- 3. The following column headings appear in the lists of panels:
  - STATUS Use this check box to select individual panels for configuration.
  - IP ADDRESS This cell contains the IP address of the TouchLink panel.
  - HOST NAME The hostname is a fully qualified domain name that uniquely identifies the computer. It is
    required for the computer to communicate with other devices on the network.
  - ROOM NAME This is the name that appears on the touchscreen, once it is configured.
  - CREDENTIALS Google Calendar allows you to use multiple calendars. Select the account that is being
    used for that touchpanel (see Google Calendar Overview).
  - CALENDAR Select the calendar for the account that is being used (see Google Calendar Overview).
  - CAPACITY Set the maximum number of people allowed in the room in this column.
  - LANGUAGE Select an option from the LANGUAGE drop-down list. By default, the language is English.
  - SOUND Set the SOUND switch to Off or On. When it is set to On, pressing a button provides audible feedback. If it is set to Off, there is no sound.
  - TEMPLATE— The layout of the panel can be configured using the **DESIGN** tab. You can select one of the saved panel design files from this drop-down list.
  - LOCATION Use a location tag to group nearby rooms, for example Floor 1. This is displayed as the
    room location in the Wayfinding Device. When rooms are shown as a list on the Wayfinding Device, they
    are grouped by their location tag.

There is also an Actions drop-down list for each touchpanel:

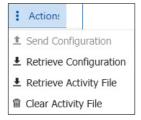

Figure 74. Configure Tab —Actions List

After verifying that the information is correct for all TLS panels, select one or more panels and click **Send Configuration** to save the configuration on the control PC. Alternatively, click **Retrieve Configuration** to retrieve a previously saved configuration and apply it to the selected panel.

You can also retrieve or clear the activity file associated with that panel (see **Room Scheduling Analytics** on page 172).

# **Google Calendar Overview**

# **Step 1: Creating Resource Accounts**

**NOTE:** This section is required if you wish to use Google Calendar resources with the Room Scheduling system. If you are using existing user or personal Gmail account calendars, go to **Step 2: Creating Access Credentials** on page 54.

1. Log in to the Google Admin console at <a href="https://admin.google.com/">https://admin.google.com/</a>.

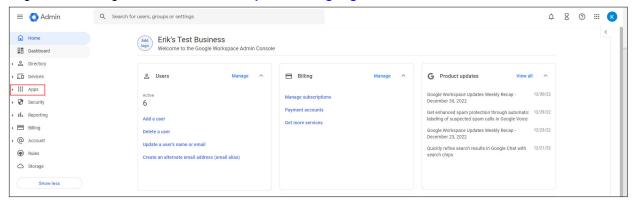

Figure 75. Google Admin Console

2. From the console, select Apps (see figure 76).

The Apps menu expands.

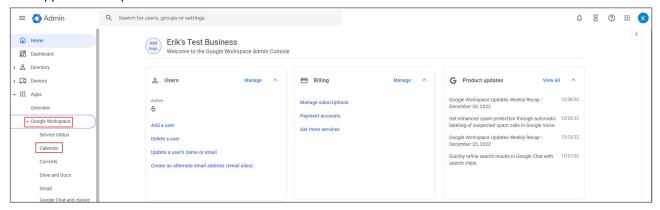

Figure 76. Apps Window

- 3. Click Google Workspace (see figure 76).
- 4. Double-click Calendar.

#### **NOTES:**

- Double-click an app name to configure the service in a new window.
- Select or deselect a checkbox to turn the corresponding service off or on.
- If Calendar is not available, you need to click Add Service.

#### The Calendar window opens.

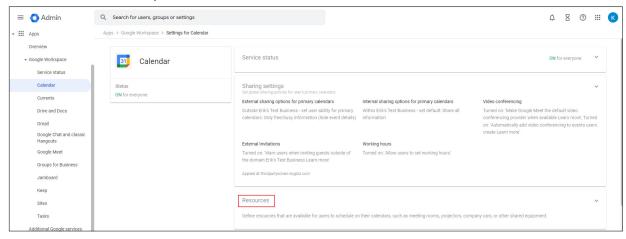

Figure 77. Google Calendar page

5. Click Resources (see figure 77).

The Resources window opens.

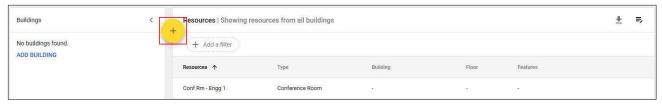

Figure 78. Resources Window

**6.** Click + to add a new resource (see figure 78).

The Add resource window opens with a newly created resource.

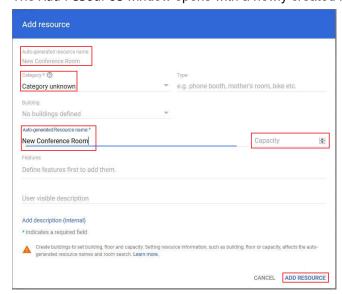

Figure 79. Add Resources Window

The Auto-generated resource name (see figure 79) initially shows as -123456789.contoso.com. The Resource name field is initially empty but is a required field.

As the user enters more information, it is concatenated to the auto-generated resource name.

For example, if the user enters room-1 in the Resource name field, the Auto-generated resource name shows room-1-123456789.contoso.com.

If the user now enters 20 in the optional capacity field, the Auto-generated resource name shows room-1-123456789.contoso.com (20).

#### **NOTES:**

- Resources created before or during October 2017 may not have the Category set (see figure 79 on page 53).
- In some environments, Auto-generated Resource name may appear as Resource name + <Domain> + <Capacity>, if Capacity is entered.
- 7. After adding the information, click ADD RESOURCE.

The Add resource window closes. The Resources window (see figure 78 on page 53) now lists the new resource that has been added.

**NOTE:** Make a note of the resource name exactly as it appears here. The name is required when you set up Room Agent.

# **Step 2: Creating Access Credentials**

**NOTE:** As of December 2021 this information is correct. However, this site is not controlled by Extron and may change.

1. Open the Google Cloud Platform Dashboard.

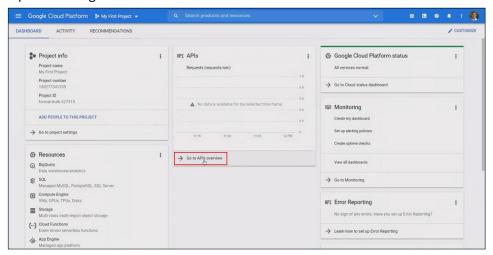

Figure 80. Google Cloud Platform Dashboard

2. Click Go to APIs overview (see figure 80).

The APIs & Services page opens.

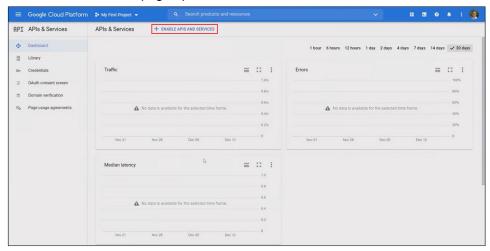

Figure 81. APIs & Services page

3. Click + ENABLE APIS AND SERVICES (see figure 81).

The API Libarary page opens.

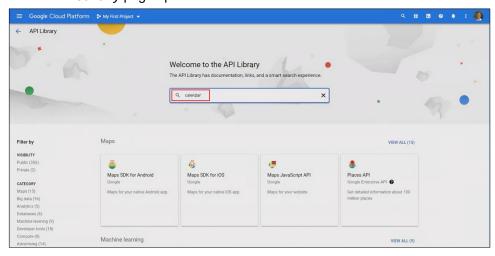

Figure 82. API Library

4. Enter Calendar in the search window (see figure 82) and click <Enter>.

A list of available calendars is shown.

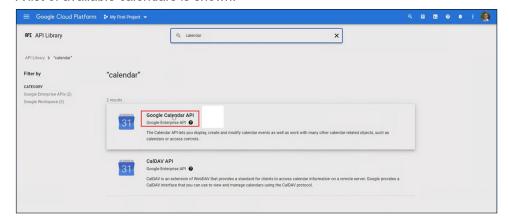

Figure 83. Search Results for "Calendar"

**5.** From the search results, select **Google Calendar API** (see figure 83).

The Google Calendar API page opens.

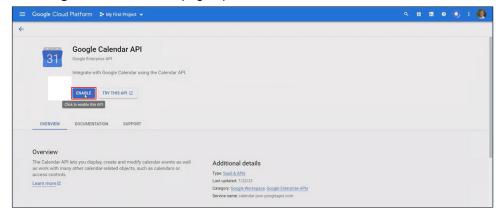

Figure 84. Google Calendar API Page

6. Click ENABLE (see figure 84).

The Overview page opens.

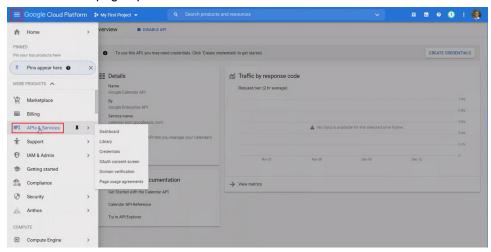

Figure 85. Overview Page

- 7. Click the **menu** icon in the top left corner (see figure 85).
- 8. From the drop-down list, click APIs & Services.

The APIs & Services page opens.

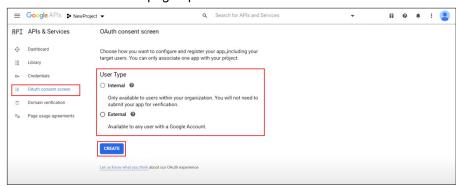

Figure 86. APIs & Services page

- 9. Click OAuth consent screen (see figure 86).
- **10.** Select the **User Type** for your app, then click **Create**.

- 11. Complete the app registration form, then click Save and Continue.
- **12.** If you are creating an app for use outside of your Google Workspace organization, click **Add or Remove Scopes**.
- 13. Add and verify the authorization scopes required by your app, then click Save and Continue.
- **14.** If you selected **External** for user type, add test users:
  - a. Under Test users, click Add users.
  - **b.** Enter an email address for the user.
  - c. Repeat steps a and b to add any other authorized test users
  - d. Click Save and Continue.
- **15.** Review your app registration summary. To make changes, click **Edit**. If the app registration looks okay, click **Back to Dashboard**.

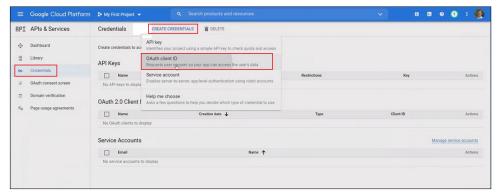

Figure 87. APIs & Sevices Page

- 16. In the menu at the left of the screen, click Credentials (see figure 87).
- 17. On the page that opens next, click CREATE CREDENTIALS.
- **18.** From the drop-down list, click **OAuth client ID**.

The Create OAuth client ID page opens.

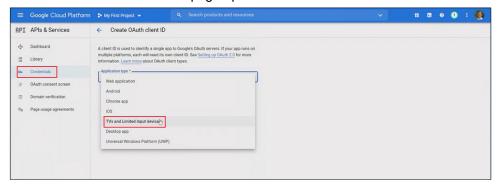

Figure 88. Create OAuth client ID Page

- 19. Click Application type (see figure 88).
  - The Application type drop-down list opens.
- **20.** Click TVs and Limited Input devices.

The Application type drop-down list closes.

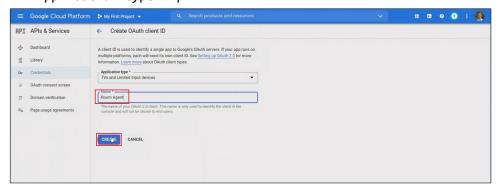

Figure 89. Create OAuth client ID Page

- 21. Enter a name in the Name field (see figure 90).
- 22. Click CREATE.

The OAuth client created dialog box opens.

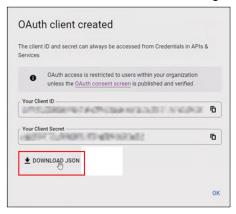

Figure 90. OAuth Client Created Dialog Box

- 23. Click DOWNLOAD JSON (see figure 90).
- 24. Save the .json file and make a note of where it was saved.

### **Step 3: Authenticate a Device to Google**

1. Open Room Agent and click on the **CONFIGURE** tab.

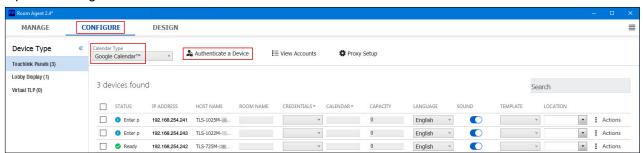

Figure 91. Room Agent CONFIGURE Tab

- 2. Select Google Calendar™ from the Calendar Type drop-down list (see figure 91).
- 3. Click Authenticate a Device.

The Authenticate a Device to Google dialog box opens.

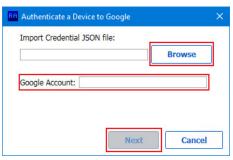

Figure 92. Authenticate a Device to Google dialog box

- **4.** Click **Browse** (see figure 93) and navigate to the location of the JSON file saved in **step 23** of the previous section, on page 58.
- **5.** Enter the Google Account name. This can be any character string that allows you to identify the account.
- 6. Click Next.

The Authenticate a Device to Google dialog box displays the user code (see figure 93).

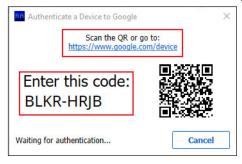

Figure 93. User Code

This code is valid for 30 minutes.

7. Scan the QR or click the https://www.google.com/device link.

The Connect a Device dialog box opens.

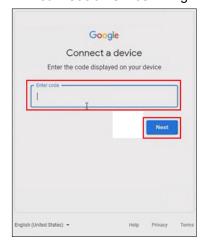

Figure 94. Connect a Device dialog box

- **8.** Enter the user code from step 6 (see figure 93).
- 9. Click Next (see figure 94).

The Sign in with Google dialog box opens:

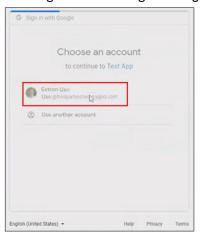

Figure 95. Choose an Account

10. Select an account (see figure 95).

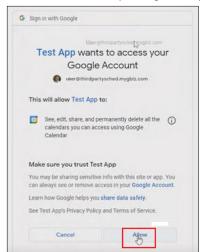

Figure 96. Allow Google to Access your Account

11. Click Allow to permit Google to access your Google account (see figure 96).

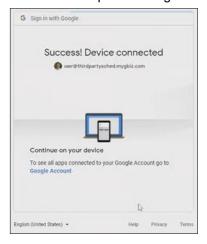

Figure 97. Device Connected

When Google is able to connect to your account, the Success! Device connected message is shown. The Sign In with Google window closes and you return to Room Agent.

#### 12. Click Check Authentication Status.

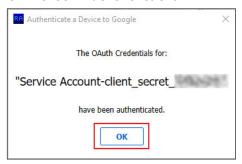

Figure 98. Authentication Complete

Room Agent shows The OAuth Credentials for *<service account name>* have been authenticated.

13. Click OK (see figure 98).

The new account is added to the list of available accounts and can be viewed by either of the following methods:

• By clicking View accounts at the top of the CONFIGURE tab (see figure 99).

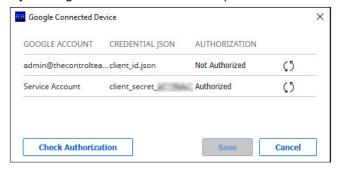

Figure 99. View all available accounts

• By clicking on the **CREDENTIALS** cell of any of the panels listed on the **CONFIGURE** tab. A drop-down list shows the available accounts (see figure 100).

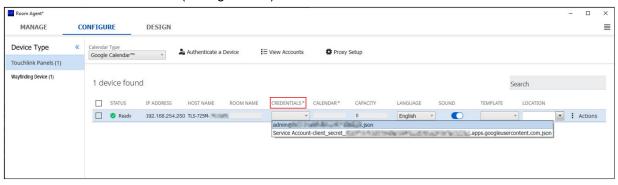

Figure 100. Google Account Cell

# **Troubleshooting**

If a Room Agent configuration has been loaded onto the TouchLink Scheduling Panel but the touchpanel is showing that the panel is disconnected (red ellipses in the lower right corner of the panel), verify the following items:

- Make sure that the Google Account in the Room Agent software and the account that approved the user code in your browser are the same.
- Go to <a href="https://console.developers.google.com/">https://console.developers.google.com/</a> and verify that you can see traffic from the panel. This updates periodically and shows the requests made to the project that was created when setting up the JSON file.

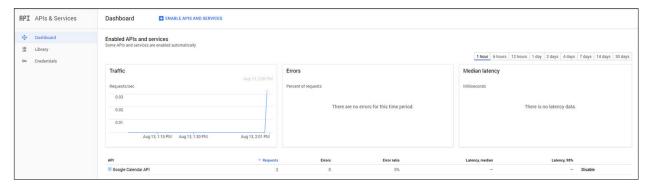

Figure 101. Google Dashboard Showing Traffic from the Panel

If you are using Calendar Resources but only the Google Service Account calendar is showing, make sure the Account Calendar in Room Agent matches exactly the Calendar Resource name as it appears in the Google Admin Console (including special character for numbers and occupancy if added when creating the panel).

In order for the TouchLink Scheduling Panel to read the calendar, the Admin account must be subscribed to the Room Account Calendar as follows:

1. While logged in with the Admin account, go to calendar.google.com.

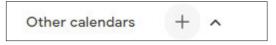

Figure 102. Open Other Calendars

Click the + icon next to the Other Calendars section.

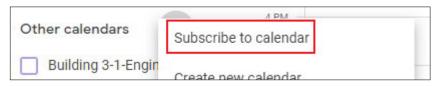

Figure 103. Select Subscribe to Calendar

3. Click on the Subscribe to calendar option.

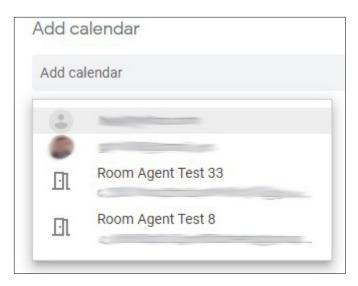

Figure 104. Select Calendar

4. Select a calendar from the dropdown list.

# **Microsoft Exchange**

The Extron Room Scheduling System works with the following Microsoft Exchange versions:

- Exchange 2007, Service Pack 1
- Exchange 2010
- Exchange 2013
- Exchange 2016

In Exchange servers, the Room Scheduling System uses the Exchange Web Services (EWS) protocol to tie in to the server room mailboxes; no plugins or additional software are required on the server.

The Room Scheduling System subscribes to the room mailboxes. The EWS protocol includes push notifications. The server pushes change notifications to the Room Scheduling System whenever calendar changes occur.

#### **NOTES:**

- Room Agent provides an additional feature when you use the Microsoft Exchange or Microsoft Office 365 calendars. In the DESIGN Tab, the drop-down lists contain an additional Custom Field option, which displays up to 50 characters from the body of the meeting invitation.
- When you use Google, Microsoft Exchange, or Office 365 calendars, you can create private meetings. For these meetings, the subject title defaults to Private Meeting and the meeting organizer is hidden.
- With Microsoft Exchange, each conference room is assigned a unique Room Mailbox. This is a special
  type of mailbox that is restricted so that it cannot be used for interactive logons (the ability to send or
  receive emails).
- The fully qualified domain name (name@domain.com) must be entered as the user ID.
- As part of the Room Agent configuration process, the Microsoft Exchange user ID and password for each room are entered by the administrator and sent as part of the configuration file to the panel. No other user IDs or passwords are used.
- The software encrypts the password; when displayed on the user interface it is obscured, and it is encrypted when stored on the administrator PC.
- The administrator can choose to save the panel configurations, including the panel passwords, on their PC. This file is password protected.

Open the CONFIGURE tab and select Microsoft® Exchange™ from the Calendar Type drop-down list.

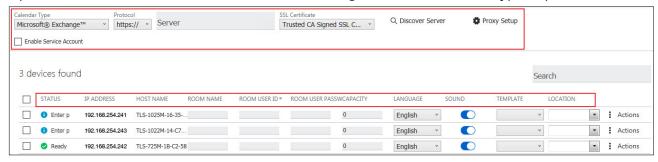

Figure 105. Selecting Microsoft Exchange Calendar

- 1. Click Discover Server (see figure 106) to search for the Microsoft Exchange server.
- **2.** If you click **Discover Server** but Room Agent cannot discover the server automatically, a dialog box opens. Enter your email credentials and click **Discover**.

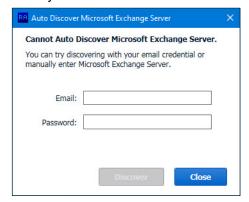

Figure 106. Auto Discover Microsoft Exchange Server Dialog

3. Click Protocol (see figure 106) and select http:// or https://.

To use the https:// protocol to connect to the Microsoft Exchange Calendar, the Proxy Server must be set up as TLS Pass Through. This is required for the TLS to validate the calendar server SSL certificate (see Set up a Proxy Server on page 36).

- 4. Click inside the Server text box and enter the address of the server.
- Select whether the SSL Certificate is verified.

Room Agent validates certificates that are signed by trusted Certificate Authorities. If the Exchange server is using self-signed SSL certificates, selecting **No Verification of SSL Certificate** bypasses this option. This option should normally left at the default selection. If you are unsure, consult the Exchange administrator for the connecting server.

Select the checkbox to Enable Service Account (see Set Up a Service Account on page 66).

**NOTE:** The **Enable Service Account** checkbox allows one or more service accounts to be used to configure the panels.

- 7. The following column headings appear in the lists of panels:
  - STATUS Use this check box to select individual panels for configuration.
  - IP ADDRESS This cell contains the IP address of the TouchLink panel.
  - HOST NAME The host name is a fully qualified domain name that uniquely identifies the computer. It is required for the computer to communicate with other devices on the network.

ROOM NAME — This is the name that appears on the touchscreen, once it is configured.

**NOTE:** If you select the **Enable Service Account** checkbox (see **figure 105** on page 64), the Room User ID column heading changes to Service Account, and the Room User Password column heading changes to Room Resource Account.

ROOM USER ID — Enter the ID for an account that has access to the Microsoft server. This is typically an
administrator account.

User ID requires the User Principal Name (UPN, the name of a Windows network user in an SMTP e-mail address format) for the room resource user ID. The UPN must have an SMTP e-mail address assigned to it. Abbreviated Exchange User IDs (aliases) do not work. (See **Verify the Exchange User ID is the UPN** on page 69.)

ROOM USER PASSWORD — Enter the password for an account that has access to the Microsoft server.
 This is typically an administrator account.

#### **NOTES:**

- If service accounts are enabled, the Room User ID and Room User Password column headings change to Service Account and Room Resource Account.
- The Exchange User ID requires the User Principal Name (UPN: the name of a Windows network user in an e-mail address format) for the room resource user ID. The UPN must have an SMTP e-mail address assigned to it
- CAPACITY Set the maximum number of people allowed in the room in this column.
- LANGUAGE Select an option from the LANGUAGE drop-down list. By default, the language is English.
- SOUND Set the **Sound** switch to **Off** or **On**. When it is set to **On**, pressing a button provides audible feedback. If it is set to **Off**, there is no sound.
- TEMPLATE— The layout of the panel can be configured using the DESIGN tab. You can select one of the saved panel design files from this drop-down list.
- LOCATION Use a location tag to group nearby rooms, for example Floor1. This is displayed as the room location in the Wayfinding Device. When rooms are shown as a list on the Wayfinding Device, they are grouped by their location tag.

There is also an Actions drop-down list for each touchpanel:

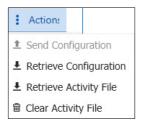

Figure 107. Configure Tab —Actions List

After verifying that the information is correct for all TLS panels, select one or more panels and click **Send Configuration** to save the configuration on the control PC. Alternatively, click **Retrieve Configuration** to retrieve a previously saved configuration and apply it to the selected panel.

You can also retrieve or clear the activity file associated with that panel (see **Room Scheduling Analytics** on page 172).

## Set Up a Service Account

Service accounts, using Impersonation, allow the user to manage multiple touchpanels from a single account. When passwords are updated, only the service account password needs to be changed, not the passwords for all the individual touchpanels in the account.

**NOTE:** The service account requires the UPN, the name of a Windows network user in an e-mail address format. The UPN must have an SMTP e-mail address assigned to it.

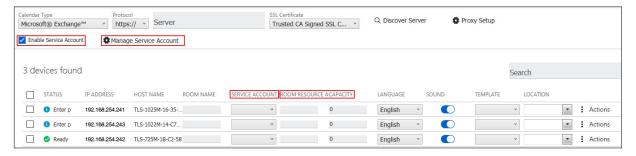

Figure 108. Microsoft Exchange Service Account

To set up a service account:

- **1.** Select the **Status** check boxes of the touchpanels to be configured.
- 2. Check the Enable Service Account checkbox (see figure 108).

When the checkbox is enabled, a new Service Account Manager button appears.

The Room User ID column heading changes to Service Account.

The Room User Password column heading changes to Room Resource.

3. Click Manage Service Account.

The Service Account Manager dialog opens with the Assign Service Account tab selected.

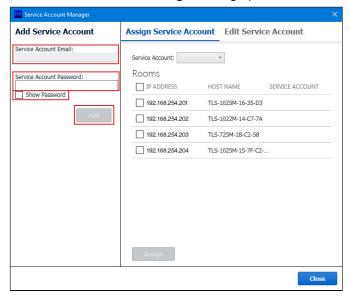

Figure 109. Service Account Manager — Assign Service Account

- 4. Enter a Service Account Email (see figure 109).
- 5. Enter a Service Account Password.
- **6.** If you select the **Show Password** checkbox, the characters of the password are visible. If you do not select the checkbox, the characters are masked by filled circles.
- 7. Click Add.

The Service Account Email is added to the Service Account dropdown list (see figure 110).

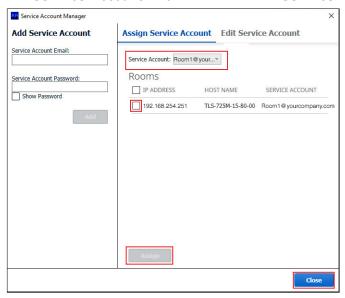

Figure 110. Service Account Email Added to Service Account List

If required, additional service accounts can be created and added to the Service Account list.

To assign one or more touchpanels to a service account:

- **1.** Select the checkbox next to each of those touchpanels.
- 2. Ensure that the correct service account is selected from dropdown menu.
- 3. Click Assign.

The service account name appears next to the selected TLS panels.

- 4. Repeat steps 1-3 to add touchpanels to another service account.
- 5. Once all the touchpanels are assigned as required, click Close.

In the main CONFIGURE tab, the service account associated with the panel is now shown.

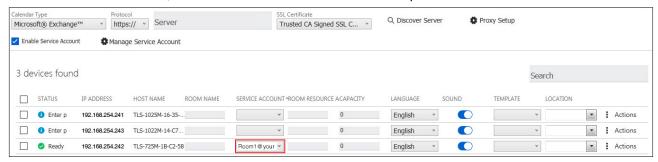

Figure 111. Configure Tab with Service Accounts Added

Once one or more service accounts have been added, using Manage Service Account, you can add that service account from the main **CONFIGURE** tab. Click on the **Service Account** cell for the appropriate touchpanel. A dropdown menu is now accessible, listing all the available service accounts.

**NOTE:** In the main CONFIGURE tab you can add only one touchpanel at a time to a specific service account. With Manage Service Account, you can select multiple touchpanels and add them all to a service account simultaneously.

Enter the room email address in the Room Resource Account column.

**NOTE:** You can assign some TLS panels in your system to service accounts and other TLS panels can be individually configured. However, Extron recommends that the system configurations used to save TLS panels associated with service accounts should be separate from those used to save individually configured TLS panels.

#### **Delete a Service Account**

- 1. In the CONFIGURE tab, click Manage Service Account.
- 2. Click the Edit Service Account tab.

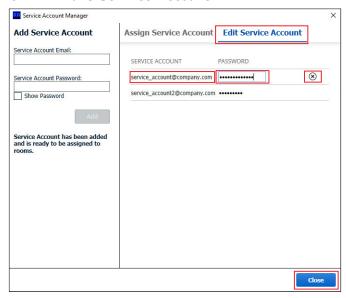

Figure 112. Service Account Manager — Edit Service Account

All the available service accounts are listed.

3. To delete an account, click on the account. Click the delete (X) button for that row.

### **Edit a Service Account**

- Double-click in the Password field for the service account to be edited (see figure 112).
- 2. Highlight the password and type a new value.
- 3. Press <Enter> on the keyboard.

**TIP:** The PASSWORD field is normally masked (•••). When the existing password is deleted, the **Show** option activated. Click **Show** to toggle between viewing or masking the password characters as you type.

Click Close to save the changes and exit the Service Account Manager dialog.

# Verify the Exchange User ID is the UPN

Verify the UPN as follows:

1. Access the Exchange server Active Directory Users and Computers window.

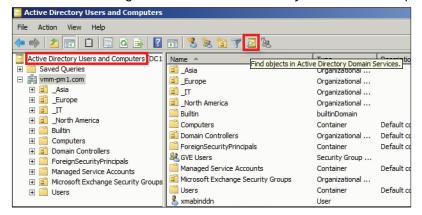

Figure 113. Active Directory

2. Click the Find Object (2) icon (see figure 113).

The Find Users, Contacts, and Groups dialog box opens.

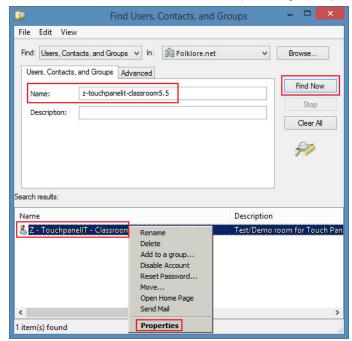

Figure 114. Find Users, Contacts, and Groups Dialog Box

- 3. Enter the name of the room to be verified in the Name field (see figure 114).
- Click Find Now.

The Search results: pane displays the room.

5. <Right-click> the room in the Search results: pane and click Properties.

#### The Properties dialog box opens.

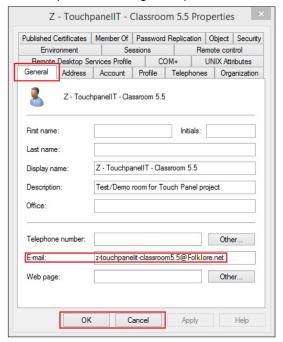

Figure 115. E-mail Address Displayed on the General Tab

- 6. If necessary, click the General tab (see figure 115). The general properties for the room are displayed.
- 7. Note the room E-mail address shown. This value is the UPN, the value used as the only valid Exchange User ID for this room in the Room Scheduling System.
- 8. Click OK or Cancel to exit the display.
- 9. Repeat steps 3 through 8 for each desired room.

**TIP:** Write down the UPNs of all rooms for setting up the Room Scheduling System.

#### Microsoft Office 365

#### **NOTES:**

- Room Agent provides an additional feature when you use the Microsoft Office 365 calendar. In the
   DESIGN tab, the drop-down lists contain an additional Custom Field option, which displays up to 50
   characters from the body of the meeting invitation.
- When you use Google, Microsoft Exchange, or Office 365 calendars, you can create private meetings. For these meetings, the subject title defaults to Private Meeting and the meeting organizer is hidden.
- Microsoft is planning to end single-factor authorization in Oct 2020 and has moved to 2-factor authorization (OAuth).

Microsoft Office 365 provides three different ways to obtain OAuth credentials. These are described in the **Oauth for Office 365** on page 72. Use the information provided to decide which method you wish to use and follow the link to the section for that method. These pages also describe how to assign the OAuth credentials to the touchpanels.

- 1. Open Room Agent and select the **CONFIGURE** tab.
- 2. Select Microsoft® Office 365™.

The server address is discovered automatically. The server address and protocol (https://) cannot be altered.

To use the https:// protocol to connect to the Microsoft Office 365, the Proxy Server must be set up as TLS Pass Through. This is required for the TLS to validate the calendar server SSL certificate (see Set up a Proxy Server on page 36).

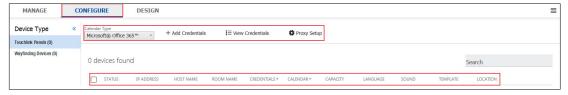

Figure 116. Microsoft Office CONFIGURE menu

- 3. With Microsoft Office 365, you get the following column headings:
  - STATUS Use this check box to select individual panels for configuration.
  - IP ADDRESS This cell contains the IP address of the TouchLink panel.
  - HOST NAME The hostname is a fully qualified domain name that uniquely identifies the computer. It is required for the computer to communicate with other devices on the network.
  - ROOM NAME This is the name that appears on the touchscreen, once it is configured.
  - CREDENTIALS This is the name that was used when the device was authenticated to Office365.
  - CALENDAR This is the account that provides authorization for Room Agent to access the calendar.
  - CAPACITY Set the maximum number of people allowed in the room in this column.
  - LANGUAGE Select an option from the LANGUAGE drop-down list. By default, the language is English.
  - SOUND Set the Sound switch to Off or On. When it is set to On, pressing a button provides audible feedback. If it is set to Off, there is no sound.
  - TEMPLATE The layout of the panel can be configured using the DESIGN tab. You can select one of the saved panel design files from this drop-down list.
  - LOCATION Use a location tag to group nearby rooms, for example Floor 1. This is displayed as the
    room location in the Wayfinding Device. When rooms are shown as a list on the Wayfinding Device, they
    are grouped by their location tag.

There is also an Actions drop-down list for each touchpanel:

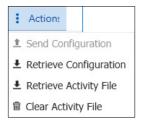

Figure 117. Configure Tab —Actions List

After verifying that the information is correct for all TLS panels, select one or more panels and click **Send Configuration** to save the configuration on the control PC. Alternatively, click **Retrieve Configuration** to retrieve a previously saved configuration and apply it to the selected panel.

You can also retrieve or clear the activity file associated with that panel (see **Room Scheduling Analytics** on page 172).

#### Oauth for Office 365

This section provides an overview of the three methods for obtaining Office 365 OAuth Credentials. Read the following information carefully and decide which method is best for your organization. Once you have decided on a method, click on the link for that method to see a complete description of that method.

# Which Microsoft OAuth Workflow is Right for My Organization?

|                                                | Client Secret         | Certificate Upload                                     | Device Code           |
|------------------------------------------------|-----------------------|--------------------------------------------------------|-----------------------|
| Maximum Lifetime                               | 2 Years               | Configurable                                           | 90 Days               |
| Required Information                           | Client ID             | Client ID                                              | Client ID             |
|                                                | Tenant ID             | Tenant ID                                              | Tenant ID             |
|                                                | Credential Server URL | Credential Server URL                                  | Credential Server URL |
|                                                | Calendar Server URL   | Calendar Server URL                                    | Calendar Server URL   |
|                                                | Client Secret         | Certificate Thumbprint                                 |                       |
|                                                |                       | Certificate File                                       |                       |
|                                                |                       | Private Key File                                       |                       |
|                                                |                       | Private Key Password (optional)                        |                       |
| 3rd party purchase required?                   | No                    | 3rd Party purchase from certificate authority required | No                    |
| Admin approval required for Azure permissions? | Yes                   | Yes                                                    | No                    |

**NOTE:** Client Secret and Certificate Upload workflows are not supported for TLS 520, TLS 720, TLS 1020, and TLS 1022 devices.

- · Use Client Secret Workflow
- Use Certificate Upload Workflow on page 82
- Use Device Code Workflow on page 92

### **Use Client Secret Workflow**

This section describes how to obtain Microsoft Office 365 OAuth credentials using the Client Secret workflow and how to assign those credentials to the Room Agent touchpanels.

- Obtaining OAuth Credentials (see page 73)
- Assigning Credentials to Touchpanels (see page 81)

# **Obtaining OAuth Credentials**

**NOTE:** Client Secret and Certificate Upload workflows are not supported for TLS 520, TLS 720, TLS 1020, and TLS 1022 devices.

To obtain OAuth credentials using client secret authorization, follow these steps.

1. Go to https://portal.azure.com/.

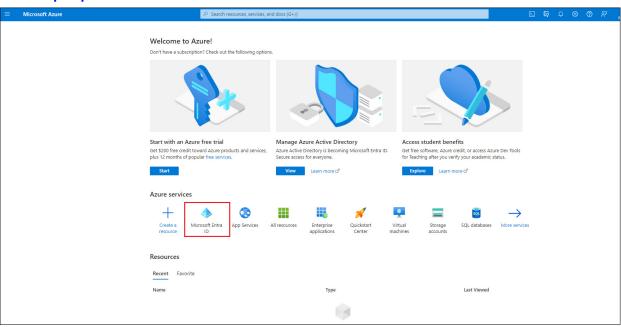

Figure 118. Microsoft Azure Website

2. Click Microsoft Entra ID.

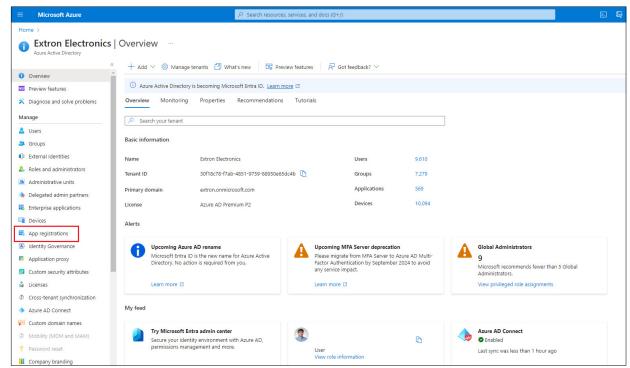

Figure 119. Company Page on Microsoft Website

3. Click App registrations.

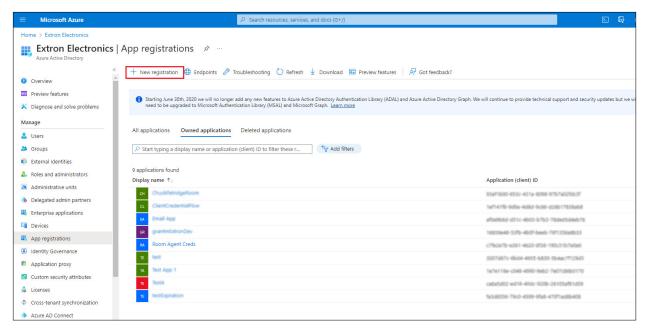

Figure 120. App registrations

4. Click + New registration.

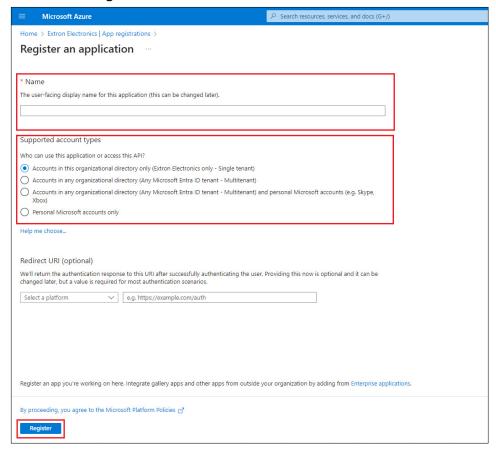

Figure 121. Register an Application

- 5. Provide a Name for the App. This can be edited later.
- **6.** Check the radio button to select from the Supported account type. This determines who can use the app or access the API.
- 7. Click Register.

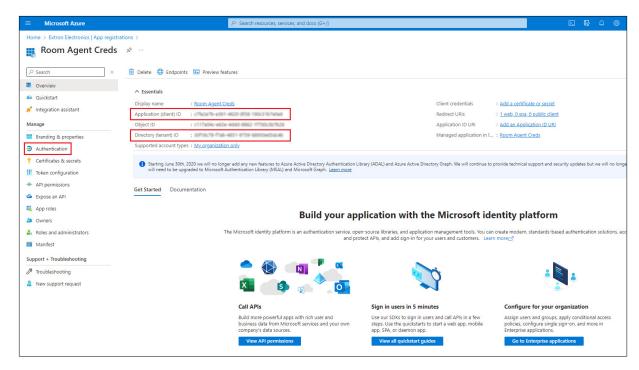

Figure 122. Room Agent Credentials

- **8.** Make a note of the Application (client) ID and the Directory (tenant) ID (see figure 122). You will need these to access the calendar from Room Agent.
- 9. Click Authentication.

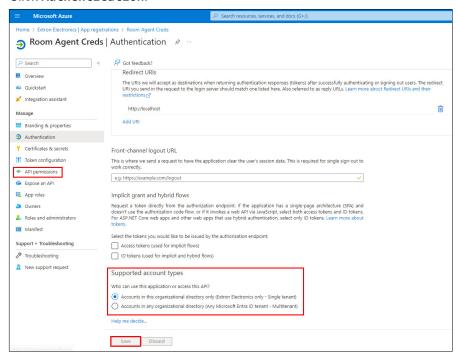

Figure 123. Room Agent Credentials — Authentication

- 10. Select Accounts in this organizational directory.
- 11. Click Save.
- 12. Click API permissions.

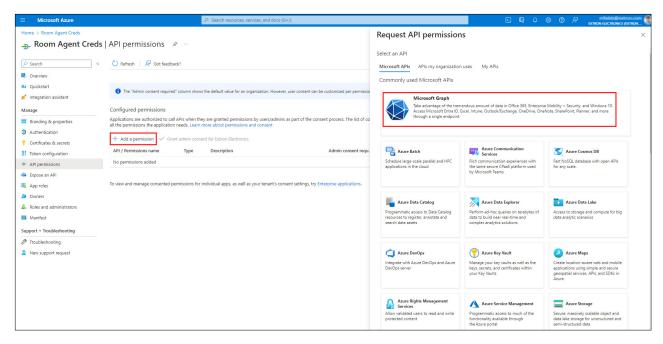

Figure 124. API Permissions

- **13.** Click + Add a permission. The Request API permissions pane opens.
- 14. Click Microsoft Graph.

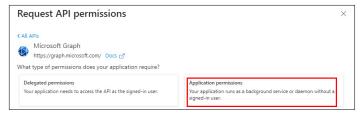

Figure 125. Request API Permissions

- **15.** Click **Application permissions**. A list of permission categories opens.
- **16.** Click **Application** to expand the list of Application options.
- 17. Select Application. Read. All.

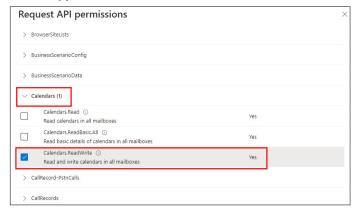

Figure 126. Add Calendar Permissions

- **18.** Click **Calendars** to expand the list of calendar options.
- 19. Select Calendars.ReadWrite.

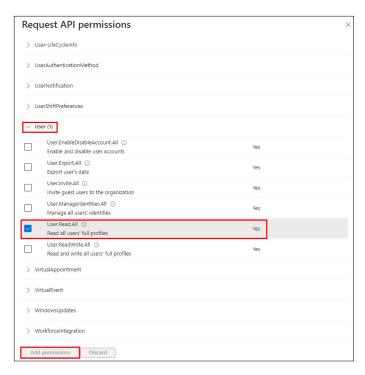

Figure 127. Add User Permissions

- 20. Click User to expand the list of user options.
- 21. Select User.Read.All and click Add Permissions.
- **22.** After adding permissions if the status reads Not granted for (organization name), you will need to contact your IT department to have your Azure admin grant these permissions to you.
- 23. Click Overview.

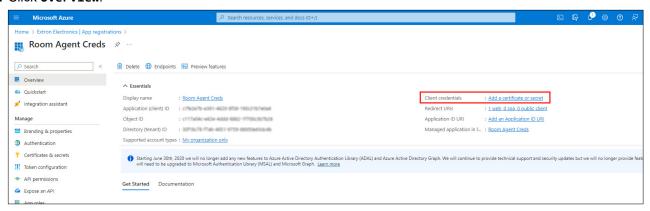

Figure 128. Room Agent Credentials Overview

**24.** Click on the link next to Client Credentials.

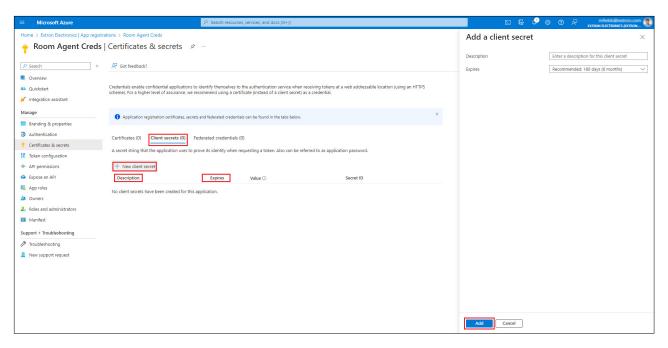

Figure 129. Room Agent Credentials — Certificates & secrets

- 25. Click on the Client Secrets tab and then + New Client Secret.
- **26.** Give the secret a description and expiration duration.
- 27. Click Add.

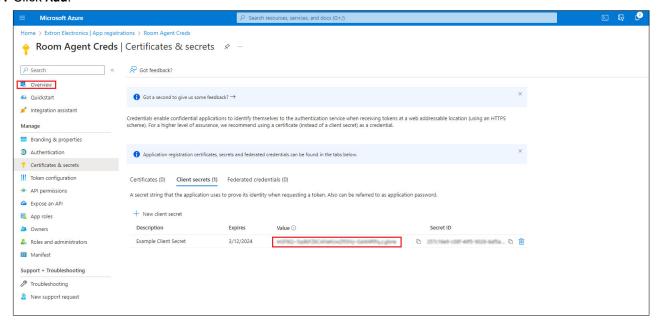

Figure 130. Room Agent Credentials

- 28. The value of the Client Secret is displayed. Copy the value for later use in Room Agent. Note that if you leave this page, you will not be able to see this value again and will need to create a new one.
- 29. Click Overview.

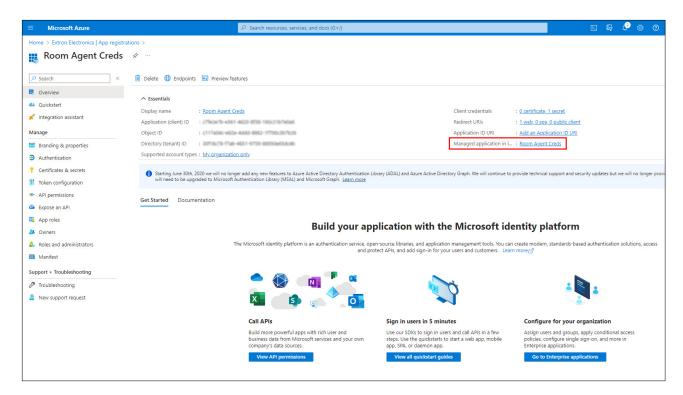

Figure 131. Room Agent Credentials

**30.** Click the link next to Managed Application in Local Directory.

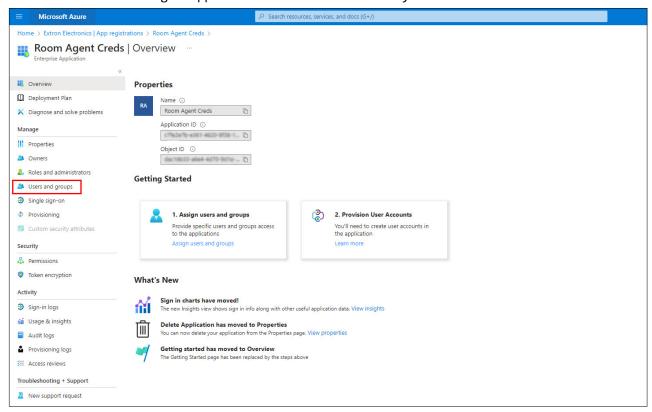

Figure 132. Room Agent Credentials Overview

31. Click on Users and Groups.

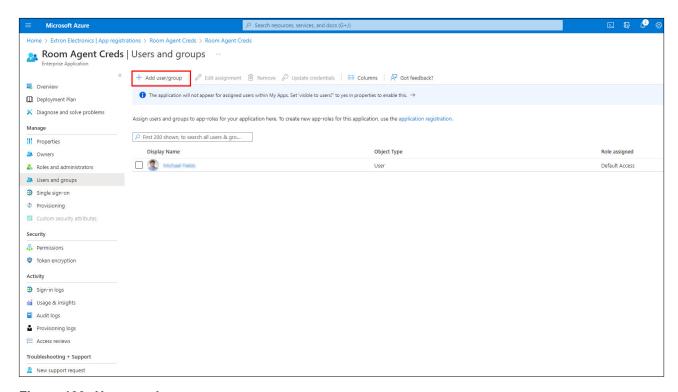

Figure 133. Users and groups

32. Click on Add User/Group.

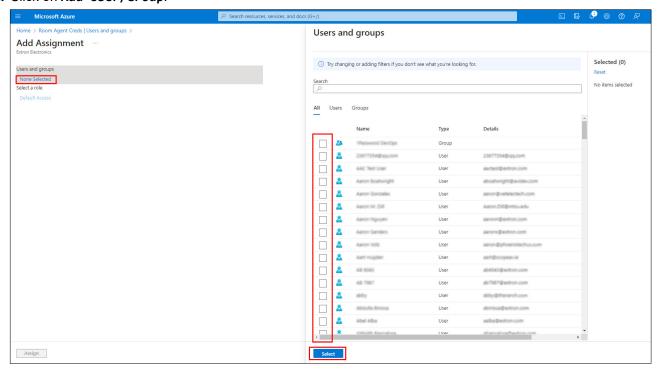

Figure 134. Select Users

- 33. Click None Selected.
- **34.** Select all the users that you want to add and click on the **Select** button at the bottom of the page.

# **Assigning Credentials to Touchpanels**

1. Open Room Agent and select the **CONFIGURE** tab.

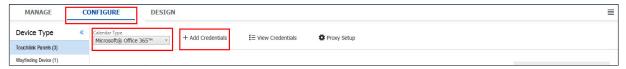

Figure 135. Microsoft Office 365 CONFIGURE Tab

- 2. From the drop-down list of calendars, select Microsoft® Office 365™.
- 3. Click + Add Credentials.

The Device Authentication to Office 365 dialog box opens.

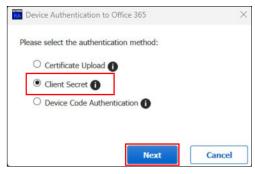

Figure 136. Device Authentication to Office 365 — 1

4. Select Client Secret and then Next.

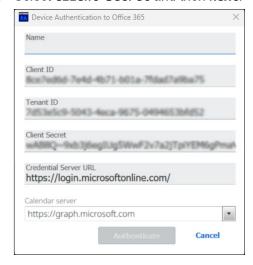

Figure 137. Device Authentication to Office 365 — 2

- **5.** Provide a Name for the credentials.
- **6.** Enter the Client ID and Tenant ID (see **step 8** of the previous section, on page 75), and Client Secret (see **step 28** of the previous section, on page 78).
- 7. If necessary, change the credential server URL. The default URL, which appears in the user interface is https://login.microsoftonline.com/.
- 8. Enter the calendar server URL. For the Client Secret credential type, the default is graph.microsoft.com.
- 9. Click Authenticate.
- 10. If successful, a confirmation dialog displays. Click OK.

# **Use Certificate Upload Workflow**

This section describes how to obtain Microsoft Office 365 OAuth credentials using the Certificate Upload workflow and how to assign those credentials to the Room Agent touchpanels.

**Obtaining OAuth Credentials** 

**Assigning Credentials to Touchpanels** on page 91

## **Obtaining OAuth Credentials**

**NOTE:** Client Secret and Certificate Upload workflows are not supported for TLS 520, TLS 720, TLS 1020, and TLS 1022 devices.

To obtain OAuth credentials by uploaded certificate authorization, follow these steps.

1. Go to https://portal.azure.com/.

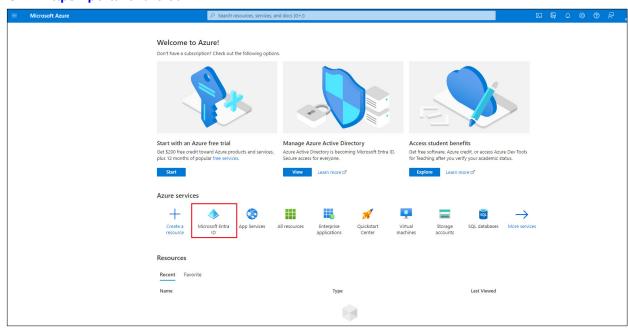

Figure 138. Microsoft Azure Website

Click Microsoft Entra ID.

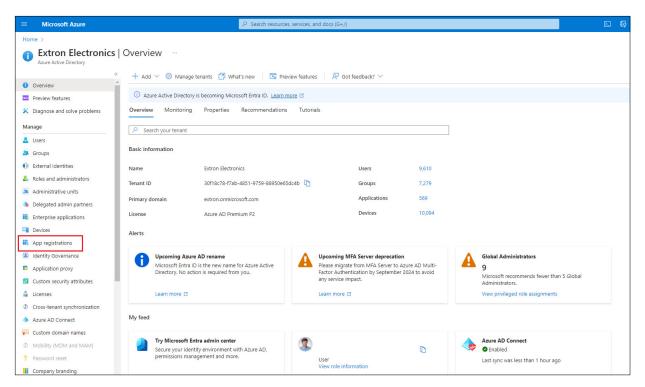

Figure 139. Company Page on Microsoft Website

3. Click App registrations in the menu bar to the left of the screen.

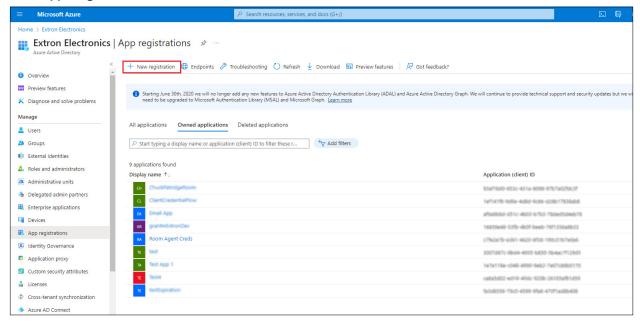

Figure 140. App registrations

4. Click + New registration.

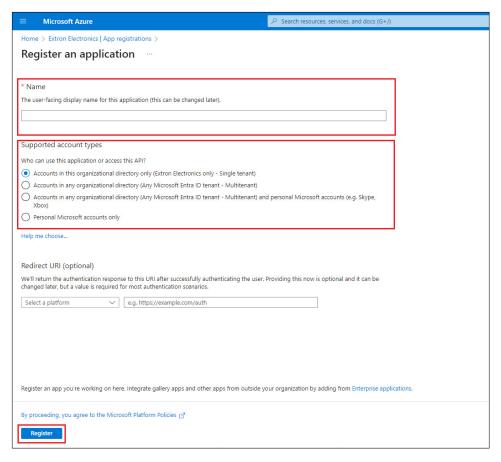

Figure 141. Register an Application

- **5.** Provide a Name for the App. This can be edited later.
- **6.** Check the radio button to select from the Supported account type. This determines who can use the app or access the API.
- Click Register.

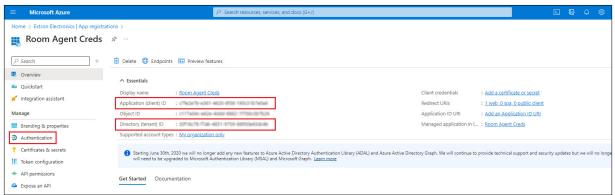

Figure 142. Room Agent Credentials

- **8.** Make a note of the Application (client) ID and the Directory (tenant) ID. You will need these to access the calendar from Room Agent.
- 9. Click Authentication in the menu bar to the left of the screen.

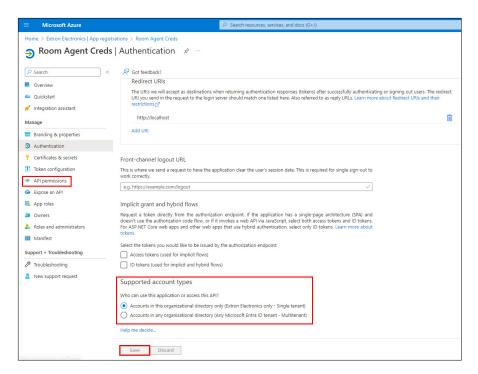

Figure 143. Room Agent Credentials — Authentication

- 10. Select Accounts in this organizational directory.
- 11. Click Save.
- 12. Click API permissions.

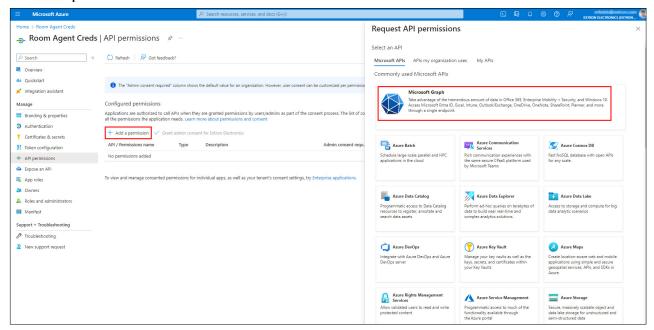

Figure 144. API Permissions

- 13. Click + Add a permission. The Request API permissions pane opens.
- 14. Click Microsoft Graph.

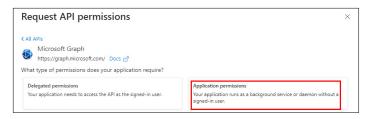

Figure 145. Request API Permissions

- **15.** Click **Application permissions**. A list of permission categories opens.
- 16. Click Applicaton to expand the list of application options.
- 17. Select Application.Read.All.

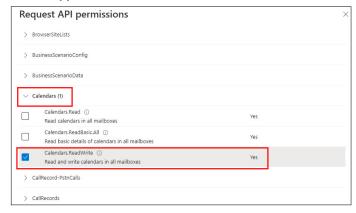

Figure 146. Add Calendar Permissions

- **18.** Click **Calendars** to expand the list of calendar options.
- 19. Select Calendars. ReadWrite.

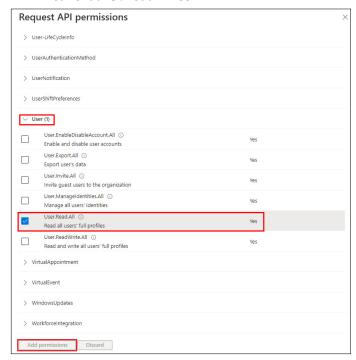

Figure 147. Add User Permissions

- 20. Click User to expand the list of user options.
- 21. Select User.Read.All and click Add Permissions.

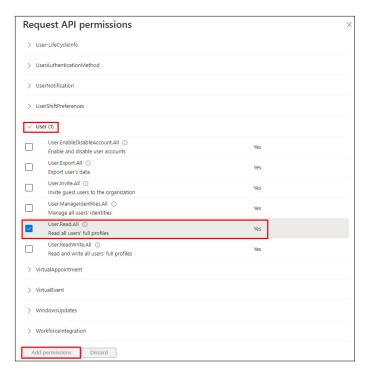

Figure 148. Add User Permissions

- **22.** After adding permissions if the status reads Not granted for (organization name), you will need to contact your IT department to have your Azure admin grant these permissions to you.
- 23. Click Overview.

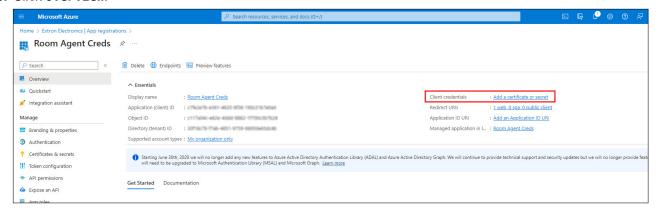

Figure 149. Room Agent Credentials Overview

24. Click the link next to Client Credentials.

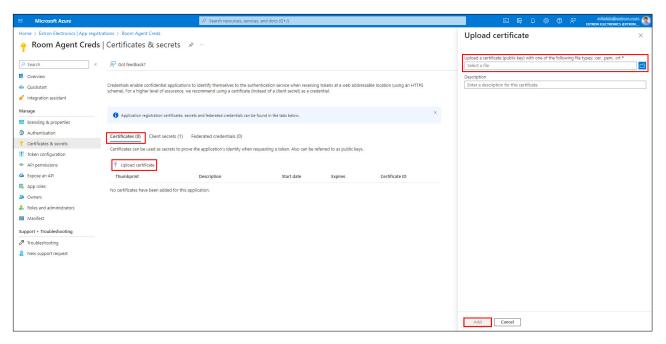

Figure 150. Upload Certificate

- 25. Click on the Certificates tab and then click Upload Certificate.
- **26.** Upload a valid certificate of one of the following file types: .pem, .cer, .crt.
- 27. Give the certificate a meaningful description then click Add.

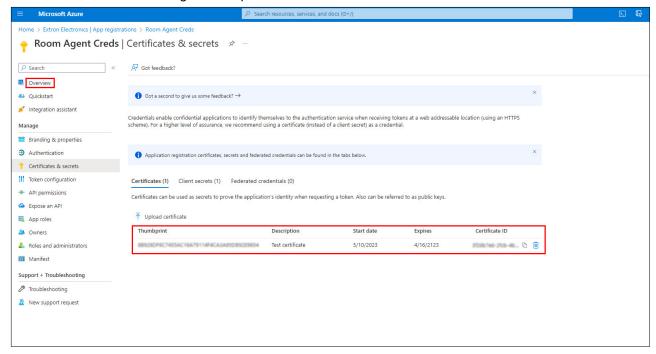

Figure 151. Room Agent Credentials — Certificates & secrets

- 28. You will see a new entry giving you the Thumbprint, Description, start and expiration dates, and the Certificate ID. Copy the thumbprint for use with Room Agent. The thumbprint is retrievable even if you leave the page and come back later.
- 29. Click Overview.

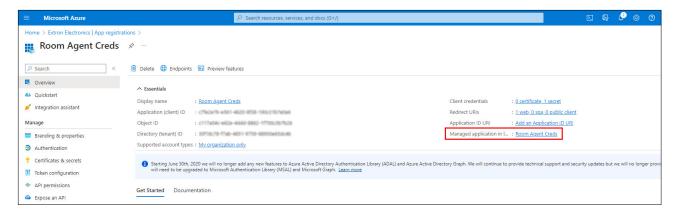

Figure 152. Room Agent Credentials

30. Click the link next to Managed Application in Local Directory.

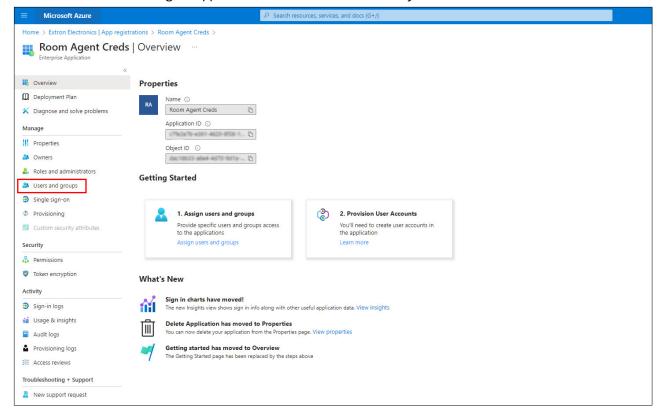

Figure 153. Room Agent Credentials Overview

31. Click on Users and Groups.

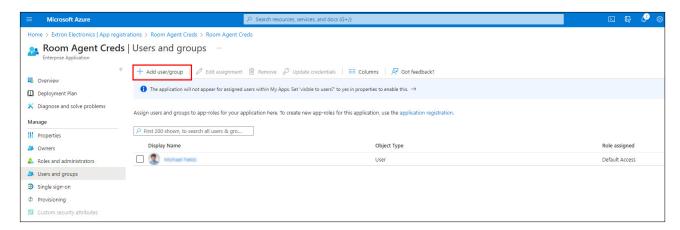

Figure 154. Users and groups

32. Click on Add user/group.

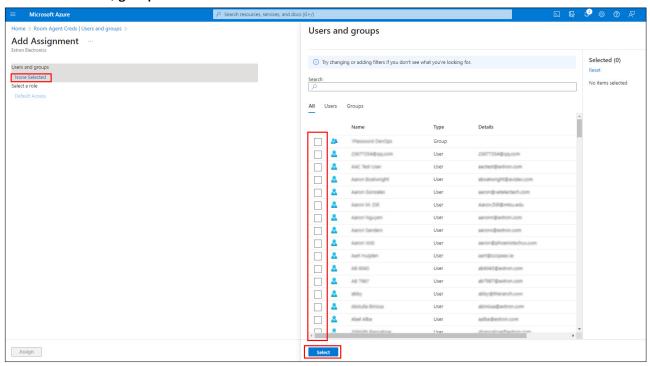

Figure 155. Select Users

- 33. Click None Selected.
- 34. Select all the users that you want to add and click on the Select button at the bottom of the page.

## **Assigning Credentials to Touchpanels**

1. Open Room Agent and select the **CONFIGURE** tab.

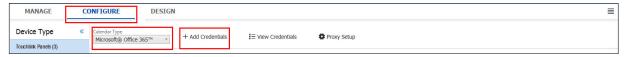

Figure 156. Microsoft Office 365 CONFIGURE Tab

- From the drop-down list of calendars, select Microsoft® Office 365™.
- 3. Click + Add Credentials. The Device Authentication to Office 365 dialog box opens.

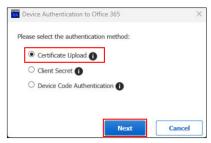

Figure 157. Select Certificate Upload

4. Select Certificate Upload and then click Next.

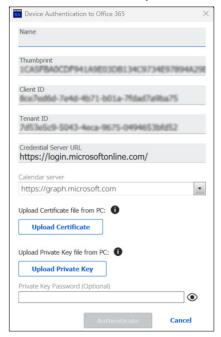

Figure 158. Upload Certificate

- 5. Provide a Name for the credentials.
- **6.** Enter the Certificate Thumbprint (see **step 28**, in the previous section, on page 88) Client ID, and Tenant ID (see **step 8**, in the previous section, on page 84).
- 7. If necessary, change the credential server URL. The default URL, which appears in the user interface is https://login.microsoftonline.com/.
- 8. Enter the calendar server URL. For Certificate credentials, the default is graph.microsoft.com.
- 9. Upload a valid Certificate file and Private Key file.
- 10. (Optional) Enter the password for the private key if it is password protected.
- 11. Click Authenticate. If successful, a confirmation dialog will display. Click OK.

### **Use Device Code Workflow**

This section describes how to obtain Microsoft Office 365 OAuth credentials using the Device Code workflow and how to assign those credentials to the Room Agent and to touchpanels.

- Obtaining OAuth Credentials
- Assigning Oauth Credentials to Room Agent on page 97
- Assigning Oauth Credentials to Touchpanels on page 100

# **Obtaining OAuth Credentials**

**NOTE:** Microsoft has ended single-factor authorization and now uses two-factor authorization (OAuth).

To obtain OAuth credentials by two-factor authorization, follow the steps below.

1. Go to https://portal.azure.com/.

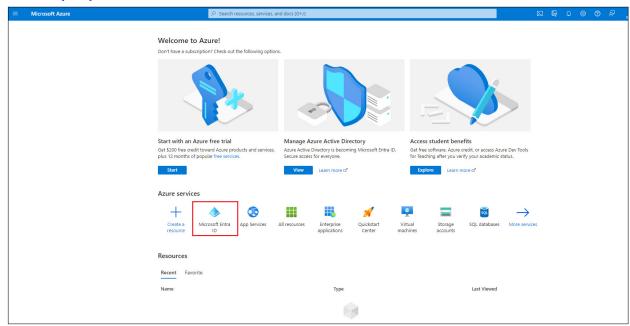

Figure 159. Microsoft Azure Website

2. Click Microsoft Entra ID.

The Overview page for your organization opens:

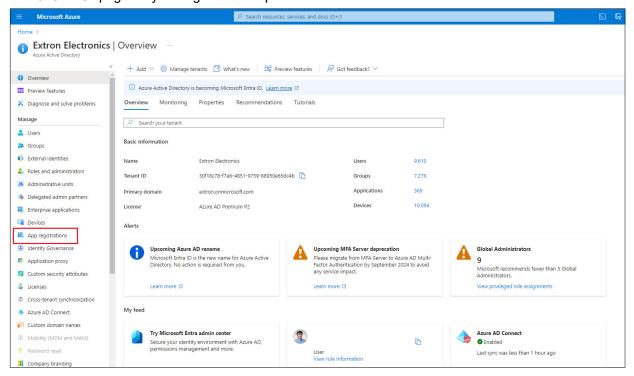

Figure 160. Company Page on Microsoft Website

3. Click App registrations in the menu bar to the left of the screen.

The App registrations page opens:

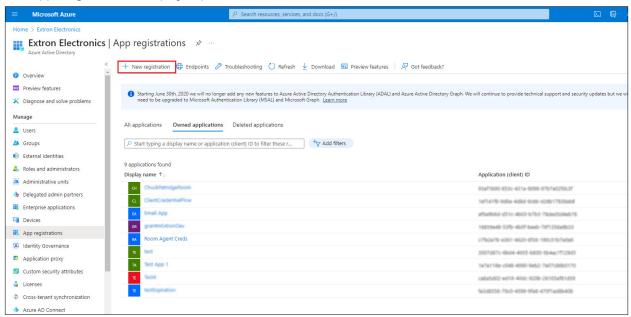

Figure 161. App registrations

4. Click + New registration in the menu bar at the top of the screen.

The Register an application page opens:

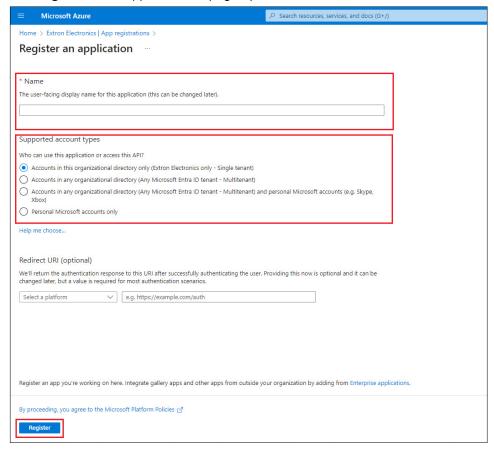

Figure 162. Register an Application

- 5. Provide a Name for the App. This can be edited later.
- Check the radio button to select from the Supported account types. This determines who can use the app or access the API
- 7. You must enter a reply address such as http://localhost. This is required for Room Agent to work.
- 8. Click Register.

The page for your new app opens:

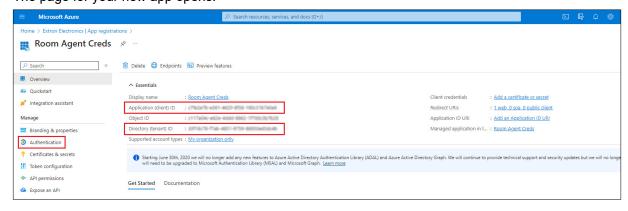

Figure 163. Room Agent Credentials

- **9.** Make a note of the Application (client) ID and the Directory (tenant) ID. You will need these to access the calendar from Room Agent.
- 10. Click Authentications.

The Authentication page for your app opens:

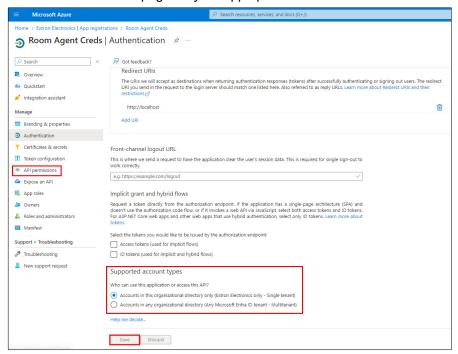

Figure 164. Room Agent Credentials — Authentication

- 11. Select Accounts in this organizational directory only.
- 12. Click Save.
- 13. Click API permissions.

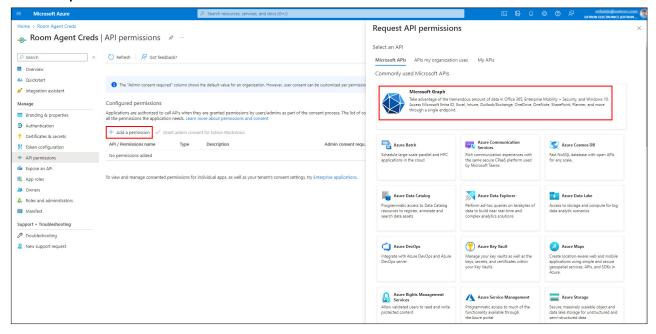

Figure 165. API Permissions

- **14.** Click + Add a permission. The Request API permissions pane opens.
- 15. Click Microsoft Graph.

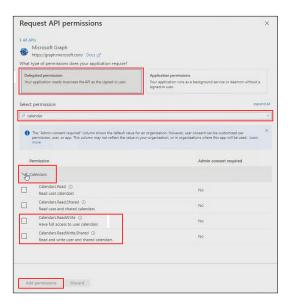

Figure 166. Request API Permissions

- **16.** Click **Delegated permissions**. A list of permission categories opens.
- **17.** (Optional) Enter Calendars in the Select permission search box. This narrows the number of options listed.
- **18.** Click **Calendars** to expand the calendar options.
- 19. Select the Calendars.ReadWrite and Calendars.ReadWrite.Shared check boxes.
- 20. Click Add permissions.

The added permissions are listed.

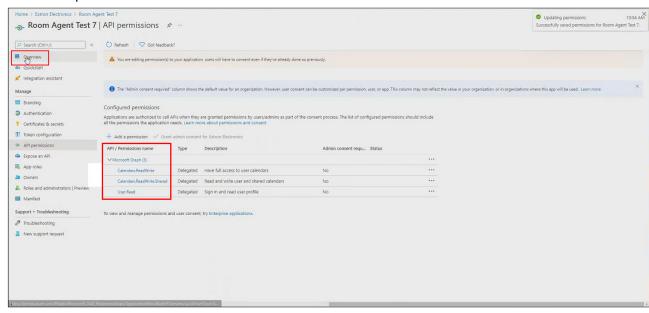

Figure 167. Permissions Granted

#### 21. Click Overview.

#### The Overview page opens:

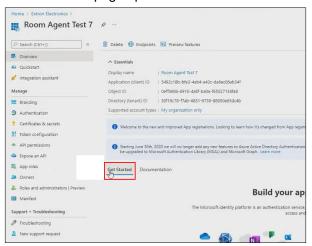

#### 22. Click Get Started.

## **Assigning Oauth Credentials to Room Agent**

1. Open Room Agent and select the **CONFIGURE** tab.

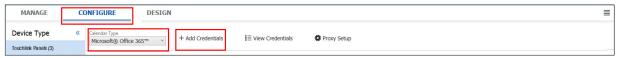

Figure 168. Microsoft Office 365 CONFIGURE Tab

- 2. From the drop-down list of calendars, select Microsoft® Office 365™.
- 3. Enter the calendar server URL path. Usually this is outlook.office365.com, but it is not shown in the user interface.
- Click + Add Credentials.

The Device Authentication to Office 365 dialog box opens.

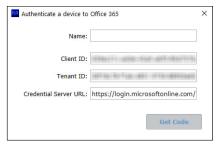

Figure 169. Device Authentication to Office 365

- 5. Provide a Name for the Credentials.
- 6. Enter the Client ID and Tenant ID, which were obtained in step 9 of the previous section, on page 94.
- 7. If necessary, change the Credential Server URL. The default URL, which appears in the user interface is https://login.microsoftonline.com/.

8. Click Get Code.

The dialog displays a QR and a code.

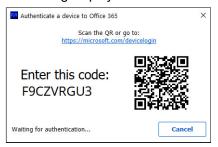

Figure 170. QR Code for Device

**9.** Scan the **QR** or enter www.microsoft.com/devicelogin into a browser.

The Microsoft website opens:

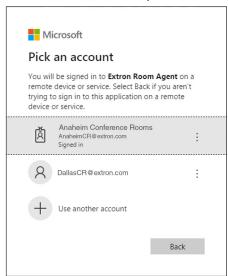

Figure 171. Select Account

**10.** Select an account that will provide authorization for Room Agent to read its calendar.

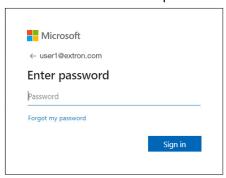

Figure 172. Enter Password for Account

11. Log in to that account.

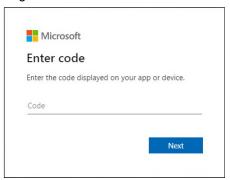

- **12.** Enter the code for that account (see **step 8** on page 98).
- 13. Click Next.

Microsoft requests verification that you are signing in to Room Agent.

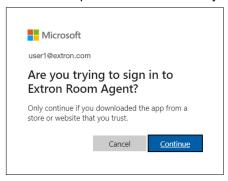

#### 14. Click Continue.

The Microsoft website confirms that the OAuth process is complete.

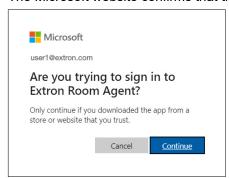

The Room Agent Authenticate a device to Office 365 dialog box also confirms that the credentials have been authenticated.

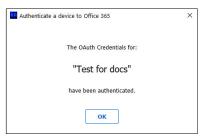

15. Click OK.

# **Assigning Oauth Credentials to Touchpanels**

In the **CONFIGURE** tab, use the Credentials drop down list for a touchpanel to ensure that the OAuth Credentials match the name given when you authenticated the device to Office 365 in **step 9** on page 98.

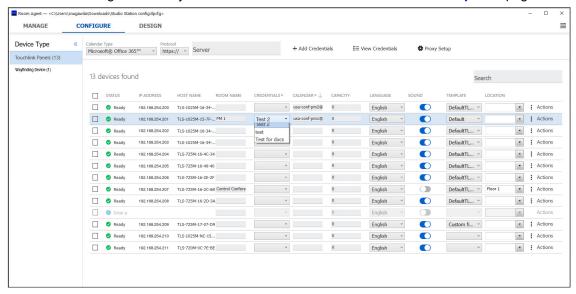

Figure 173. Assigning OAuth Credentials to Touchpanels

#### **NFS**

- 1. Open Room Agent and select the CONFIGURE tab.
- 2. Select NFS from the Calendar type drop-down list(see figure 174)

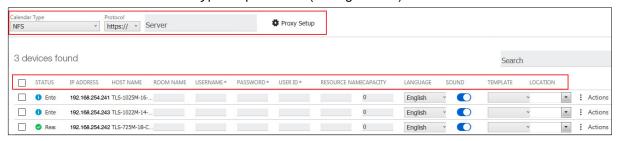

Figure 174. NFS Calendar Column Headings

3. Select a protocol (http:// or https://).

If you use the https:// protocol to connect to the calendar server, the proxy server must be set up as TLS Pass Through. This is required for the TLS to validate the calendar server SSL certificate (see Set up a Proxy Server on page 36).

- 4. Enter the name of the NFS server in the Server field.
- **5.** The following column headings appear in the lists of panels:
  - STATUS Use this check box to select individual panels for configuration.
  - IP ADDRESS This cell contains the IP address of the TouchLink panel.
  - HOST NAME The hostname is a fully qualified domain name that uniquely identifies the computer. It is required for the computer to communicate with other devices on the network.
  - ROOM NAME This is the name that appears on the touchscreen, once it is configured.
  - USERNAME this is the user name for an account with access to the NFS server. It is typically an
    administrator account.

NOTE: The password and User ID are both provided by an NFS administrator. These are API credentials that may be the same as the web page login credentials but this is not required.

- PASSWORD this is the password for the account with access to the NFS server.
- USER ID this is a field assigned to the user by NFS and required for booking events from a panel. The User ID can be a name, such as Extron User or it can be an email address.

Log on to the NFS server. The User ID is shown in the top right corner (see figure 175).

**NOTE:** You need an administrator account to log in to the NFS server.

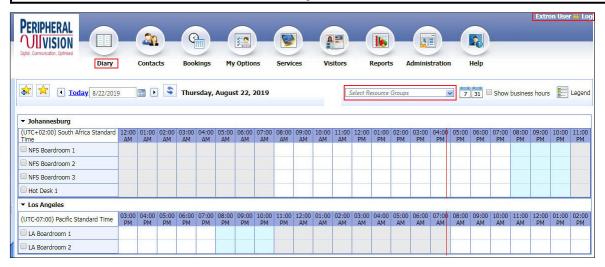

Figure 175. NFS Server

- RESOURCE NAME this field must match exactly the name set up on the NFS server. Check the name by searching for the resource in the NFS server setup.
  - a. Log on to the NFS server.
  - b. Click Diary.
  - c. Choose a Resource Group from the drop-down list. A list of resources in the selected group or groups is shown.

#### To add a new resource:

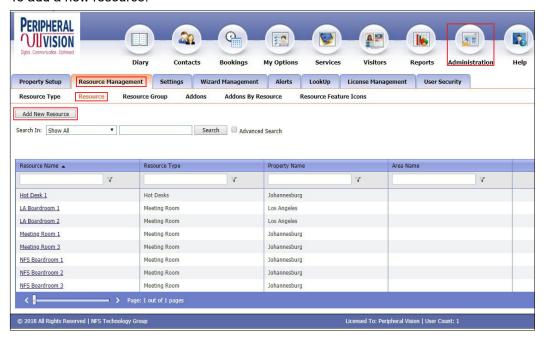

Figure 176. NFS — Add a New Resource

- a. Click Administration (see figure 176).
- b. Select the Resource Management tab.
- c. Select Resource.
- d. Click Add New Resource and provide the required information.
- CAPACITY Set the maximum number of people allowed in the room in this column.
- LANGUAGE Select an option from the LANGUAGE drop-down list. By default, the language is English.
- SOUND Set the **Sound** switch to **Off** or **On**. When it is set to **On**, pressing a button provides audible feedback. If it is set to **Off**, there is no sound.
- TEMPLATE— The layout of the panel can be configured using the DESIGN tab. You can select one of the saved panel design files from this drop-down list.
- LOCATION Use a location tag to group nearby rooms, for example "Floor 1". This is displayed as the
  room location in the Wayfinding Device. When rooms are shown as a list on the Wayfinding Device, they
  are grouped by their location tag.

There is also an Actions drop-down list for each touchpanel:

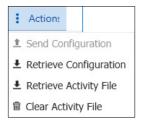

Figure 177. Configure Tab —Actions List

After verifying that the information is correct for all TLS panels, select one or more panels and click **Send Configuration** to save the configuration on the control PC. Alternatively, click **Retrieve Configuration** to retrieve a previously saved configuration and apply it to the selected panel.

You can also retrieve or clear the activity file associated with that panel (see **Room Scheduling Analytics** on page 172).

# **Configure Individual TLS Panels**

Figure 178 shows the **CONFIGURE** tab headings for Microsoft Office 365. A few of the column headings depend on the calendar server that was selected. For Microsoft Office 365, these are ROOM NAME, CREDENTIALS, and CALENDAR. The other headings (STATUS, IP ADDRESS, HOSTNAME, CAPACITY, LANGUAGE, SOUND, TEMPLATE, and LOCATION) are common for all calendar servers.

Refer to the section about your calendar server for the specific information required for each column when configuring the TLS panels for that calendar server.

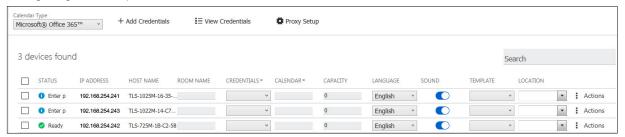

Figure 178. Select Microsoft® Office 365™ Calendar Server

- 1. Select Touchlink Panels from the menu on the right.
- 2. Select the Status check box for the TLS panel you wish to configure.
- Enter the correct information in each field. All fields are required. The IP ADDRESS and HOSTNAME are usually filled automatically.
- **4.** After you have configured one or more panels, you can upload the configuration file to the panel and save it there.
  - To upload the configuration to the touchpanel, click Send Configuration (for more information, see Saving Individual Configuration Files to the Appropriate Touchpanels on page 104.
  - If you have previously configured one or more panels and saved your configuration to the panel, you can
    retrieve that configuration file by clicking Retrieve Configuration (for more information, see Retrieving
    a Configuration on page 104).
  - If you have previously configured the entire system and uploaded the individual configuration files to the
    appropriate touchpanels, you can retrieve all the individual records from the touchpanels to rebuild the
    system configuration file.

## Sending and Retrieving Configurations

## Saving Individual Configuration Files to the Appropriate Touchpanels

Once you have edited one or more configuration files, you can upload the individual files to the corresponding touchpanels. That information is used to configure that panel. You can retrieve the most recently sent configuration from the panel and save it to the system configuration file if the system configuration file gets deleted or becomes corrupted.

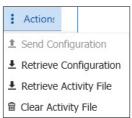

#### Figure 179. Sending and Retrieving Configurations

- 1. Click the Actions drop-down list on the line for the touchpanel you have configured.
- 2. Click Send Configuration.

**NOTE:** The **Send Configuration** button may be unavailable for either of these reasons:

- The device has not been set up.
- All fields must all contain valid values. If one or more of those values is missing, the configuration file is incomplete and cannot be sent.
- 3. The individual configuration files are uploaded and saved on the touchpanels they apply to.

Alternatively, you can select a touchpanel by selecting the check box at the start of the line. From the menu that appears at the top of the page, click **Send Configuration**.

### Retrieving a Configuration

If you have previously configured one or more panels and saved the individual configuration files on the corresponding touchpanel, you can retrieve the configuration and save it into the system configuration file.

To retrieve a configuration:

- 1. Click the Actions drop-down list on the line for the touchpanel you have configured.
- 2. Click Retrieve Configuration.

Alternatively, you can select a touchpanel by selecting the check box at the start of the line. From the menu that appears at the top of the page, click **Retrieve Configuration**.

## **Retrieving Multiple Configurations Simultaneously**

To download the complete configuration information from multiple touchpanels at once:

- 1. Select the check boxes next to all the appropriate panels.
- 2. From the menu that appears at the top of the page, click Retrieve Configuration. All the individual records are downloaded from the touchpanels to the control PC.

## Rebuilding a System Configuration File from Individual Records

If the system configuration file on the control PC is accidentally deleted or becomes corrupted, it can be rebuilt by pulling the individual records from some or all the touchpanels.

- 1. Select the **Status** checkboxes for the required touchpanels.
- 2. Click Retrieve Configuration.
  - The individual records for each touchpanel are pulled back to the control PC.
- 3. Click the Menu button and select Save Configuration.

## **Retrieve and Clear the Activity File**

Each TLS panel maintains an activity file and a log of scheduling information (such as the meeting subject, meeting organizer, booking date, meeting date and starting time and duration) among other data for the assigned room. The activity file can be retrieved and written to the PC running the Room Agent software as an Microsoft Excel spreadsheet or cleared (erased) from the panel. You can use data analytics tools to transform this activity data to create usage reports.

**NOTE:** The panel has 4 Mb of activity file memory. The number of entries varies depending on the size of each entry, but may number in the hundreds. When the memory becomes full, the newest entries overwrite the oldest. There is no notification when the memory becomes full.

Retrieve one or more activity files as follows:

- 1. Select one or more **Status** checkboxes.
- Click the Retrieve Activity File option from the Action menu (see figure 179 on page 104) to fetch the schedule log and from one or more panels and save it in a spreadsheet. The Room Agent software opens the Panel Activity File dialog box.
- 3. If required, navigate to the folder where the file is to be saved.
- **4.** Enter a name for the retrieved activity file (see figure 180).
- 5. Click Save.

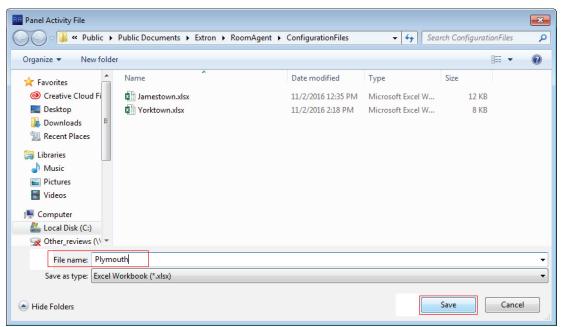

Figure 180. Panel Activity File

The Room Agent software saves the file. It reports that the Status is in progress (\*) and then reports Activity retrieved and All activities have been retrieved successfully.

Clear one or more activity files as follows:

1. Click the Clear Activity File drop-down list option (see figure 179 on page 104) to erase the schedule log from one or more panels.

For the clear operation, the Room Agent software reports that the Status is in progress (\*\*) and then reports Cleared and All panel activity logs have been cleared successfully.

**2.** Click **OK** to exit the clear operation.

For more information, see **Room Scheduling Analytics** on page 172.

## Retrieve a template

Templates allow you to create a number of customized panel appearances.

Templates can be designed and saved, using the **CONFIGURE** tab. Once they are saved, they are available in the Templates pane.

You can retrieve the template assigned to a panel, for example to use as a starting point for designing a new panel layout, as follows:

- **1.** Right-click the panel in the STATUS column.
- 2. Click the pop-up Retrieve Template for Design button. The Retrieve Template dialog box opens:

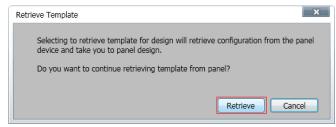

Figure 181. Retrieve Template Dialog Box

3. Click Retrieve (see figure 181). Room Agent software displays the Retrieving Template ... activity indicator while it loads the template and then automatically jumps to the DESIGN tab (see **Design Tab** on page 112).

# **Configure Wayfinding Devices**

- 1. Open Room Agent.
- 2. Click CONFIGURE.
- 3. Select the Wayfinding Devices option in the menu on the left side of the page.

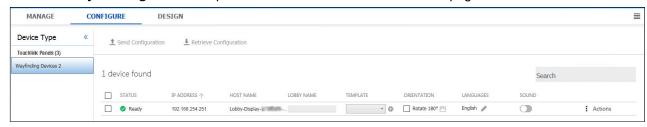

Figure 182. Configure Wayfinding Devices

4. Click in the cell in the TEMPLATE column for the device you wish to configure.

5. You can choose to display in List or Map format and in landscape or portrait orientations. If you have saved other configurations, these are also listed.

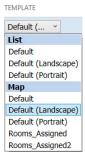

Figure 183. Wayfinding Device — Design Options

- 6. (Optional) Select the ORIENTATION check box (see figure 185 on page 106). This flips the screen from top to bottom (in landscape orientation) or from right to left (in portrait orientation). This is useful if the display devices have been pre-installed in an unsuitable orientation.
- 7. Click on the Select Rooms link to assign TLS panels to a specific Wayfinding device (see Associating TLS Panels with a Wayfinding Device on page 111).
- 8. There are seven column headings. These are not affected by the calendar setting:
  - STATUS Use this check box to select individual panels for configuration.
  - IP ADDRESS This cell contains the IP address of the TLSI 201 Interface.
  - HOST NAME The hostname is a fully qualified domain name that uniquely identifies the computer. It is required for the computer to communicate with other devices on the network.
  - LOBBY NAME This is the name that appears on the Wayfinding Device, once it is configured.
  - TEMPLATE Click on this box to open a drop-down list that allows you to select one of the saved panel design templates. You can choose one of the List templates or one of the Map templates. The templates must have been created in advance (see Design Tab for Wayfinding (List Format) on page 136 or Design Tab for Wayfinding (Map) on page 144).

This column may also contain a hyperlink, allowing you to organize the room panels associated with the Wayfinding Device (see Associating TLS Panels with a Wayfinding Device).

- SOUND Set the **Sound** switch to **Off** or **On**. When it is set to **On**, pressing a button provides audible feedback. If it is set to Off, there is no sound.
- LANGUAGE The TLSI can be configured to show
  - A single language.
  - Two languages side by side.
  - Multiple languages, one after another.

The default is English as a single language.

1. Click the link to open the Language Settings dialog box.

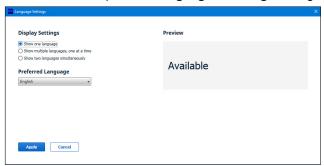

Figure 184. Language Settings — Show One Language

- 2. Select an option by clicking the appropriate radio button.
  - Show one language
  - Show multiple languages, one at a time
  - Show two languages simultaneously on page 109

## Show one language

Select a language from the Preferred Language drop-down list (see figure 186 on page 109) and click Apply.

## Show multiple languages, one at a time

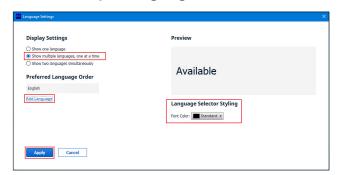

Figure 185. Language Settings — Multiple Languages

- 1. Select Show multiple languages, one at a time.
- 2. Click Add Language.

3. The Add Language dialog box opens.

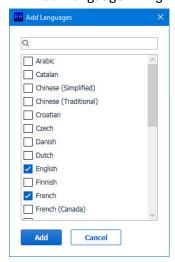

Figure 186. Add Language Dialog Box

By default English is selected. You can remove English by deselecting the box and selecting other languages.

4. Select one or more languages and click Add.

The Add Language dialog closes and a list of the selected languages is shown.

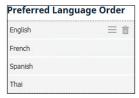

Figure 187. List of Selected Languages

When you hover the mouse over one of your choices, you see the list and trash icons. You can click on the **trash** icon to remove the language from the list or click and drag the language to a different position in the list.

You can also show the language in **Standard** (black) font or **Highlight** color.

In figure 187, the Wayfinding device displays information in English, then in French, then in Spanish, and finally in Thai, before beginning the cycle again.

## Show two languages simultaneously

If you select this radio button, the options are the same as Show multiple languages, one at a time but only the first two languages in the Preferred Language Order table are available. Any other languages added to the table are grayed out and unavailable unless they are moved into the top two.

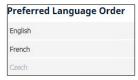

Figure 188. Selecting Two Languages Simultaneously

In figure 188, English and French are shown at the same time and Czech is not shown.

# **Save Configuration for Wayfinding Device**

- 1. Select the check box next to the Wayfinding Device that you have just configured.
- 2. The top menu becomes available.
- 3. Click Send Configuration.

#### **List Format**

- 1. Design the Wayfinding display layout (see Design Tab for Wayfinding (List Format) on page 136).
- 2. Save the template.
- 3. Assign rooms to the required locations (see Associating TLS Panels with a Wayfinding Device on page 111).
- 4. In the CONFIGURE tab, select the check box in the STATUS column that is next to the Wayfinding Device that you are configuring.
- 5. Click in the **TEMPLATE** column for that Wayfinding Device.

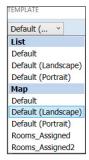

Figure 189. Wayfinding Device — Template Options

- 6. Select one of the templates shown under the List heading.
- 7. Click Send Configuration.

### **Map Format**

- 1. Design the Wayfinding Device layout (see **Design Tab for Wayfinding (Map)** on page 144).
- 2. If required, create multiple maps to show multiple locations.
- 3. Assign rooms to the map (see Add rooms to the map on page 147).
- 4. Save the template.
- 5. In the CONFIGURE tab, select the check box in the STATUS column that is next to the Wayfinding Device that you are configuring.
- **6.** Click in the **TEMPLATE** column for that Wayfinding Device.
- 7. Select one of the templates shown under the Map heading.
- 8. Click Send Configuration.

## **Associating TLS Panels with a Wayfinding Device**

1. Click the hyperlink in the TEMPLATE column.

The Select Rooms dialog box opens:

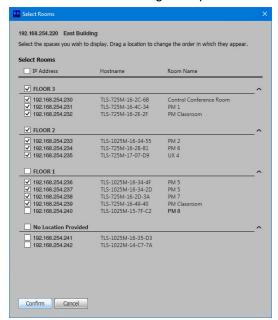

#### Figure 190. Select Rooms Dialog Box

The rooms are grouped by the location selected in the location column when configuring the individual rooms.

All the rooms from a single location are shown by the Wayfinding Device as a single group. For example the three rooms shown for the FLOOR 3 location are listed together by the Wayfinding Device.

2. Select the rooms that are to be displayed by selecting the checkbox next to that room.

The first four rooms shown for the FLOOR 1 location are listed together by the Wayfinding Device. The fifth room is not listed because the checkbox was not selected.

3. Click and drag the locations into the desired order.

The rooms for the first location in this list are shown on the first screen of the Wayfinding Device.

The rooms for the second location are shown on the second screen and so on.

4. Click Confirm to save the selection.

The TLSI 201 interface uses Room Agent software to obtain and collate scheduling information from individual touchscreens in the system and display that information on a large third-party touchscreen.

This provides a centralized display of real-time information about meeting space availability, status, and location. Users can locate and book meeting spaces for the day or week on an interactive grid or map with ease.

For more information about the TLSI 201, see the TLSI 201 User Guide, at www.extron.com.

# **Design Tab**

The controls in the DESIGN tab allow you to design and configure the appearance and function of the TLS panels and Wayfinding devices.

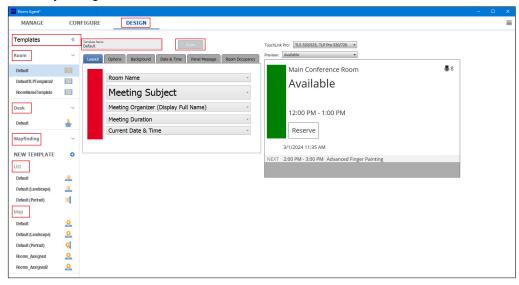

Figure 191. Design tab for TLS Panels

To configure the GUI for a touchpanel or Wayfinding Device:

- 1. Open Room Agent and click **DESIGN** (see figure 191).
- 2. Use the Templates side bar to find available templates for rooms and Wayfinding Devices. By default the DESIGN tab opens with Room Templates selected.
- 3. The Templates side bar can be collapsed into the side of the window.

For more information about the DESIGN tab go to the following sections:

- · Design Tab for Rooms
- Design Tab for Desk on page 125
- Design Tab for Wayfinding (List Format) on page 136
- Design Tab for Wayfinding (Map) on page 144

# **Design Tab for Rooms**

The controls in the DESIGN Tab allow you to design and configure the graphical user interface (GUI) for each touchpanel (see figure 192)

- 1. Open Room Agent and click DESIGN.
- 2. Select Templates > Room in the sidebar on the left side of the screen.

A list of available room templates opens. Initially there is only one template available, called DefaultTLPTemplate. As you create and save your own templates, they are added to this menu.

- 3. Select a template from the list. The name of the template that you selected appears in the Template Name text box.
- **4.** Save the template:
  - If you make changes to the existing template that you wish to save, click **Save** (see **figure 191** on page 112). The template is saved with the same name, but incorporating the changes you made.
  - If you make changes to the template that you wish to save as a new template, type the new template name into the Panel Template text box and click **Save**. The new template is saved and the original template, without changes, is still available.
  - If you have retrieved a template, the name shown in the text box is grayed out (not selectable). Click **Save**. The name is shown in normal text and is listed in the Templates panel on the left of the screen.
- 5. Use the controls in any of the following DESIGN tabs to configure the GUI appearance:
  - Layout tab
  - Options tab
  - Background tab
  - Date & Time tab
  - Panel Message tab
  - Room Occupancy tab
  - The Preview panel allows you to see how the configuration affects the appearance of the different touchpanel screens.

## **Templates Pane**

Templates allow you to create a number of customized panel appearances. Each panel in a system can have its own template, assigned on the CONFIGURE window. Select the templates in the Templates pane.

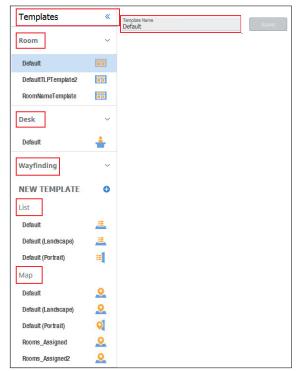

Figure 192. Templates Pane and Drop-down list

To add a new template or rename an existing template:

- 1. Type a name in the Panel Template: field.
- 2. Click the Save button.

To delete a template, move the mouse over the icon next to the template name in the Template list. The icon changes to a trash can. Click on the **trash** can and confirm that you wish to delete the template.

To assign a saved template to a TLS panel, open the CONFIGURE tab and select the TLS panel. Click in the **Design cell** for that panel and select a template from the list.

## **Layout Tab**

After you have chosen the Room template, use the Layout tab to assign values to the text boxes. Changes to the template are shown in the Preview pane (figure 191 on page 112).

#### **NOTES:**

- When you select Retrieve Template for Design in the CONFIGURE tab (see Sending and Retrieving Configurations on page 104), the layout tab opens to show the template that has been retrieved.
- When the tab opens, the name in the Panel Template text box (see figure 193, 1) is unavailable, even if the name is in the Templates list in the panel on the left side of the window (2). Click Save. If a template of the same name is already available, you are asked if you want to overwrite the existing version with the downloaded version. If the template was not already available, it is added to the list. The name of the template in the Panel Template text box (1) is now available.

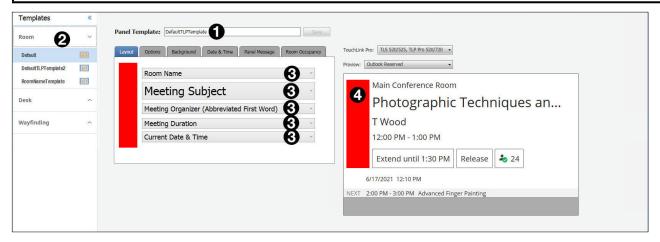

Figure 193. TLS Layout Tab

Several drop-down lists (3) allow you to select the text that the user sees in the corresponding box of the live screen.

The menu for each box offers the following options:

- Room Name
- Meeting Organizer (Display Full Name)
- Organization
- Current Date & Time
- Current Time
- \*Custom Field

- Meeting Subject
- Meeting Organizer (Abbreviated First Word)
- Meeting Duration
- Current Date
- Blank

#### **NOTES:**

- Any line can be set to any of the values listed above. For example, you can switch Meeting Subject and Room Name so that Meeting Subject is in the first box and Room Name is underneath it.
- If no meeting has been booked, the Meeting Subject field is set to Available and the Organizer and Duration fields are blank.
- When you use Google, Microsoft Exchange, or Office 365 calendars, you can create private meetings. For these meetings, the subject title defaults to Private Meeting and the meeting organizer is hidden.

## **Options Tab**

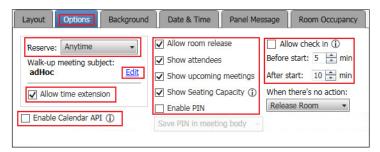

#### Figure 194. TLS Options Tab

- 1. The Options tab (see figure 194) allows users to set options for:
  - · Reserving and extending meetings
  - Scheduling ad hoc meetings
  - Enabling the calendar API
  - Allow room release if meeting called off or ends early
  - Show room capacity and attendees
  - Enable PIN
  - Allow check in to meeting
- 2. Use the Reserve drop-down list to configure how the user can make reservations:
  - Anytime Any visible time slot that is open can be reserved by the walk-up user.

**NOTE:** Meeting notices cannot be sent for meetings booked by a walk-up user.

- Current time only Only the currently available time slot can be reserved by the walk-up user.
- Never No walk-up reservations are permitted.

<sup>\*</sup> This option is available only when Microsoft Exchange or Microsoft Office 365 is selected as the calendar type. It displays up to 50 characters from the body of the meeting invitation.

3. Click Edit (see figure 194 on page 115) to open the Walk-up meeting subject dialog box.

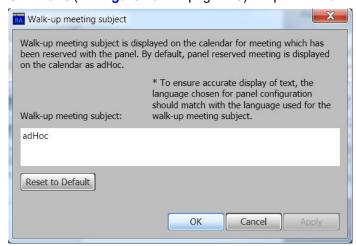

Figure 195. Walk-up Meeting Subject Dialog Box

Enter a Walk-up meeting subject and click **OK**. This is the text that appears in the Meeting Subject text box when a walk-up meeting is scheduled. It also appears as the Meeting Subject on the Wayfinding device.

- 4. Check the Allow time extension box (see figure 195) to allow the room reservation to be extended if the meeting goes beyond its scheduled time and the room is free. If this box is checked, the Extend button appears on the panel. Click Extend to extend the room reservation in half-hour increments, if the room is free. The Extend button does not appear if there is a conflict.
- 5. Check or uncheck the Enable Calendar API checkbox (see figure 194). When the checkbox is selected, other Extron devices, such as IP Link Pro xi control processors, can access the Room Calendar information. The user password can be updated from the device MANAGE tab.

**NOTE:** This feature may require a firmware update. Please talk to your Extron Representative.

- 6. Several other options can be activated by selecting the appropriate check box.
  - Check the Allow room release box to allow the user to release the room if the meeting is canceled or finishes early.
  - Check the **Show Attendees** box to allow meeting attendees to be seen. This feature is available with Google, Microsoft Exchange, and Microsoft Office 365 calendars.
    - When the box is selected the Show Attendees icon is shown in the preview panel. When the touchpanel is configured, pressing the icon displays a list of all the participants in the meeting.
  - Check the Show Upcoming Meetings box to allow meetings following the current meeting to be seen.
  - Check the **Show Seating Capacity** box to display the seating capacity for the room. Click the **information** icon for additional information.
  - Check the Enable PIN box. When this feature is enabled, the TLS includes a 5-digit PIN in the meeting body. This PIN is used for checking in to meetings, releasing meetings, and creating ad hoc meetings.

From the drop-down list, select either:

• Save PIN in meeting body — This feature is only available when using Microsoft Office365, Microsoft Exchange, or Google Calendar.

When enabled, the user is prompted for a five-digit PIN anytime they attempt to **Reserve**, **Extend**, **Check In**, or **Release** the room.

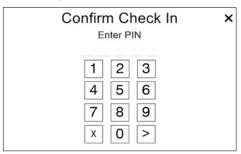

Figure 196. Enter PIN

When creating an adhoc reservation, the user is prompted to create their PIN. This PIN is saved to the meeting body as shown in the figures below.

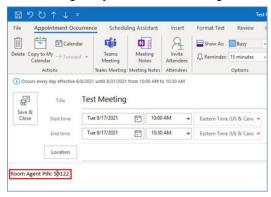

Figure 197. PIN saved for Office 365

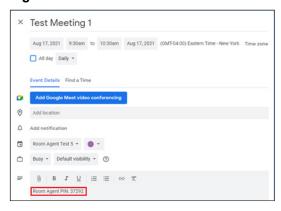

Figure 198. PIN saved for Google Calendar

If a meeting is created on the calendar server, the TLS inserts a random PIN into the first line of the meeting body.

Any existing content remains intact, below the first line. If the user forgets the PIN or wants to change the PIN, they view or change it inside the calendar server interface.

• Save PIN in panel — This feature works the same as Save PIN in Meeting Body but it does not modify the meeting body. The PIN is stored in the TLS memory only.

7. Check the Allow check in box (see figure 194 on page 115) to allow meetings that have been booked in advance to be confirmed and to release the room if nobody confirms within a certain time of the scheduled meeting start.

If this box is checked, a **Check in** button appears on the panel for a scheduled meeting. The button disappears from a panel once it is pressed.

Click the **information** icon for additional information.

By allowing check in, a check in button will display on the panel for scheduled meeting. Check in button will disappear from panel once it has been pressed.

Before start represents how many minutes check in button will display before the scheduled start of the meeting.

After start represents how many minutes the check in button will display after the scheduled start of the meeting.

When no action has been taken on check in button within scheduled display time:

Releasing room will release the room

Hide check in will hide the check in button

Do not hide check in will continue to display the check in button until it is pressed

Figure 199. Check In Information Box

## **Background Tab**

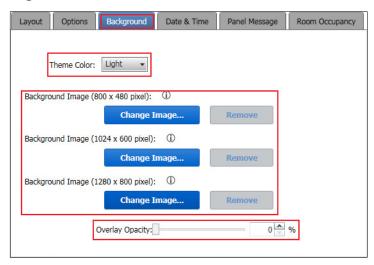

Figure 200. Background Tab — Light Theme

The Background tab (see figure 200) allows you to configure the background of the touchpanel GUI.

- 1. Select the theme color from the Theme Color drop-down list. The options are:
  - Light
    - Buttons are white.
    - Fonts are black.
    - Background is white.
    - When the background image is loaded, the opacity overlay is white.
  - Dark
    - Buttons are dark gray with a white border.
    - Fonts are white.
    - Background is dark gray.
    - When the background image is loaded, the opacity overlay is dark gray.
- 2. Click the Change Image button that corresponds to the resolution of your touchscreen, to select a background image, or remove the image if one has been previously selected.

Click on the information symbol (1) to open a popup box with information about the images that can be used. The exact information depends on which touchpanel is being used:

Group A (TLS 1025)

Room Agent supports 1280 x 800 JPEG and PNG background images for the following TouchLink Pro Touchpanels: - TLS 1025

Background image will be displayed in 8-bit color.

#### Figure 201. Background Image Information for 1280x800 TLS Panels

Group B (TLS 725 and TLS 1022)

Room Agent supports 1024 x 600 JPEG and PNG background images for the following TouchLink Pro Touchpanels:

- TLS 725
- TLS 1022

Background image will be displayed in 8-bit color.

#### Figure 202. Background Image Information for 1024x600 TLS Panels

Group C (TLS 520, TLS 525, TLP Pro 520, and TLP Pro 720)

Room Agent supports 800 x 480 JPEG and PNG background images for the following TouchLink Pro Touchpanels:

- TLS 520
- TLS 525
- TLP Pro 520
- TLP Pro 720

Background image will be displayed in 8-bit color.

Figure 203. Background Image Information for 800x480 TLS Panels

3. Set the overlay opacity with the Overlay Opacity slider or text box see figure 201 on page 118).

**NOTE:** Take great care in selecting and configuring the background image. Using an unsuitable image can make the text placed over the image difficult to read. For a complete guide to configuring the background image, see *Extron Room Agent Background Images Hints and Tips*, which is available at <a href="https://www.extron.com">www.extron.com</a>. Some of the key points are listed here:

- Images must be correct resolution for the touchpanel being configured.
- Images must be in JPEG, JPG, PNG, or SVG format, with 8 bit colors.
- Avoid using images that have vertical or horizontal lines.
- Avoid using images that have a great variety of colors.
- Avoid using images that have areas of sharp contrast between light and dark
- Extron recommends setting the overlay opacity higher than 70% (to make the image lighter, if theme color was set to **Light**, or darker, if theme color was set to **Dark**).

#### **Date & Time Tab**

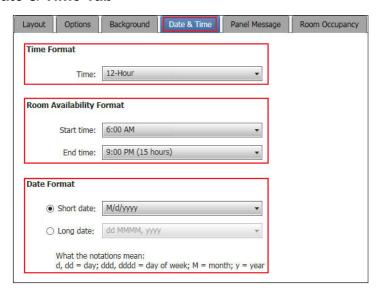

Figure 204. TLS Panels — Date & Time Tab

The Date & Time tab (see figure 204) allows you to configure the date and time displayed in the TLS panels.

- 1. Select the Time format. The options are 12-Hour, 24-Hour US, or 24-Hour International.
- 2. Select the Room Availability Format from the Start time and End time drop-down lists.
- 3. Select either the Short date or Long date radio button and then select an option from the drop-down lists.

**NOTE:** The abbreviations used below have the following meanings:

- *d* is a single or double digit representation of the day of the month: 1, 2, 3... 31
- dd is a double digit representation of the day of the month: 01, 02, 03... 31
- *dddd* is the day of the week: Sunday, Monday, Tuesday... Saturday
- M is a single or double digit representation of the month: 1, 2, 3... 12
- MM is a double digit representation of the month: 01, 02, 03... 12
- MMM is a three-character abbreviation for the month: Jan, Feb, Mar... Dec
- MMMM is the complete name of the month: January, February, March... December
- yy abbreviates the year to two digits: 2015 is shown as 15
- yyyy shows the year in four digits: 2015 is shown as 2015

The options are shown below along with how they display Friday, January 02, 2015:

| Short Date Format         | Long Date Format                                 |
|---------------------------|--------------------------------------------------|
| • M/d/yyyy (1/2/2015)     | • dddd, MMMM dd, yyyy (Friday, January 02, 2015) |
| • <i>M/d/yy</i> (1/2/15)  | • <i>MMMM dd, yyyy</i> (January 02, 2015)        |
| • MM/dd/yy (01/02/15)     | • dddd, dd MMMM, yyyy (Friday, 02 January, 2015) |
| • MM/dd/yyyy (01/02/2015) | • dd MMMM, yyyy (02 January, 2015)               |
| • yy/MM/dd (15/01/02)     |                                                  |
| • yyyy-MM-dd (2015-01-02) |                                                  |
| • dd-MMM-yy (02-Jan-15)   |                                                  |

## **Panel Message Tab**

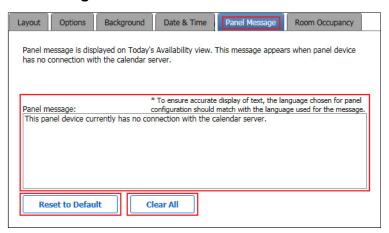

Figure 205. TLS Panels — Panel Message Tab

By default, if the panel is not connected to a calendar server, the Today's Availability screen displays a message stating This panel device currently has no connection with the calendar server.

The Panel Message tab (see figure 205) allows the user to edit the message and view the change in the Preview panel.

You can also return to the default message by pressing **Reset to Default**, or remove the message by pressing **Clear All**.

## **Room Occupancy Tab**

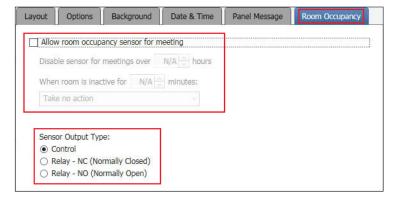

Figure 206. TLS Panels — Room Occupancy Tab

Use the Room Occupancy tab (see figure 206 on page 121) to:

- Allow room occupancy sensor for meeting If this option is selected, other options become available:
   You can disable the sensor for meetings lasting longer than a user-defined period.
  - When the room is inactive for a user-defined period, you can select Take no action or Release room.
- Choose a Sensor Output Type —

**NOTE:** At present, this feature works only with the TLS 520M series, TLS 525M series, TLS 725M series, and TLS 1025M series TLS panels as other TLS panels do not have the digital I/O connectors needed to connect the OCS 100 Occupancy Sensors.

To wire the occupancy sensor, see figure 207 and select the corresponding radio button in the **Room Occupancy** tab.

**NOTE:** The diagrams below show only the configuration of the control connections. They do not show power to the sensors or the touchpanels.

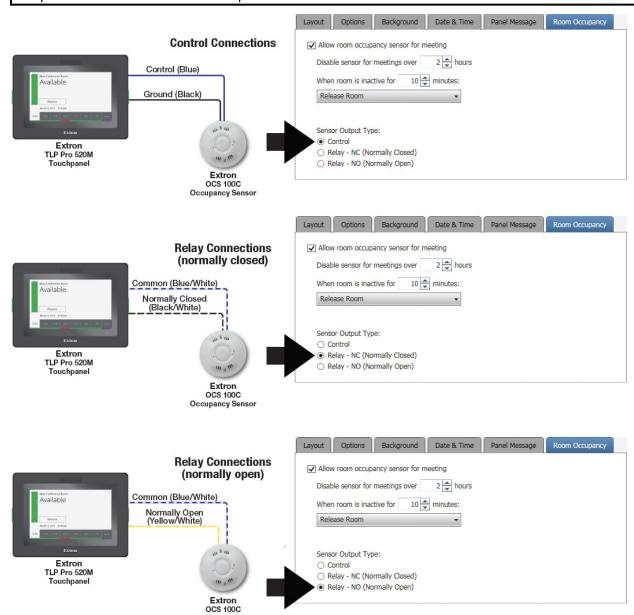

Figure 207. Connecting Room Sensor to TLS Panel

**NOTE:** Wire colors may be different, depending on the occupancy sensor model.

#### **Preview Panel**

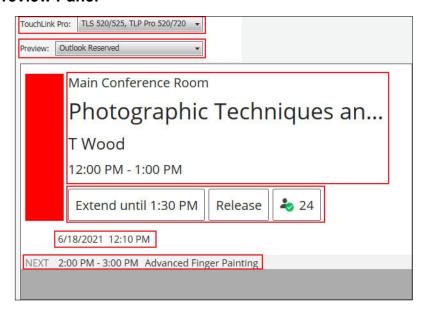

Figure 208. TLS Panels — Preview Panel

The Preview panel allows you to preview how the user screens appear after configuration.

**NOTE:** The preview pane contains hardcoded, sample, entries. The layout and appearance of this pane change to reflect changes in the design pane, but, other than the date and time, the contents, such as Main Conference Room, do not change.

Select the touchpanel model from the **TouchLink Pro** drop-down list (see figure 208), to preview at the correct resolution.

Use the Preview drop-down list to select which of the seven user screens to preview. The choices are:

- Available
- Outlook Reserved
- Confirm Release
- Future Reservation
- Future Availability
- Today's Availability (No Connection)
- Walk Up Reserved

The Preview screen shows the information selected in the Layout Tab (see page 114), Options Tab (see page 115), Date & Time Tab (see page 120), and a preview of the next meeting.

#### **NOTES:**

- If Anytime or Current is selected in the Layout tab (see figure 193 on page 114), the Walk Up
  Reserved screen is available for preview.
- If Never is selected in the Layout tab, the Walk Up Reserved screen is not available for preview.
- If the **Allow room release** checkbox is not checked, then the Confirm Release screen is not available for preview.

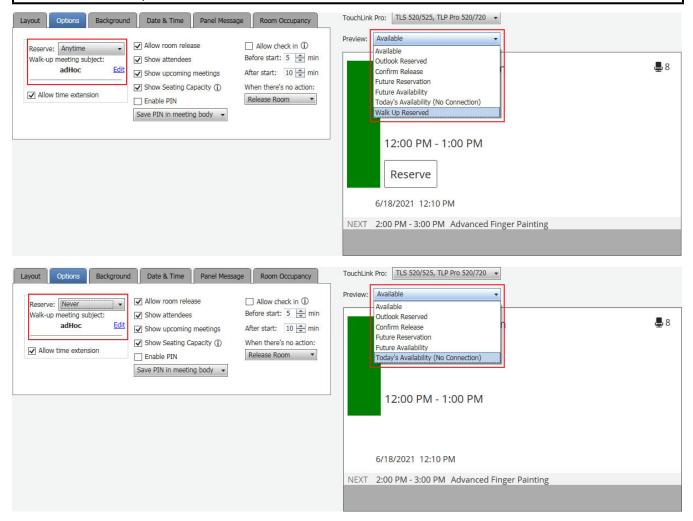

Figure 209. TLS Panels Preview Screen Options — Reserve Anytime or Never

The screens above shows the Room Available screen using the configuration options shown in the screen captures of the Layout Tab (see page 114), Options Tab (see page 115), Background Tab (see page 118), and Date & Time Tab (see page 120).

# **Design Tab for Desk**

1. If required, select the **DESIGN** tab (1).

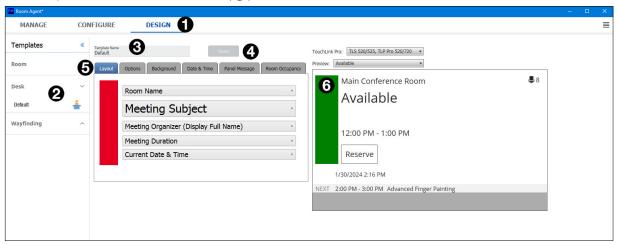

## Figure 210. Design Tab for Desk

- 2. Open the Desk drop-down list in the sidebar on the left side of the screen (2).
  - A list of available room templates opens. Initially there is only one template available, called Default. As you create and save your own templates, they will be listed in this menu.
- 3. Select a template from the list.
  - The name of the template that you selected appears in the Panel Template text box (3).
- 4. Save the template:
  - If you make changes to the existing template that you wish to save, click **Save** (4). The template will be saved with the same name, but incorporating the changes you made.
  - If you make changes to the template that you wish to save as a new template, type the new template name into the Panel Template text box and click Save (4). The new template is saved and the original template, without changes, is still available.
  - If you have retrieved a template, the name shown in the text box is grayed out (not selectable). Click **Save** (4). The name is shown in normal text and is listed in the Templates panel on the left of the screen.
- 5. Use the controls in any of the following DESIGN tabs (6) to configure the GUI appearance:
  - Layout Tab
  - Options
  - Background Tab
  - Date & Time Tab
  - Panel Message Tab
  - The Preview Panel (6) allows you to see how the configuration affects the appearance of the different touchpanel screens.

## **Templates Pane**

Templates allow you to create a number of customized panel appearances. Each panel in a system can have its own template, assigned on the CONFIGURE tab. Select the templates on the Templates pane.

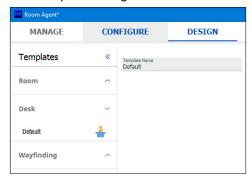

Figure 211. Design Tab Templates for Desk

- To add a new template or rename an existing template:
  - 1. Type a name in the Template Name field.
  - 2. Click the Save button.
- To delete a template, move the mouse over the icon next to the template name in the Template list. The icon changes to a trash can. Click on the trash can and confirm that you wish to delete the template.
- To assign a saved template to a TLS panel, open the CONFIGURE tab and select the TLS panel. Click in the DESIGN cell for that panel and select a template from the list.

## **Layout Tab**

After you have chosen the Desk template, use the **Layout** tab (1) to assign values to the text boxes. Changes to the template are shown in the Preview pane (5).

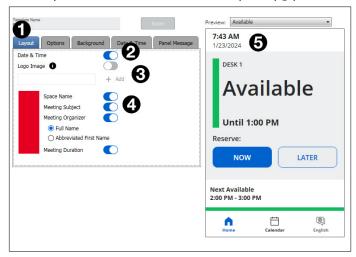

Figure 212. Layout Tab for Desk

#### **NOTE:**

- When you select **Retrieve Template for Design** in the Panel Configuration tab (see **Sending and Retrieving Configurations**), the layout tab opens to show the template that has been retrieved.
- When the tab opens, the name in the Panel Template text box (1) is unavailable, even if the name is in the Templates list in the panel on the left side of the window (see figure 212). Click Save. If a template of the same name is already available, you are asked if you want to overwrite the existing version with the downloaded version. If the template was not already available, it is added to the list. The name of the template in the Panel Template text box is now available.

Use the toggle switches to determine which of the following items appear on the TLS 300 screen.

- Date & Time (see figure 212, ②, on page 126) This option will display the date and time. Date and time must be set in the Date & Time tab.
- Logo Image (3) If this option is selected, click + Add and navigate to where the logo image is saved. This
  image is displayed on the screen
- Space Name (4) Shows the name of the meeting space.
- Meeting Subject (4) Shows the subject of the meeting.
- Meeting Organizer (4) Shows the name of the meeting organizer. If this option is selected, you can choose to show the Full Name or Abbreviated First Name of the organizer.
- Meeting Duration (4) Shows how long the meeting lasts. If no meeting has been booked, the Meeting Subject field is set to Available and the Organizer and Duration fields are blank.

## **Options**

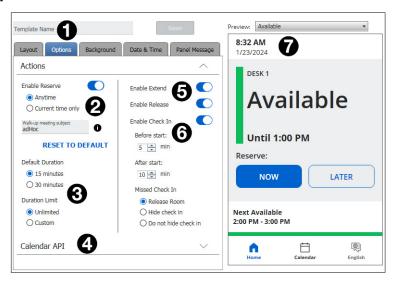

Figure 213. Options Tab for Desk

The **Options** tab (1) allows users to set options for:

- Reserving Rooms (2)
- Ad hoc meetings (2)
- Default meeting duration (3)
- Calendar API (4)
- Extend a meeting (6)
- Release the meeting space (6)
- Enable Check In (6)

- 1. Use the **Enable Reserve** toggle switch (see **figure 213**, **2**) to configure how the user can make reservations:
  - Anytime Any visible time slot that is open can be reserved by the walk-up user.

**NOTE:** Meeting notices cannot be sent for meetings booked by a walk-up user.

- Current time only Only the currently available time slot can be reserved by the walk-up user.
- **2.** For an ad hoc meeting, enter the meeting subject in the Walk-up meeting subject text box. Click the **information** button next to the text box for additional information.

Walk-up meeting subject is displayed on the calendar for a meeting which has been reserved with the panel. By default, a panel reserved meeting is displayed on the calendar as adHoc.

#### Figure 214. Ad Hoc Meeting Pop-up

- 3. Set the default meeting duration to either 15 minutes or 30 minutes (3). You can also set the meeting duration to unlimited (by repeatedly clicking Extend, the meeting can last all day or until another meeting is scheduled) or create a custom meeting duration.
- **4.** Click to open the **Calendar API** drop-down (4) for additional information:

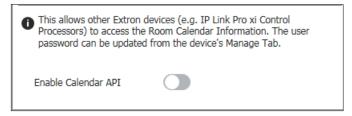

#### Figure 215. Enable Calendar API

Select **Enable Calendar API** to allow other Extron devices to access the Room Calendar information. This feature may require a firmware update. Please talk to your Extron Representative. Select

- 5. Enable Extend (5) to allow the room reservation to be extended if the meeting goes beyond its scheduled time and the room is free. If this switch is on, the Extend until button appears on the panel. Extend until extends the reservation of a room in half-hour increments if the room is free. The Extend until button does not appear if there is a conflict.
- **6.** Several other options can be activated by selecting the appropriate toggle switch (**5**). Select **Enable Release** to allow the user to release the room if the meeting is canceled or finishes early.
- 7. Select the **Enable Check In** option (**6**) to allow meetings that have been booked in advance to be confirmed and to release the room if nobody confirms within a certain time before or after the scheduled meeting start.

If this option is selected, a **Check in** button appears on the panel for a scheduled meeting. The button disappears from a panel once it is pressed.

There are also three options for how Room Agent behaves if the Check in button is not pressed in time:

- Release the room The meeting is canceled.
- **Hide the Check in button** The meeting continues. No check in is available.
- Keep the Check in button The meeting continues. Users can still check in.

## **Background Tab**

The Background tab allows you to configure the background of the touchpanel GUI.

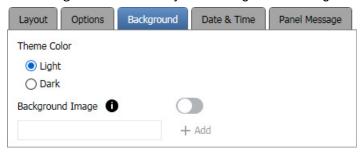

## Figure 216. Background Tab for Desk

- 1. Select the theme color from the Theme Color radio buttons. The options are:
  - Light
    - Buttons are white.
    - Fonts are black.
    - Background is white.
    - When the background image is loaded, the opacity overlay is white.
  - Dark
    - Buttons are dark gray with a white border.
    - Fonts are white.
    - · Background is dark gray.
    - When the background image is loaded, the opacity overlay is dark gray.
- 2. Select the + Add to add a background image, or remove the image if one has been previously selected.
- 3. Click on the information symbol to open a popup box with information about the images that can be used.

Supports 320 x 296 pixel JPEG or PNG files. Images will be displayed in 8-bit color.

#### Figure 217. Background Pop-up for Desk

**NOTES:** Take great care in selecting and configuring the background image. Using an unsuitable image can make the text placed over the image difficult to read. For a complete guide to configuring the background image, see *Extron Room Agent Background Images Hints and Tips*, which is available at <a href="https://www.extron.com">www.extron.com</a>. Some of the key points are listed here:

- Images must be correct resolution for the TLS 300.
- Images must be in JPEG or PNG with 8 bit colors.
- Avoid using images that have vertical or horizontal lines. Avoid using images that have a great variety of colors.
- Avoid using images that have areas of sharp contrast between light and dark.
- Extron recommends setting the overlay opacity higher than 70% (to make the image lighter, if theme color was set to **Light**, or darker, if theme color was set to **Dark**).

#### Date & Time Tab

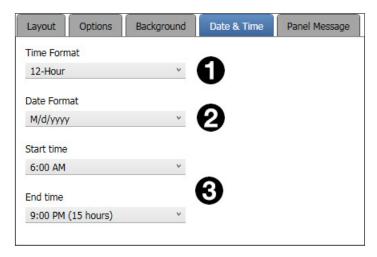

Figure 218. Date & Time Tab for Desk

- 1. The Date & Time tab allows you to configure the date and time displayed in the TLS 300 panels. Select the Time format (1). The options are
  - 12-Hour
  - 24-Hour US
  - 24-Hour International.
- 2. Select the Date Format from the drop-down menu (2).

**NOTES:** The abbreviations used below have the following meanings:

- d is a single or double digit representation of the day of the month: 1, 2, 3... 31
- dd is a double digit representation of the day of the month: 01, 02, 03... 31
- M is a single or double digit representation of the month: 1, 2, 3... 12
- MM is a double digit representation of the month: 01, 02, 03... 12
- MMM is a three-character abbreviation for the month: Jan, Feb, Mar... Dec
- yy abbreviates the year to two digits: 2015 is shown as 15
- yyyy shows the year in four digits: 2015 is shown as 2015

The available options are shown below along with how they display Friday, January 02, 2015:

- M/d/yyyy (1/2/2015)
- M/d/yy (1/2/15)
- MM/dd/yy (01/02/15)
- MM/dd/yyyy (01/02/2015)
- yy/MM/dd (15/01/02)
- yyyy-MM-dd (2015-01-02)
- *dd-MMM-yy* (02-Jan-15)
- 3. Select the Room Availability format from the Start time and End time drop-down lists (3).

## **Panel Message Tab**

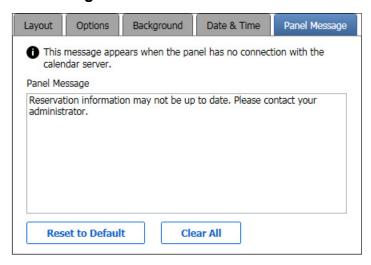

Figure 219. Panel Message Tab for Desk

By default, if the panel is not connected to a calendar server, the Today's Availability (No Connection) screen displays a message stating Reservation information may not be up to date. Please contact your administrator. The Panel Message tab allows the user to edit the message.

You can also return to the default message by pressing Reset to Default, or remove the message by pressing Clear All.

#### **Preview Panel**

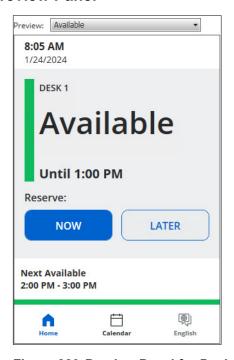

Figure 220. Preview Panel for Desk Showing Room Available

The Preview panel allows you to preview how the user screen appears after configuration with the Layout, Options, Background, and Date & Time tabs.

**NOTE:** The preview pane contains hardcoded, sample, entries. The layout and appearance of this pane change to reflect changes in the design pane, but, other than the date and time, the contents, such as "DESK 1", do not change.

Use the Preview drop-down list to select which of the seven user screens to preview. The choices are:

Available - Shows the current status of the meeting space if it is available. It allows the user to reserve that space for an ad hoc meeting. The reserve option is available only if it has been activated in the Options tab (see page 127).

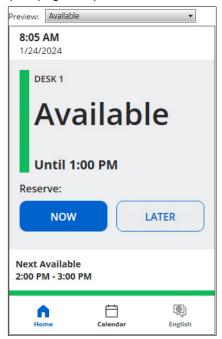

Figure 221. Preview Panel for Desk Showing Room Available

Outlook Reserved - Shows the current status of the meeting space if it has been reserved. The meeting can be extended if the meeting space is still available, or released if the meeting ends early. EXTEND and RELEASE are available only if they have been selected in the **Options** tab.

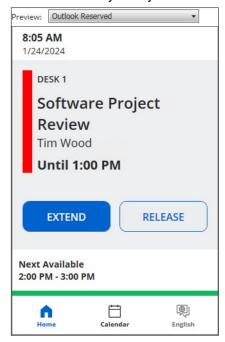

Figure 222. Preview Panel for Desk Showing Outlook Reserved

Future Reservation – Shows the status of the meeting space for an upcoming meeting that has been reserved. It allows the user to CHECK IN or RELEASE the meeting space. These options are available only if they have been activated in the **Options** tab (see page 127).

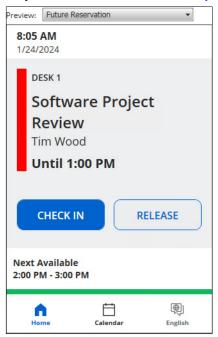

Figure 223. Preview Panel for Desk Showing Future Reservation

Future Availability - Shows the future availability of the meeting space and allow the user to reserve the space NOW or at a LATER time. The reserve options are available only if they have been activated in the Options tab.

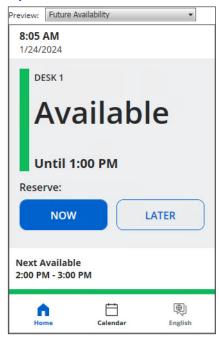

Figure 224. Preview Panel for Desk Showing Future Availability

Today's Availability (No Connection) – Displays a message if the touchpanel is disconnected from the calendar server. The image below shows the default message. The message that is displayed can be edited in the Panel Message Tab (see page 131).

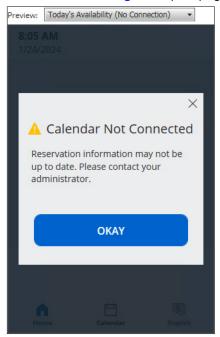

Figure 225. Preview Panel for Desk Showing Today's Availability (No Connection)

Confirm Release – When a meeting finishes earlier, the meeting space can be made available for other meetings by clicking the RELEASE button (see Outlook Reserved on page 132 or Future Reservation on page 133). When this button is pressed, another screen, requesting the user to CONFIRM (or CANCEL) the room release. This screen is available only if the reserve option has been activated in the Options tab (see page 127).

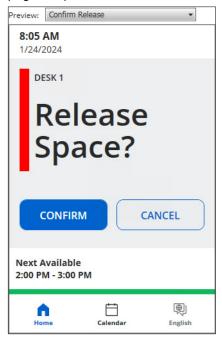

Figure 226. Preview Panel for Desk Showing Confirm Release

Walk Up Reserved – Shows the current status of the meeting space if it has been reserved. The meeting can be extended if the meeting space is still available, or released if the meeting ends early. EXTEND and RELEASE are available only if they have been selected in the Options tab (see page 127).

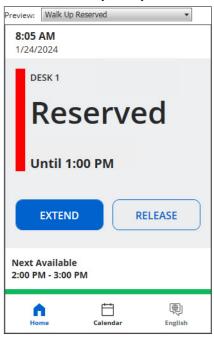

Figure 227. Preview Panel for Desk Showing Walk Up Reserved

# **Design Tab for Wayfinding (List Format)**

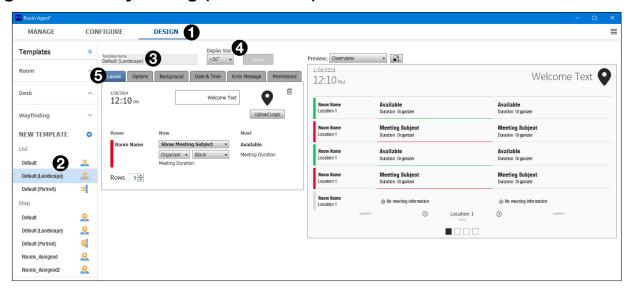

Figure 228. DESIGN Tab — Wayfinding Device (List Format)

- 1. Open Room Agent and select the **DESIGN** tab (see figure 229).
- 2. Select a template from the Templates > Wayfaring list.

There are four default templates for the Wayfinding devices. Information is presented as a list, in portrait or landscape orientation, or as a map (see **Design Tab for Wayfinding (Map)** on page 144), in portrait or landscape orientation. Figure 229 shows the List Default (Landscape) template.

The template opens with the Layout tab shown..

If you modify the default template you can save it with the same name to overwrite the default template. Or you can save it with a new name by entering the new name in the Template Name textbox and clicking Save.

Once it is saved, the new template becomes available in the Wayfinding > List templates.

- 3. Select the **Display Size**. The options are <50", 50"-59", and >59". This option is available with all the tabs in all the Wayfinding templates.
- **4.** Use the pane on the left of the screen to modify the display. Preview the modifications in the pane on the right of the screen.

There are six tabs available to modify the appearance of the Wayfinding List:

- Layout tab on page 137
- Options on page 138
- Background on page 138
- Date & Time on page 139
- Error Message on page 140
- Permissions on page 140
- There is also a Preview Pane (see page 140) to show the effect of the modifications.

### Layout tab

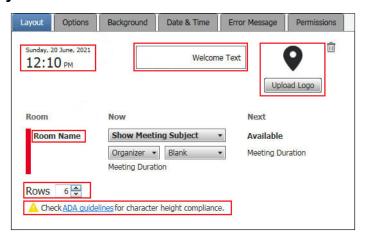

Figure 229. Wayfinding Devices — Layout Tab

- 1. Click the Layout tab.
  - The time and date are read only.
- 2. Enter Welcome Text, which is displayed on the Wayfinding Device screen.
- 3. Click Upload Logo to place the logo of your organization on the Wayfinding Device screen.
- **4.** Navigate to the folder where your logo is stored and upload it. The logo must be in .bmp, .jpeg, .jpg, .png, or .svg format. The maximum size is 112 pixels (H) x 258 pixels (W).
- 5. The Room Name is the name of the individual panel that was provided during room configuration.
- 6. The current status of each room can be configured to show:
  - Meeting subject Select Show Meeting Subject to display the meeting subject retrieved from the individual panel. Select Hide Meeting Subject to leave the field blank.
  - **Organizer** Select **Organizer** to display the meeting organizer retrieved from the individual panel. Select **Blank** to leave the field blank.
  - Organization Select Organization to display the organization retrieved from the individual panel.
     Select Blank to leave the field blank.
  - The status of the room during 30-minute period immediately after the current session is also shown.
- 7. Adjust the number of rows displayed on each screen. The default number depends on the screen resolution and whether the screen is in landscape or portrait orientation. If the number of rows exceeds the number recommended by the Americans with Disabilities Act (ADA), a warning message appears, although you are still able to adjust the setting.

Changes in the layout can be seen in the **Preview Pane** (see page 140).

### **Options**

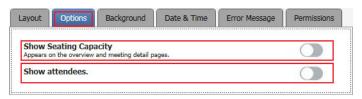

Figure 230. Wayfinding Devices — Options Tab

The **Options** tab allows you to toggle between:

- **Show** or **Hide** room Seating Capacity.
- Show or Hide a list of Attendees.

### **Background**

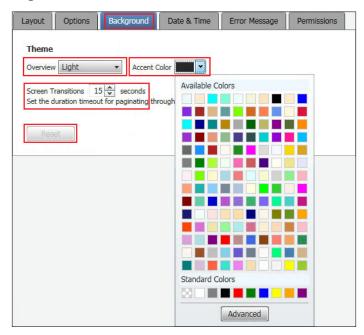

Figure 231. Wayfinding Devices — Background Tab

- 1. Click Background (see figure 231).
- 2. Select the Overview theme. The choices are Light or Dark.
- 3. Select the Accent Color.

You can choose from the **Available Colors** or click **Advanced** to create your own color.

- **4.** Set the **Screen Transitions** time. When multiple pages are displayed as a slide show, this determines how long each screen is displayed.
- **5.** If changes are made, the **Reset** button becomes available to restore the settings to the previously saved version.

Changes in the layout can be seen in the **Preview Pane** (see page 140).

### Date & Time

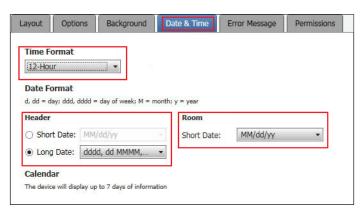

Figure 232. Wayfinding Devices — Date & Time Tab

- 1. Click Date & Time tab (see figure 232).
- 2. Select the Time Format. The choices are
  - 12-Hour
  - 24-Hour US
  - 24-Hour International
- 3. Select either the **Short Date** or **Long Date** radio button for the time format used in the Wayfinding Device Header.

The time format associated with the individual rooms must be in one of the **Short Date** formats (4). The options for each drop-down list are:

| Header Short Date            | Header Long Date                                               | Room Short Date             |
|------------------------------|----------------------------------------------------------------|-----------------------------|
| <i>M/d/yyyy</i> — 5/20/2020  | <i>dd MMMM, yyyy</i> — 20 May, 2020                            | <i>M/d/yyyy</i> — 5/20/2020 |
| <i>M/d/yy</i> — 5/20/20      | dddd, dd MMMM, yyyy —                                          | <i>M/d/yy</i> — 5/20/20     |
| MM/dd/yy — 05/20/20          | Wednesday, 20 May, 2020                                        | MM/dd/yy — 05/20/20         |
| MM/dd/yyyy — 05/20/2020      | <i>dddd, MMMM dd,</i> <b>yyyy</b> —<br>Wednesday, May 20, 2020 | MM/dd/yyyy — 05/20/2020     |
| yy/MM/dd — 20/05/20          | MMMM dd, yyyy — May 20, 2020                                   | yy/MM/dd — 20/05/20         |
| yyyy-MM-dd — 2020-05-20      | may 20, 2020                                                   | уууу-MM-dd — 2020-05-20     |
| <i>dd-MMM-yy</i> — 20-May-20 |                                                                | dd-MMM-yy — 20-May-20       |

Changes in the layout can be seen in the **Preview Pane** (see page 140).

### **Error Message**

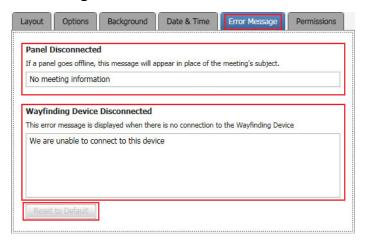

Figure 233. Wayfinding Devices — Error Message Tab

You can customize the messages that are displayed when one of the individual room panels goes offline (Panel Disconnected message) or when the Wayfinding Device is disconnected (Wayfinding Device Disconnected message).

The default messages are shown in the image above. When you make changes to either message, the **Reset to Default** button becomes available, allowing you to discard any changes you have made.

Changes in the layout can be seen in the preview pane (see below).

### **Permissions**

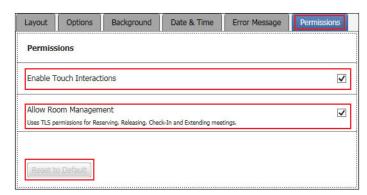

Figure 234. Wayfinding Devices — Permissions Tab

This tab allows you to Enable Touch Interactions and Allow Room Management.

By default, both options are enabled.

**NOTE:** Room management requires to touch interactions to be enabled. If **Enable Touch Interactions** is not selected, **Allow Room Management** is unavailable for selection.

#### **Preview Pane**

The right pane shows previews of various screens that are available. Use the drop-down list to select the preview you wish to view. The options are:

- Overview on page 141
- Available Space on page 142
- Reserved Space on page 142
- Weekly view on page 143
- Device Offline on page 143

#### Overview

This view lists all the rooms, in order. If there are too many rooms to be seen on a single screen, you can move between screens by pressing the right and left arrows at the bottom of the screen.

The rooms can be listed in landscape or portrait orientations.

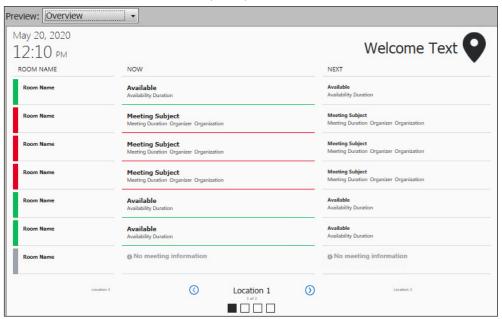

Figure 235. Wayfinding Device List — Landscape View

- A green bar next to the room name and a green line under the meeting name indicate the room is currently available. Information about the next meeting is also shown.
- A red bar next to the room name and a red line under the meeting name indicate the room is currently occupied. Information about the next meeting is also shown.
- A gray bar next to the room name and a No meeting information message under the meeting name indicate the room is offline and information is not available.

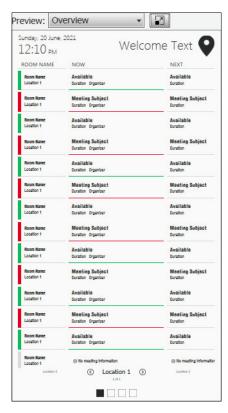

Figure 236. Wayfinding Device List — Portrait View

### **Available Space**

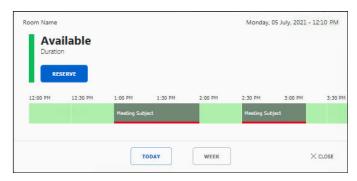

Figure 237. Wayfinding Device List — Available Space

Press one of the available rooms listed in the overview screen.

The time-line for that room shows when it is available (green bar) or occupied (gray bar underlined in red).

The default view shows the meetings for that day for four hours from the current time. To see the room availability for the entire week, press **WEEK**. To return to the default view, press **TODAY**.

To reserve the room, press one of the buttons with a green bar to select a period when the room is free and then press **RESERVE**.

### **Reserved Space**

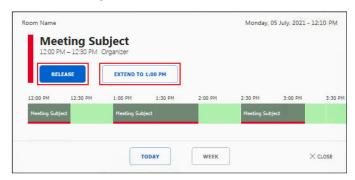

Figure 238. Wayfinding Device List — Reserved Space

In the overview, press a room that has been reserved for the meeting. The time-line shows when the room is available (green bar) or occupied (gray bar underlined in red). The default view shows the meetings for that day for four hours from the current time. To see the room availability for the entire week, press **WEEK**. To return to the default view, press **TODAY**.

If the Check In feature has been configured in advance, a **CHECK IN** button is available. Press **CHECK IN**. The room is prepared automatically for the meeting: blinds can be closed, lights can be dimmed, as required, computers and projectors can be turned on.

The meeting shown in the figure above is scheduled to finish at 12:30 pm. If the meeting is running later than expected and the room is available during the next time slot (12:30 to 1:00 pm), press **EXTEND TO 1:00 PM** to reserve the room for an additional 30 minutes.

If the meeting is cancelled or finishes early, press RELEASE. This makes the room available for other users.

**NOTE:** These options require the individual room panels to have the Allow check in, Allow time extension, and Allow room release options selected in the Room **Options Tab** (see page 115).

# Weekly view

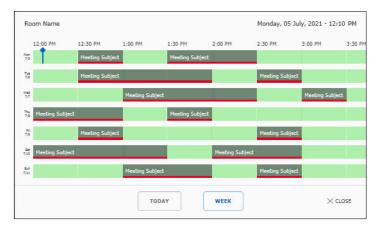

Figure 239. Wayfinding Device List — Weekly View

The Weekly view shows room availability, 24 hours each day, for the next seven days, starting with the current day.

### **Device Offline**

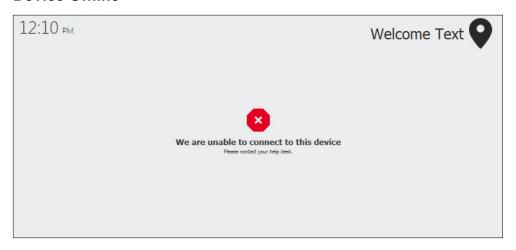

Figure 240. Wayfinding Device List — Device Offline Preview

This message is displayed if the Wayfinding device is offline.

The message above is the default message. It can be changed in the **Error Message** (see page 140).

# **Design Tab for Wayfinding (Map)**

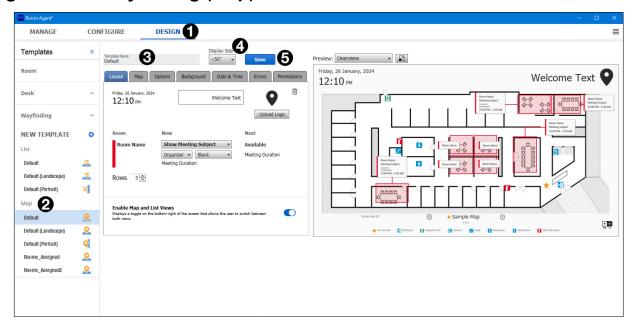

Figure 241. Design Tab — Wayfinding Device (Map Format)

- 1. Select the **DESIGN** tab.
- 2. Select one of the Wayfinding > Map templates. The map can be displayed in landscape or portrait orientation, depending on which template you choose.
- 3. Select the display size. The options are <50", 50"-59", and >59".
- **4.** Use the pane on the left of the screen to modify the display and see a preview of the modifications in the pane on the right of the screen.

If you modify the default template you can save it with the same name to overwrite the default template. Or you can save it with a new name by entering a new name in the Template Name text box and clicking **Save**. Once it is saved, the new template becomes available in the Wayfinding > Map templates menu.

- **5.** Use the pane on the left of the screen to modify the display. The DESIGN tab has seven subsections that are accessed by tabs:
  - Layout (see page 145)
  - Map (see page 146)
  - Options (see page 148)
  - Background (see page 149)
  - Date & Time (see page 150)
  - Errors (see page 151)
  - Permissions (see page 151)
  - Any changes to the screens can be previewed in the Preview Panel (see page 151) on the right side of the screen.

### Layout

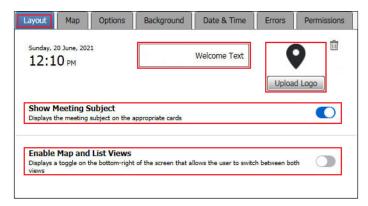

Figure 242. Wayfinding Devices — Layout Tab

- 1. Click the Layout tab.
  - The date and time are read-only.
- 2. Enter the Welcome Text that is displayed on the Wayfinding Device screen.
- 3. Click Upload Logo to place the logo of your organization on the Wayfinding Device screen.
- **4.** Navigate to the folder where your logo is stored and upload it. The logo must be in .bmp, .jpeg, .jpg, .png, or .svg format. The maximum size is 112 pixels (H) x 258 pixels (W).
- 5. To display the meeting subject with a room, toggle the **Show Meeting Subject** switch to the on position. In the map format, the space available for each room can be quite small and omitting the meeting subject can save space.
- **6.** To enable the Wayfinder display to be toggled between map and list views, set **Enable Map and List Views** to the on position.

When this is set to on, the panel expands, allowing you to provide meeting details for the list view.

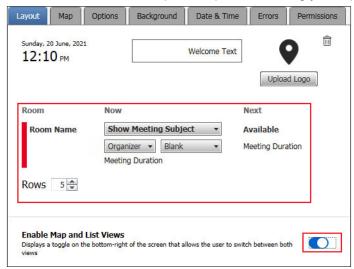

Figure 243. Wayfinding Devices — Layout Tab expanded

When **Enable Map and List Views** is set to **on**, a toggle switch is shown in the bottom right corner of the map and list views, allowing the viewer to toggle between the two views.

7. Adjust the number of rows displayed on each screen. The default number depends on the screen resolution and whether the screen is in landscape or portrait orientation. If the number of rows exceeds the number recommended by the Americans with Disabilities Act (ADA), a warning message appears, although you are still able to adjust the setting.

Changes in the layout can be seen in the **Preview Panel** (see page 151).

### Map

Room Agent provides two sample maps that you can practice on.

There is a standard 2D view:

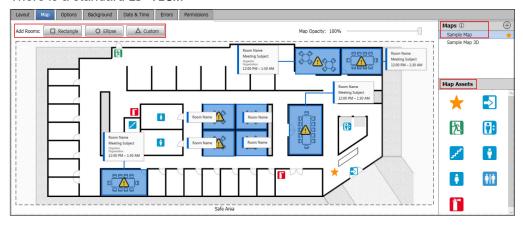

Figure 244. Default Map — 2D

There is also a 3D view:

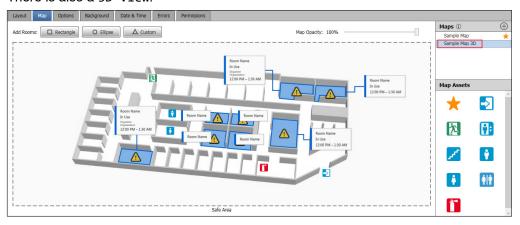

Figure 245. Default Map — 3D

1. To upload your own map, click the + symbol in the top right corner of the Maps panel.

The Add New Map dialog box opens:

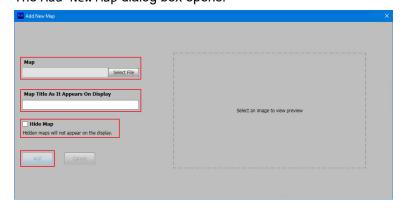

Figure 246. Add New Map Dialog Box

- 2. Click **Select File** and browse to the location where the map is stored. The map must be .jpeg, .png, .bmp, or .svg format.
- 3. Enter a Map Title.

- **4.** If required, select the **Hide Map** check box. This can be used if your map is still a work in progress and not ready to be displayed on the screen.
- 5. Click Add to make the map available to Room Agent. The map is now added to the list of available maps.

**NOTE:** When you select **Hide Map**, and then **Add**, the map is available for you to work on but is not shown until the **Hide Map** check box is no longer selected.

### Add rooms to the map

- 1. Select a shape from the Add rooms choices (see **figure 244** on page 146). The choices are **Rectangle**, **Ellipse**, and **Custom**.
- 2. Click and drag on a space on the map to create an outline to your room (rectangle or ellipse).
- **3.** To create a custom room, move the mouse and click on each corner. Complete the shape by clicking on the first corner again.

When the shape is complete (rectangle, ellipse, or custom) the Room Properties dialog box opens, showing the new room:

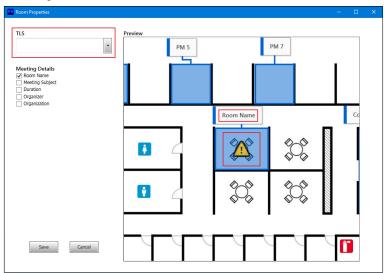

Figure 247. Room Properties Dialog Box

**4.** Until a room has been assigned to the shape, the associated information box is labelled Room Name and the shape has the yellow and black warning sign. Once you assign a room, that name appears in the information box and the warning sign disappears.

**NOTE:** When you select a room, it is not removed from the TLS list. Be careful not to assign the same room to two different locations.

- **5.** Click the **TLS** dropdown list. This contains a list of all the room panels that have not been associated with a room on the map.
- 6. Select a room from this list.
- 7. Check the meeting details that you want to appear on the room label. The options are:
  - Room Name
  - Meeting Subject
  - Duration
  - Organizer
  - Organization

8. Click Save to save the room properties.

The room still appears on the map if you click **Cancel**. To remove the room, right click on the shape and select **Delete** from the pop-up menu.

If you save a touchpanel room to the new map room, the name of the touchpanel room and any information you selected in steps 5-8 are shown on the map.

- **9.** Add map assets as required by clicking on an icon in the Map Assets pane (see **figure 244** on page 146) and dragging it to its place on the map. The assets are:
  - You are here (yellow star). This is also the position of the Wayfinding Device.
  - · Building entrance and exit
  - Fire escape
  - Fire extinguisher
  - Elevator
  - Stairs
  - Rest rooms
- 10. To save your changes, enter a name in the Template Name text box and click Save.
- **11.** After saving the template, you must return to CONFIGURE tab to save the configuration.

### **Duplicate Maps**

If you have two or more floors of the same building with the same room layout, you can duplicate a map and assign the appropriate rooms to each version.

For example, each version of the map can be used for a separate location: Floor 1, Floor 2, and so forth. The Wayfinding Device allows you to scroll through the different maps to find the location of your room on the correct floor.

To duplicate a map, right click on the file listed in the Maps pane in the top right corner of the screen and select **Duplicate** from the drop-down list. The file is automatically saved with a new name.

To edit the name assigned to the new map, right click the file name and select **Edit**. The Edit Map dialog box is identical to the Add New Map dialog box (see **figure 246** on page 146).

Edit the Map Title text box and click Save.

### **Options**

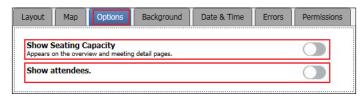

Figure 248. Wayfinding Devices — Options Tab

The **Options** tab allows you to toggle between:

- Show or Hide room Seating Capacity.
- Show or Hide a list of Attendees.

### **Background**

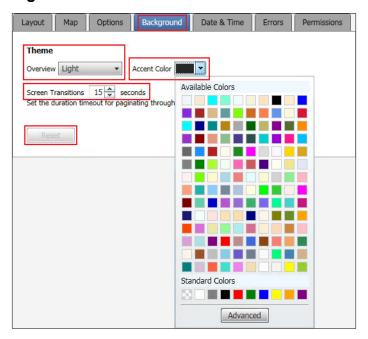

Figure 249. Wayfinding Devices — Background Tab

The Background tab allows you to set:

- Theme Overview:
  - light

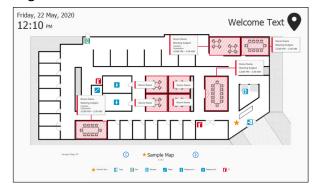

Figure 250. Wayfinding Devices — Theme Overview (light)

• dark

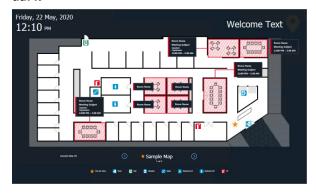

Figure 251. Wayfinding Devices — Theme Overview (dark)

- Accent Color You can choose from the Available Colors or click Advanced to create your own color.
- Screen Transitions time When multiple pages are displayed as a slide show, this determines how long each screen is displayed.

Changes in the layout can be seen in the **Preview Panel** (see page 151).

#### **Date & Time**

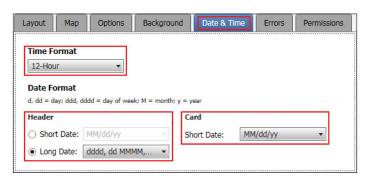

Figure 252. Wayfinding Devices — Date & Time Tab

- 1. Click Date & Time.
- 2. Select the Time Format. The choices are:
  - 12-Hour
  - 24-Hour US
  - 24-Hour International
- 3. Select either the **Short Date** or **Long Date** radio button for the time format used in the Wayfinding device Header. The time format associated with the individual rooms must be in one of the Short Date formats. The options for each drop-down list are:

| Header Short Date            | Header Long Date                                 | Room Short Date             |
|------------------------------|--------------------------------------------------|-----------------------------|
| <i>M/d/yyyy</i> — 5/20/2020  | <i>dd MMMM, yyyy</i> — 20 May, 2020              | <i>M/d/yyyy</i> — 5/20/2020 |
| <i>M/d/yy</i> — 5/20/20      | dddd, dd MMMM, yyyy —                            | <i>M/d/yy</i> — 5/20/20     |
| MM/dd/yy — 05/20/20          | Wednesday, 20 May, 2020                          | MM/dd/yy — 05/20/20         |
| MM/dd/yyyy — 05/20/2020      | dddd, MMMM dd, yyyy —<br>Wednesday, May 20, 2020 | MM/dd/yyyy — 05/20/2020     |
| yy/MM/dd — 20/05/20          | MMMM dd, yyyy — May 20, 2020                     | yy/MM/dd — 20/05/20         |
| уууу-MM-dd — 2020-05-20      | May 20, 2020                                     | уууу-MM-dd — 2020-05-20     |
| <i>dd-MMM-yy</i> — 20-May-20 |                                                  | dd-MMM-yy — 20-May-20       |

Changes in the layout can be seen in the **Preview Panel** (see page 151).

#### **Errors**

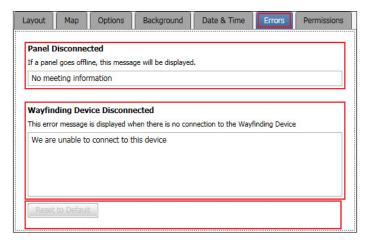

Figure 253. Wayfinding Devices — Errors Tab

You can customize the messages that are displayed when one of the individual room panels goes offline (Panel Disconnected message) or when the Lobby panel is disconnected (Wayfinding Device Disconnected message).

The default messages are shown in the image above. When you make changes to either message, the **Reset to Default** button becomes available, allowing you to discard any changes you have made.

Changes in the layout can be seen in the **Preview Panel** (see page 151).

### **Permissions**

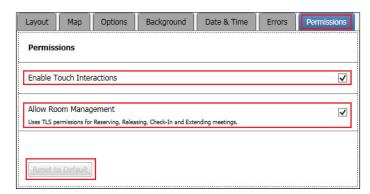

Figure 254. Wayfinding Devices — Permissions Tab

This tab allows you to **Enable Touch Interactions** and **Allow Room Management**. By default, both options are checked.

**NOTE:** Room management requires touch interactions to be enabled. If **Enable Touch Interactions** is not selected, **Allow Room Management** is unavailable for selection.

### **Preview Panel**

The right pane of the DESIGN tab (see **figure 228** on page 136) shows previews of various screens that are available. Use the drop-down list to select the preview you wish to view. The options are:

- Map (see page 152)
- Available Space (see page 152)
- Reserved Space (see page 153)
- Weekly view (see page 153)
- **Device Offline** (see page 154)

### Map

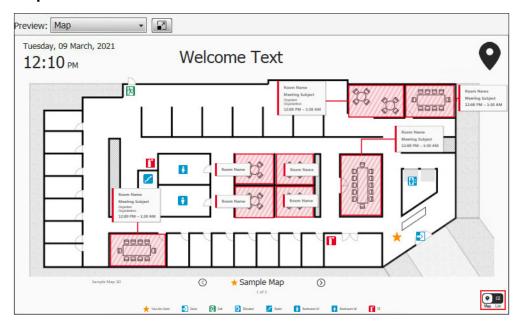

Figure 255. Wayfinding Device Map — Map Preview

The map preview shows the current version of a saved map. It can be the sample map that was used for practice or a map that accurately reflects your workspace. If Enable Map and List Views is **on**, a toggle switch is seen in the bottom right corner. This allows viewers using the Wayfinder screen to toggle between the map view and list view.

## **Available Space**

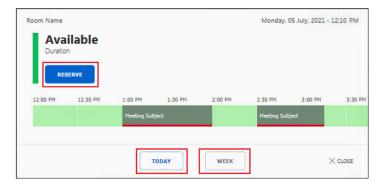

Figure 256. Wayfinding Device Map — Available Space

Press one of the available rooms listed in the overview screen.

The timeline for that room shows when it is available (green bar) or occupied (gray bar, underlined in red).

The default view shows the meetings for that day for four hours from the current time. To see the room availability for the entire week, press **WEEK**. To return to the default view, press **TODAY**.

To reserve the room, press one of the buttons with a green bar to select a period when the room is free and then press **RESERVE**.

### **Reserved Space**

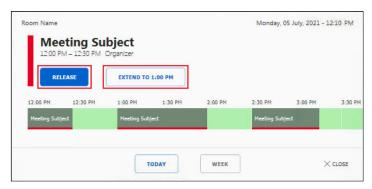

Figure 257. Wayfinding Device Map — Reserved Space

In the overview, press the room that has been reserved for the meeting.

The timeline shows when the room is available (green bar) or occupied (gray bar underlined in red).

The default view shows the meetings for that day for four hours from the current time. To see the room availability for the entire week, press **WEEK**.

If the Check In feature has been configured in advance, a Check In button is available.

Press **Check In**. The room is prepared automatically for the meeting: blinds can be closed, lights can be dimmed, as required, computers and projectors can be turned on.

The meeting shown in the figure above is scheduled to finish at 12:30 pm. If the meeting is running later than expected and the room is available during the next time slot (12:30 to 1:00 pm), press **EXTEND TO 1:00 PM** to reserve the room for an additional 30 minutes.

If the meeting is cancelled or finishes early, press RELEASE. This makes the room available for other users.

**NOTE:** These options require the individual room panels to have the **Allow check in**, **Allow time** extension, and **Allow room release** options selected in the Rooms **Layout Tab** (see page 114)

### Weekly view

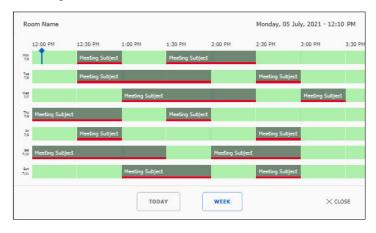

Figure 258. Wayfinding Device Map — Weekly View

The Weekly view shows room availability, 24 hours each day, for the next seven days, starting with the current day.

# **Device Offline**

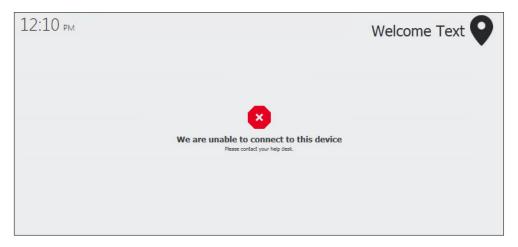

Figure 259. Wayfinding Device Map — Device Offline Preview

This message is displayed if the Wayfinding device is offline.

The message above is the default message. It can be changed in **Errors** (see page 151).

# **Hardware**

This section provides an overview for installing the hardware. For more information, see the user guide for that product, which is available at **www.extron.com**. The topics covered in this section are:

- TLS Panels
- TLSI Devices

As of November 2023, Extron recommends the following TLS panels for use with the Room Agent software:

- TLS 300M
- TLS 525M
- TLS 725M
- TLS 1025M

Check with www.extron.com to see a list of the latest recommended TLS panels.

Room agent also supports the TLSI 201 Wayfinding device.

### **TLS Panels**

The Extron TLS 300M, 525M, 720M, 725M, and 1025M are wall mounted, capacitive touchpanels with TFT active matrix color LCD screens with 24-bit color depth.

**TLS 300M** — A 3.5-inch (measured diagonally) touchscreen with a 320x480 resolution

**TLS 525M** — A 5-inch panel with an 800x480 resolution.

TLS 725M — A 7-inch, panel with an 1024x600 resolution.

TLS 1025M — A 10-inch panel with a 1280x800 resolution.

**NOTE:** For use in a high-security environment, the camera, Bluetooth, and microphone have been removed from the TLS 525M NC, 725M NC, and 1025M NC models. In all other respects, they are identical to the standard models.

Information about mounting and basic setup for these panels is shown on the following pages. For complete information, see the *TLP Pro 300M and TLS 300M User Guide* and *TLP Pro 525, 725, and 1025 Series User Guide* at www.extron.com.

These models ship with the latest firmware for the scheduling system. No firmware update is required.

### **Setup Checklist**

### **Get Ready**

- Download and install the latest version of the following software onto the PC being used to configure the TouchLink panel (see **Downloading Software** on page 15).
  - Toolbelt Provides device discovery, device information, firmware updates, and configuration of network settings, system utilities, and user management for TouchLink Pro devices and scheduling panels.
  - Room Agent Free room booking software for configuring the panels for room scheduling.

**NOTE:** Both these software programs and supporting documentation are available from **www.extron.com**.

- Obtain the following network information from your network administrator:
  - **DHCP status** (on or off). If DHCP is off, you must also obtain:
    - IP address
- Subnet mask
- Gateway
- User name This can be either admin or user.
- Password The factory configured passwords for all accounts on this device have been set to the device serial number. Passwords can be changed during configuration. Passwords are case sensitive.

**NOTE:** If the device is reset to default settings, the password is the default password configuration. The default password is extron (for both admin or user).

- Make a note of the Touchpanel MAC address, which can be found on a rear-panel label.
- SSL security certificates and IEEE 802.1X authentication TLS panels come with a factory-installed Secure Sockets Layer (SSL) security certificate. IEEE 802.1X authentication is also supported once enabled. See Secure Sockets Layer (SSL) Certificates on page 153 or see IEEE 802.1X Certificates on page 154 for more information.

### **Mount and Cable All Devices**

#### ATTENTION:

- Do not power on the TouchLink panels until you have read the Attention in the "Rear Panel Features" section of the TLP Pro 525, 725, and 1025 Series User Guide.
- Ne branchez pas les écrans tactiles avant d'avoir lu la mise en garde dans la section « Rear Panel Features » du *TLP Pro 525, 725, and 1025 Series User Guide*.
- Mount the units. There are several mounting options for TouchLink panels (see Mounting on page 157).
- Connect the TouchLink panel to a Power over Ethernet injector.
- Connect the power injector to the LAN and power it on.

### **Set up the TouchLink Panels for Network Communication**

- Connect the PC that you are using for setup, the control processor, and the touchpanel to the same Ethernet subnetwork.
- Use Room Agent **Network** (see page 31), the touchpanel **Setup Menu** (see page 165), or Toolbelt (see the *Toolbelt Help File*) to set the DHCP status and, if required, network addresses for the TouchLink panel.

### **Configure the TouchLink Panels**

• The Room Agent **Manage Tab** (see page 21) and *Toolbelt Help File* provide information about configuring these panels.

### Mounting

All these panels can be wall-mounted, either using a UL-listed junction box, an external wall box, or directly into drywall or furniture. Suitable mounting accessories can be found at **www.extron.com**.

#### **ATTENTION:**

- Do not install TouchLink panels in a fire resistant rated wall or partition assembly.
- Veuillez ne pas installer les écrans TouchLink dans un mur protégé par un dispositif coupe-feu ou dans une cloison.
- All structural steps and electrical installation must be performed by qualified personnel in accordance with local and national building codes and electrical codes.
- Toute étape structurelle et installation électrique, doit être effectuée par un personnel qualifié, conformément aux codes du bâtiment, aux codes incendie et sécurité, et aux codes électriques, locaux et nationaux.

### Mounting the TLS 300M

### Mounting with a UL-listed Electrical Box

The UL-listed electrical junction box must be purchased separately.

**1.** Cut a hole for the junction box at the required location.

- If you are using the provided tether kit to deter theft, one loop of the tether kit should be secured to a wall stud with a screw (not provided).
- **3.** Run cables to the installation site as required.
- **4.** Pass the other end of the tether kit and the cables through a knock-out in the junction box.
- Install the junction box using the manufacturer's instructions.
- Secure the metal mounting plate to the junction box, using the provided screws.
- Attach cables to the back of the touchpanel (see Rear Panel Features on page 162).
- 8. If a tether kit is being used, loosen the security screw on the back panel (see figure 266, 15), on page 162) just enough to insert the loop of the tether kit.
- **9.** Tighten the screw to clamp the tether in place.
- **10.** Attach the touchpanel to the metal mounting plate. The touchpanel is held in place by magnets.

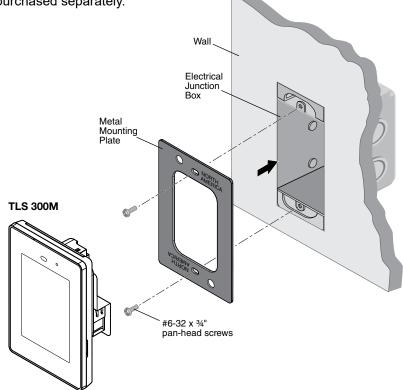

Figure 260. Mounting to a UL-Listed Electrical Box in the Portrait Orientation

### Mounting to Drywall or Furniture

Figure 261 shows how to mount the TLS 300M in drywall. Follow the same procedure to mount into furniture.

- Download the TLP Pro 300M Cut-out Template from www.extron.com. Ensure that it is printed at 100% size, with no scaling.
- 2. Remove the cut-out area from the template.
- Attach the template to the wall in a suitable location, using a level to ensure the template is aligned correctly.
- 4. Use the template to mark and remove the cut-out area (1) and drill two holes (2) for the screws that secure the toothed clamping plates.
- If you are using a tether kit to deter theft, one loop of the tether kit should be secured to a wall stud.
- **6.** Run cables to the installation site as required.
- 7. Secure the metal mounting plate to the clamping plates, using the provided screws. As the screws turn, they tighten the grip of the clamping plates on the inside surface of the drywall.
- 8. Attach the tether kit and cables to the touchpanel and secure the touchpanel to the mounting plate as described in steps 7 through 10 in the previous section.

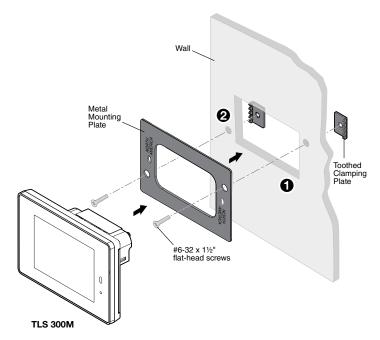

Figure 261. Mounting to Drywall or Furniture in the Landscape Orientation

### Mounting the TLS 525M, 725M, and 1025M with a Wall Box or Junction Box

Some local building codes require the TouchLink panel to be mounted in a junction box. Junction boxes or wall boxes must be purchased separately. In **figure 262** on page 159, mounting the TLS 725M to a wall box is shown. Installation for the other panels is very similar.

#### **NOTES:**

- The 5 inch models mount to a 1-gang junction box. The US 1-gang junction box should be installed so
  that the long side is horizontal. EU or MK 1-gang junction boxes should be installed in the standard
  orientation.
- The 7 and 10 inch models mount to a 2-gang junction box.
- Extron provides four 3/4" #6-32 Philips pan head screws for mounting to US junction boxes.
- Extron provides two 16 mm M 3.5 Philips pan head screws for mounting to MK junction boxes.
- EU junction boxes are usually provided with their own screws.

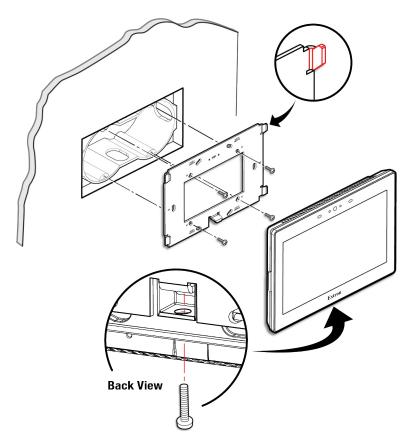

Figure 262. Mounting the TLS 725M with a wall box

### Mounting the TLS panels with a wall box

- 1. Install a junction box or wall box (see figure 262), following the instructions provided by the manufacturer.
- 2. Fasten the mounting plate to the wallbox with the provided screws. Use the mounting holes that are appropriate to the junction box you are using (see **figure 263** on page 160).
- 3. Run and connect cables to the back of the touchpanel (see Rear Panel Features on page 162).
  The mounting plate for the 5 inch touchpanel has two hooks (one in each top corner). The mounting plate for the 7 and 10 inch panels has four hooks, one in each corner (see figure 263).
- **4.** Position the touch panel so that the mounting slots (see **figure 267** on page 163) in the rear of the TouchLink panel align with these hooks.
- **5.** Move the TouchLink panel inward and downward so that the panel sits securely on the hooks, and the tongue at the bottom of the mounting plate (see figure 262) sits in the groove in the bottom of the panel (see figure 262, bottom inset).
- **6.** Fasten the TouchLink panel to the mounting plate with the lock screw.

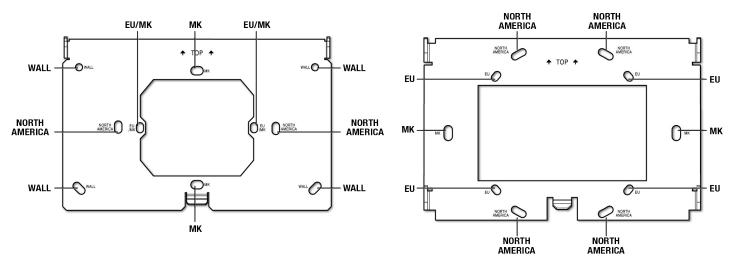

Figure 263. Mounting Plates for 5 inch models (left) and 7 or 10 inch models (right)

NOTE: The TLS 725M and TLS 1025M TouchLink panels use the same mounting plate.

### Mounting the TLS panels without a wall box

If the wall box is not required by local building codes, you can mount the touchpanel directly into drywall.

- 1. Use the mounting plate as a template to mark the wall or download the cut-out template for your product from <a href="https://www.extron.com">www.extron.com</a>. Place the template or mounting plate against the wall or furniture in a suitable location and ensure that it is level.
- 2. Mark the position of the hole and cut the wall.
  - For the TLS 525, this hole is 2.4 inches (61 mm) wide x 2.1 inches (53 mm) high.
  - For the TLS 725 or 1025, this hole is 3.5 inches (89 mm) wide x 2.0 inches (51 mm) high.
- 3. Mark the slots labeled WALL (5 inch models) or MK (7 or 10 inch models) (see figure 264) and drill the pilot holes. Extron recommends using Molly bolts or SnapToggle bolts.
- 4. Secure the mounting plate to the wall (see figure 262 on page 159).
- Complete the installation as described in steps 3 through 6 on page 159.

#### **Front Panel Features**

#### **TLS 300M**

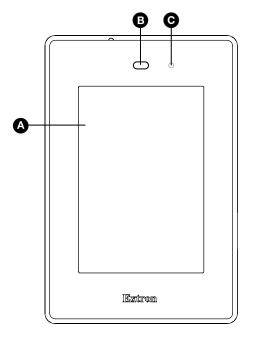

- A LCD touchscreen The 3.5-inch, 320x480 resolution touchscreen is made with Corning® Gorilla® Glass, which is stronger and more scratch-resistant than standard glass, while maintaining touch sensitivity, color saturation, and brightness.
- Motion sensor Detects motion between three to five feet from the touchpanel, and at least 15° from the center axis.
- Light sensor Monitors ambient light level and adjusts screen brightness, based on the settings configured using the Setup Menu.

Figure 264. TLS 300M Front Panel

### TLS 525M, 725M, and 1025M

**NOTE:** Figure 265 shows the front panel of the TLS 725M. The front panels of all the TouchLink panels have the same features and are almost identical apart from the size.

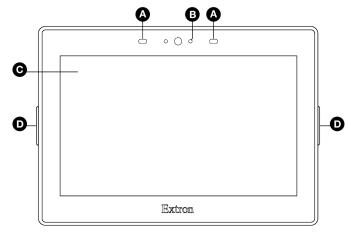

Figure 265. TLS 725M Front Panel

A Motion sensor — Detects motion between three to five feet from the TouchLink panel, and at least 15° from the center axis.

If the sleep timer has been set (see **Setup Menu** on page 165), and no motion has been detected for a user-defined period of time, the TouchLink panel enters sleep mode.

If Wake on Motion has been set (see **Setup Menu**), and motion is detected by the sensor while the screen is in sleep mode, the screen display is restored and active.

B Light sensor — Monitors ambient light level and adjusts screen brightness.

### © Capacitive touchscreen

- The TLS 525M has a 5 inch screen with a 800x480 resolution.
- The TLS 725M has a 7 inch screen with a 1024x600 resolution.
- The TLS 1025M has a 10.1 inch screen with a 1280x800 resolution
- **Status lights** Two LED light bars, one on either side of the screen. The LEDs light green when the room is currently available and red when the room is currently booked. They cannot be programmed.

#### **Rear Panel Features**

#### **TLS 300M**

Figure 266 shows the TLS 300M rear panel.

- - For information about configuring or programming this light, see the *Global Configurator Help File* or the *ControlScript Deployment Utility Help File*.
- **B RESET LED** Provides feedback about the reset status when the user presses the **RESET** button. For more information, see **Reset Modes** (see page 165).
- RESET Button Pressing the RESET button allows the unit to be reset in any of three different modes (see Reset Modes).
- MENU Button Activates the setup menu. For more information, see Setup Menu on page 165.

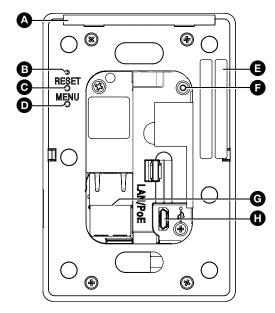

Figure 266. TLS 300M Rear Panel

**Serial Number Label** — The serial number is on a label on the right edge of the rear panel, towards the top. The factory configured passwords for all accounts on this device have been set to this device serial number. Passwords are case sensitive.

**NOTE:** If the device is reset to default settings, the password is the default password configuration. The default password is extron.

- **Security Screw** Used to attach provided tether kit. It requires a Torx screwdriver (size T8).
- **G** LAN/PoE Connector Connect the touchpanel to a PoE power injector (not provided) using a twisted pair cable, terminated with an RJ-45 connector (see Connecting the Power Injector on page 164). Extron recommends the PI 130. Connect the power injector to the LAN through a network switch. An Extron IP Link Pro control processor must also be connected to the same network as the TouchLink Pro touchpanel.

#### ATTENTION:

- The TLS 300 is Power over Ethernet (PoE 802.3af, class 2) compliant. Do not power on the touchpanels until you have read the ATTENTION in the "Rear Panel Features" section of the TLP Pro 300M and TLS 300 Series User Guide.
- Le TLS 300 supporte l'alimentation via Ethernet (PoE 802.3af, classe 2). Veuillez lire la partie «
  Attention » dans la section « Rear Panel Features » du TLP Pro 300M and TLS 300 Series User
  Guide, avant de mettre sous tension les écrans tactiles.

**NOTE:** These touchpanels are shipped without a power injector. The power injector must be purchased separately.

**USB Port** — One micro-B receptacle supports high-speed USB 2.0.

**NOTE:** The panels shown in figure 268 are for illustration only and are not to the same scale.

Click the links on the right for more information on page 164.

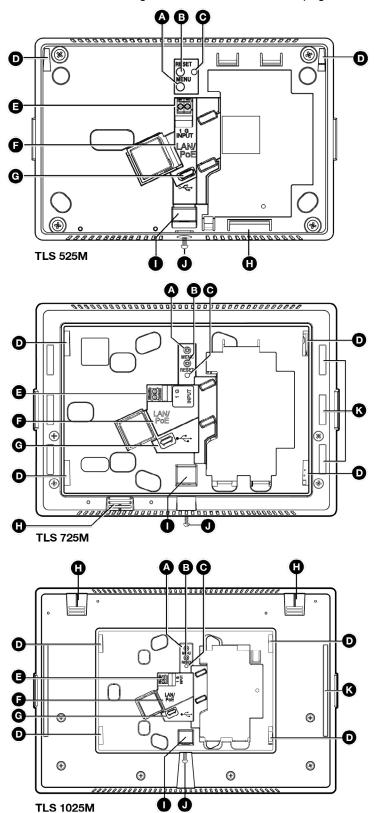

Figure 267. TLS 525M, 725M, and 1025M Rear Panels

- **A** MENU button
- **B** RESET button
- **G** RESET LED
- **D** Mounting slots
- **B** Digital input monitoring port
- **F** LAN/PoE connector
- **G** USB port
- Speaker
- Slot for mounting plate
- Mounting screw
- Rear panel status lights

- **MENU button** (see figure 267 on page 163)— Activates the setup menu (see Setup Menu on page 165).
- **RESET button** Pressing the **RESET** button allows the unit to be reset in any of three different modes (for an overview, see **Reset Modes** on page 165).
- RESET LED Provides feedback about the reset status when the user presses the RESET button (see Reset Modes).
- Mounting slots The TLS 725M and TLS 1025M have four, one in each corner. The TLS 525M has two, one in each top corner. The hooks on the corners of the mounting plate (see figure 262 on page 159) fit into these slots for wall mounting.
- **Digital input monitoring port** This two-pole captive screw port (1 = signal and G = ground) monitors digital input with or without a +5 VDC pull-up.
- **E** LAN/PoE connector Connect the TouchLink panel to a PoE power injector (not provided) using a twisted pair cable, terminated with an RJ-45 connector (see "Connecting the Power Injector", below). Connect the power injector to the LAN through a network switch.

#### **ATTENTION:**

- The TouchLink panels are Power over Ethernet (PoE 802.3af, class 3) compliant. Do not power on the touchpanels until you have read the Attention in the "Rear Panel Features" section of the *TLP Pro 525, 725, and 1025 Series User Guide*.
- Les écrans TouchLink supportent l'alimentation via Ethernet (PoE 802.3af, classe 3). Veuillez lire la partie « Attention » dans la section « Rear Panel Features » du *TLP Pro 525, 725, and 1025 Series User Guide*, avant de mettre sous tension les écrans tactiles.

**NOTE:** The TLS panels ship without a power injector. The power injector must be purchased separately. Extron recommends the Extron XTP PI 100 power injector (see figure 247). Your power injector may look different.

- **G** USB port Compatible with USB 2.0.
- **Speaker** Provides audible feedback for the user. The TLS 525M and 725M each have a single speaker. The TLS 1025M has two (dual mono) speakers
- Slot for mounting Plate The tongue at the bottom of the mounting plate (see figure 262) fits into this slot, for wall mounting.
- Mounting screw Tightens against the tongue of the mounting plate to secure the touchpanel.
- Rear panel status lights These lights can be disabled for glass mount applications.
  - TLS 525M no lights
  - TLS 725M Six lights, three on each side of the panel
  - TLS 1025M Two lights, one on each side of the panel

The LEDs light green when the room is currently available and red when the room is currently booked. They cannot be programmed.

# **Connecting the Power Injector**

The power injector must be purchased separately. Figure 268 shows the Extron PI 130. Your power injector may look different.

Connect a straight-through Ethernet cable from the power injector to a switch or router. This cable carries network information from the switch or router to the power supply input. A second straight-through cable carries the network information and 48 VDC from the power injector to the touchpanel LAN/PoE connector. Connect the IEC power cord to a convenient 100 VAC to 240 VAC, 50-60 Hz power source.

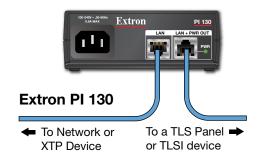

Figure 268. Connecting to a Power Injector

#### **Reset Modes**

These touchpanels provide the following reset modes (see the *TLP Pro 300M and TLS 300M User Guide* or *TLP Pro 525, 725, and 1025 Series User Guide* for complete information):

- Use Factory Firmware With the unit powered off, press and hold the RESET button (see figure 266 on page 162 [TLS 300M] or figure 267 on page 163 [TLS 525M, 725M, and 1025M]) while reapplying power to the unit. Use this mode with Toolbelt software to replace firmware in the event of conflicts arising from uploading a firmware update.
- Reset All IP Settings Press and hold the RESET button for 6 seconds. After the RESET LED blinks twice, release and momentarily press the RESET button. Use this mode to reset all network settings without affecting user-loaded files.
- Reset to Factory Defaults Press and hold the RESET button for 9 seconds. After the RESET LED blinks
  three times, release and momentarily press the RESET button. Use this mode to return the TouchLink panel to
  factory default settings.

#### **NOTES:**

- The factory configured passwords for all accounts on this device have been set to the device serial number. Passwords are case sensitive.
- If the device is reset to default settings, the password is the default password configuration. The default password is extron (for either admin or user).
- Enable or Disable the DHCP Client This mode toggles between DHCP enabled and DHCP disabled. Press the RESET button five times, consecutively. After the fifth press, do not press the button again within 3 seconds. If DHCP was enabled, it is now disabled and the Power LED blinks three times. If DHCP was disabled, it is now enabled and the Power LED blinks six times.

### Setup Menu

#### **TLS 300M**

Figure 269 shows the Setup menu STATUS screen for the TLS 300M. It may be necessary to scroll down to see all the information on the page.

Press the MENU button (see figure 266, D, on page 162) to open the Setup menu. Any of the six available screens (STATUS, NETWORK, DISPLAY, AUDIO, PROJECT INFORMATION, and ADVANCED) can be accessed by pressing the MENU button in the top left corner of the screen.

System Information allows the touchpanel to be connected to a control processor. Toggle the LinkLicenses switch to allow the device to function as a touchpanel or a control processor. These two functions can be accessed from the ADVANCED page of the Setup menu. (For more information, see the *TLP Pro 300 and TLS 300 User Guide*).

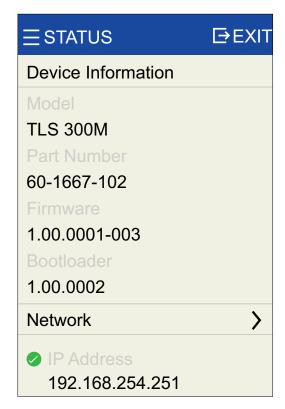

Figure 269. TLS 300M Setup Menu

### TLS 525M, 725M, and 1025M

Figure 270 shows the Status screen for the TLS 725M. The screens for the TLS 525M, TLS 1025M are similar.

Press the MENU button (see figure 267 on page 163) to open the Setup menu. Select any of the five available screens (Status, Network, Display, Audio, and Advanced) by pressing the appropriate button in the navigation bar at the top of the screen (for more information, see the TLP Pro 525, 725, and 1025 Series User Guide).

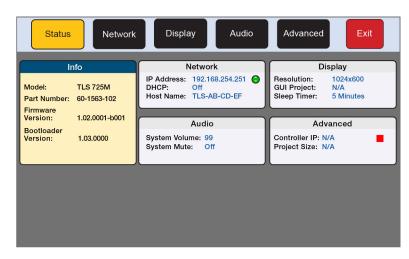

Figure 270. Setup Menu: Status Screen for TLS 725M

### **TLSI Devices**

The Extron TLSI 201 Interactive Wayfinding Interface provides real-time meeting space availability, status, and location information using a centralized display. The TLSI 201 communicates over the Ethernet network directly with Extron TLS room scheduling panels and shows information about the TouchLink scheduler system on third-party touch and non-touch displays. The interface supports resolutions up to 4K.

Users can locate and book meeting spaces for the day or week on an interactive grid or map with ease. No additional programming or external processors are required.

This guide provides instructions for experienced installers to mount the TLSI 201 and to create a basic configuration. For more complete instructions, see the *TLSI 201 User Guide*, at www.extron.com.

### **Setup Checklist**

### **Get Ready**

- Download and install the latest version of Room Agent (see Downloading Software on page 15) Room booking software for configuring the TLSI 201 for room scheduling. Room Agent can be downloaded (free of charge) from www.extron.com.
- Obtain the following network information from your network administrator:
  - **DHCP status** (on or off). If DHCP is off, you must also obtain:
    - IP address
- Subnet mask
- Gateway
- Username This can be either admin or user.
- **Password** The factory configured passwords for all accounts on this device have been set to the device serial number. Passwords can be changed during configuration. They are case sensitive.

**NOTE:** If the device is reset to default settings, the passwords are reset to the default password, which is extron (for either admin or user).

- Make a note of the MAC address for the TLSI 201.
- SSL security certificates and IEEE 802.1X authentication TLSI 201 comes with a factory-installed Secure Sockets Layer (SSL) security certificate. IEEE 802.1X authentication is also supported once enabled. See Secure Sockets Layer (SSL) Certificates on page 153 or see IEEE 802.1X Certificates on page 154 for more information.

#### Mount and Cable All Devices

- Mount the units. The TLSI 201 can be discretely mounted behind a flat panel display. For available mounting
  options see the TLSI 201 product page at www.extron.com.
  - To mount a third-party touchpanel follow the instructions provided by the manufacturer.
- Connect cables to the TLSI 201 (see "Rear Panel Connectors and Features", below).
- Connect the HDMI output from the TLSI 201 to the third-party touchpanel.
- Connect the USB port from the TLSI 201 to the third-party touchpanel.

**NOTE:** The USB connection passes information to the TLSI 201 about where on the screen the third-party touch display was pressed. If using a non-touch display, connect a USB mouse to the USB port on the TLSI 201 to click screen icons.

• Connect the Ethernet cable. The TLSI 201 must be powered by PoE+.

#### **ATTENTION:**

- Do not power on the TLSI 201 until you have read the Attention in the Rear Panel Features section
  of the TLSI 201 User Guide.
- Ne branchez pas le TLSI 201 avant d'avoir lu la mise en garde dans la section « Rear Panel Features » du *TLSI 201 User Guide*.

### Set up the TLSI 201 for Network Communication

- Connect the PC used for setup on the same Ethernet subnetwork as the TLSI 201.
- Use the **Setup Menu** on page 170 to set the DHCP status and, if necessary, the IP address, subnet mask, gateway, and related settings for the network interface. You can also configure these settings in Room Agent.

### Configure the User Interface, using the Room Agent software.

Configure the TLSI 201, using the Room Agent software.

#### **Rear Panel Connectors and Features**

For complete information about the rear panel connectors and features, see the *TLSI 201 User Guide* at www.extron.com.

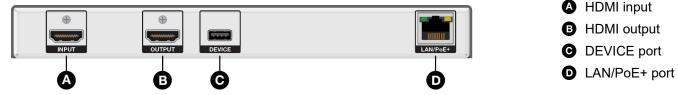

Figure 271. TLSI 201 Rear Panel

#### **ATTENTION:**

- The TLSI 201 is Power over Ethernet (PoE 803.3at, class 4) compliant. Do not connect the power supply before reading the "Attention" in the "Rear Panel Features" section of the *TLSI 201 User Guide*.
- Le TLSI 201 support l'alimentation via Ethernet (PoE 803.3at, classe 4). Veuillez lire la partie «
  Attention » dans la section « Rear Panel Features » du *TLSI 201 User Guide*, avant de mettre
  sous tension les écrans tactiles.
- ♠ HDMI input At present, this port is not used by the TLSI 201.

**B HDMI output** (see **figure 271** on page 167) — Connect this HDMI type A port to a third-party display. The TLSI 201 supports output resolutions up to 4K.

Use the provided LockIt HDMI lacing bracket to secure the HDMI connector:

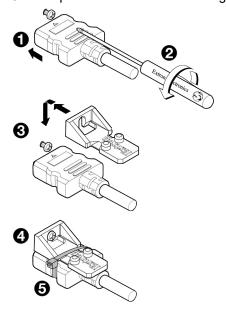

Figure 272. Securing the HDMI Connector with a Locklt bracket

- **1.** Plug the HDMI cable into the TLSI 201 HDMI output port (see figure 273).
- 2. Loosen the HDMI connection mounting screw from the panel enough to allow the LockIt lacing bracket to be placed over it. The screw does not have to be removed.
- **3.** Place the Locklt lacing bracket on the screw and against the HDMI connector, then tighten the screw to secure the bracket.

#### **ATTENTION:**

- Do not overtighten the HDMI connection mounting screw. The shield it fastens to is very thin and can easily be stripped.
- Ne serrez pas trop la vis de montage du connecteur HDMI. Le blindage auquel elle est attachée est très fin et peut facilement être dénudé.
- 4. Loosely place the included tie wrap around the HDMI connector and the LockIt lacing bracket as shown.
- **5.** While holding the connector securely against the lacing bracket, tighten the tie wrap, then remove any excess length.
- © **DEVICE port** (see figure 271) supports High-speed USB 2.0 control. Plug a Type-A USB cable from the third-party touchpanel into this port.

**NOTE:** If using a non-touch display, connect a USB mouse to the USB port on the TLSI 201 to click screen icons.

**D** LAN/PoE+ port (see figure 271 on page 167) — Use an Ethernet cable to connect this port to the network via a PoE+ power sourcing equipment (PSE, not provided). This can be a power injector or PoE+ switch.

**NOTE:** The TLSI 201 does not include any PoE+ power sourcing equipment. This must be purchased separately.

Extron recommends the Extron PI 130 power injector (see figure 273). Your power injector may look different.

Use an Ethernet cable to connect the LAN/PoE+ port of the TLSI 201 to the power output of the 803.3at, class 4 compliant PoE+ power injector.

Connect the network input of the power injector to a network switch or router.

Alternatively, use an Ethernet cable to connect the LAN/PoE+ port of the TLSI 201 to a PoE+ switch.

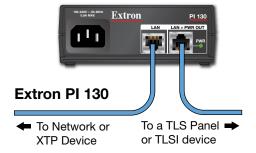

Figure 273. Pl 130 Power Injector

#### **Front Panel Features**

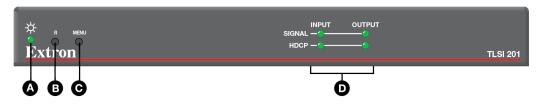

Figure 274. TLSI 201 Front Panel

- Power LED Indicates the power status and the reset status of the unit.
- **B** Reset button (recessed) Allows the unit to be reset in any of three different modes. It also allows the user to toggle between enabling and disabling the DHCP client. A brief summary of the reset modes is given below. For more information see the TLSI 201 User Guide.
- MENU button (recessed) Opens the Setup Menu (see page 170) and Calibration screen for the TLSI 201:
  Setup Menu
  - **a.** Press the button briefly (less than 3 seconds) to open the internal menu screens.
  - **b.** Press the button briefly for a second time to exit the setup menu.

#### **Calibration Screen**

- **a.** Press and hold the button (3 seconds or more) to open the Calibration screen. Follow the on-screen instructions to calibrate the touchpanel.
- b. Complete the calibration process or press the button briefly (less than 2 seconds) for a second time to exit the Calibration screen.
- **D** Status LEDs The Signal LEDs light green when a video signal is detected and are unlit when no signal is detected.

The HDCP LEDs light green when HDCP content is detected and are unlit when HDCP content is not detected.

#### **Reset Modes**

The TLSI 201 offers the following reset modes:

- Use Factory Firmware Press and hold the Reset button (see figure 274 on page 169) while applying power to the unit. Use this mode to replace firmware in the event of firmware failure.
- Reset Network Settings Press and hold the Reset button for 6 seconds. After the Power LED flashes
  twice, release and momentarily press the Reset button. Use this mode to reset all network settings without
  affecting user-loaded files.
- Full Factory Reset Press and hold the Reset button for 9 seconds. After the Power LED flashes three
  times, release and momentarily press the Reset button. Use this mode to return the device to factory default
  settings.

#### **NOTES:**

- The factory configured passwords for all accounts on this device have been set to the device serial number. Passwords can be changed during configuration. They are case sensitive.
- If the device is reset to default settings, the passwords are reset to the default password, which is extron (for either admin or user).
- Toggle DHCP Client This mode toggles between DHCP enabled and DHCP disabled. Press the Reset button five times, consecutively. After the fifth press, do not press the button again within 3 seconds. If DHCP was enabled, it is now disabled and the Power LED blinks three times. If DHCP was disabled, it is now enabled and the Power LED blinks six times.

### Setup Menu

Press the **MENU** button (see **figure 274** on page 169) to open the setup menu (see figure 275). There are five available screens that are selected by pressing the appropriate button in the navigation bar on the left side of the screen.

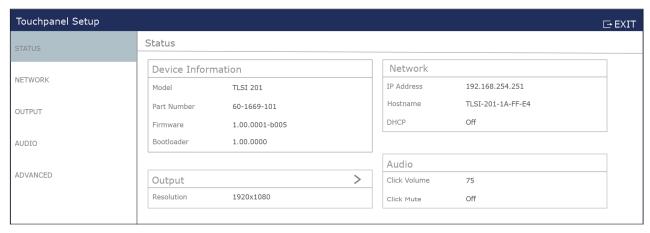

#### Figure 275. Setup Menu

- The STATUS screen is read-only and provides a summary of the other screens.
- The NETWORK screen is used to edit the network settings (DHCP setting, IP, subnet mask, gateway, and DNS Primary addresses).
- The OUTPUT screen is used to configure the image shown by the third-party display, using built-in test patterns and EDID.
- The AUDIO screen is used to set audio levels.
- The ADVANCED screen provides information about the system and the memory. It also allows you to add or reset a PIN.

Press the **EXIT** button to close the setup menu.

For more information about the setup menu, see the TLSI 201 User Guide at www.extron.com.

### TLSI 201 Web Page

 To access the TLSI 201 default web page, enter the IP address of the unit into the web browser of a PC connected to the same subnet.

A dialog opens asking for the device username and password.

#### **NOTES:**

- The factory configured passwords for all accounts on this device have been set to the device serial number. Passwords can be changed during configuration. They are case sensitive.
- If the device is reset to default settings, the passwords are reset to the default password, which is extron (for either admin or user).

The single page (see figure 276) provides general and network information about the unit.

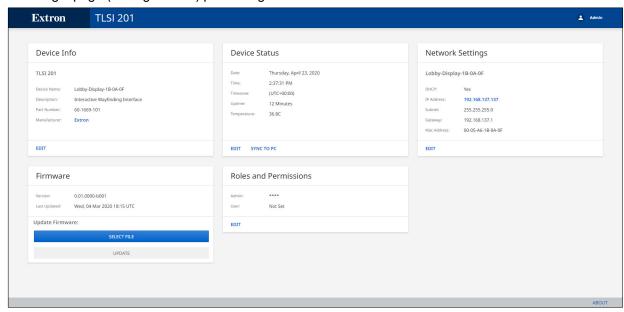

### Figure 276. TLSI 201 Web Page

- 2. Click the various EDIT buttons to change the associated TLSI 201 settings.
- 3. Use the Network Settings EDIT button to configure the TLSI 201 network settings.

You can also configure the network settings of the TLSI 201 by using the **Setup Menu** (see page 170) or Toolbelt (see the *Toolbelt Help File*).

To update the device firmware:

- 1. If necessary, download the firmware file to the control PC.
- 2. On the TLSI web page, click Select File and navigate to a firmware file saved on the PC.
- 3. Click Update.

The new firmware is installed on the TLSI 201.

# **Reference Information**

This section provides a central location for additional Room Scheduling System information, including:

- **Network Port Requirements and Licensed Third-Party Software**
- **Supported Languages**
- **Room Scheduling Analytics**
- Secure Sockets Layer (SSL) Certificates
- **IEEE 802.1X Certificates**
- **SNMP**

# **Network Port Requirements and Licensed Third-Party Software**

For information about network port requirements and licensed third-party software for the touchpanels described in this guide, please refer to the TouchLink Scheduling Panels Network Ports and Licenses Guide, which is available at www.extron.com.

# Supported Languages

Room Agent software supports scheduling panel displays in the following languages:

- **English**

- Catalan
- Chinese (simplified)

- Chinese (traditional)
- Croatian

Arabic

- Czech
- Danish

German

Dutch

- Finnish
- French

- Hebrew
- Italian

- Japanese
- Korean

- Norwegian
- Polish

Portuguese

Vietnamese

Russian

- Serbian Thai
- Slovenian Turkish
- Spanish
- Swedish

**Room Scheduling Analytics** 

Room scheduling touchpanels provide the information needed to analyze room usage, activity patterns, and occupancy trends across the organization. A Scheduling Activity file with room usage and meeting data can be downloaded concurrently from multiple touchpanels. You can transform this readily-available information with data analytics tools to create powerful reports.

Extron provides a Microsoft Power BI Usage Template that can be used to visualize activity data.

# **Downloading the Microsoft Power BI Template**

- 1. Download the template from the Room Agent page on the Extron website.
- 2. Unzip the Extron Conference Room Scheduling Usage Template.zip. file. This contains the Power BI template.

### **Exporting the Activity File as the Data Source from Room Agent**

- 1. To export your data from your panels, navigate to the **CONFIGURE** tab.
- 2. Select the Status checkboxes for all the panels for which you wish Room Agent to download the activity file.
- 3. Click Retrieve Activity File.

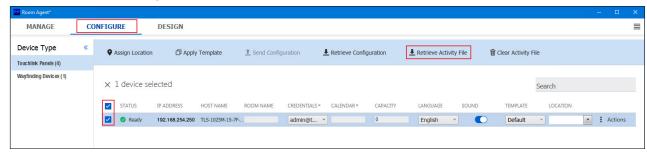

Figure 277. Retrieve Activity File

4. You are prompted to save the file. Make a note of where the file is saved so that it can be retrieved later.

### Importing an Activity File as the Data Source

- 1. Double click Extron Conference Room Scheduling Usage Template.pbit.
- 2. Power BI launches with a prompt regarding a missing data. Close this dialog to see the skeleton view of the visual shown earlier.

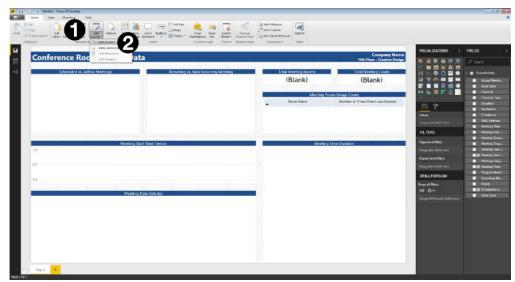

Figure 278. Power BI Selecting Edit Queries

3. From the Edit Queries drop-down list (1), select Edit Queries (2).

**4.** The Edit Queries page opens.

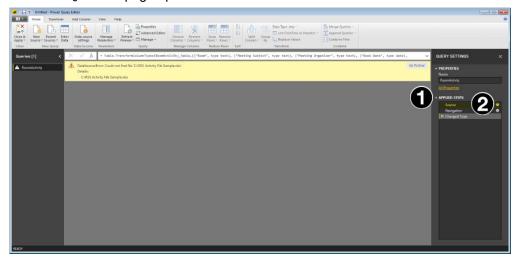

Figure 279. Power BI Edit Queries

- 5. In the Applied Steps section (1) of the Query Settings panel, click the Gear icon next to Source (2).
- **6.** Browse to the Room Activity file saved in **step 4** of the previous section and open it.

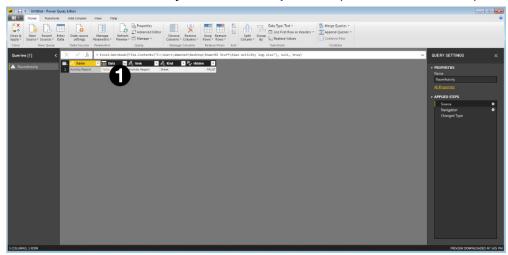

Figure 280. Select Table

**7.** Click **Table** (1).

The Navigation Step dialog box opens:

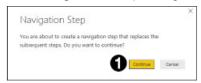

Figure 281. Navigation Step Dialog

8. Click Continue (1).

Your data is displayed in the Power BI Editor.

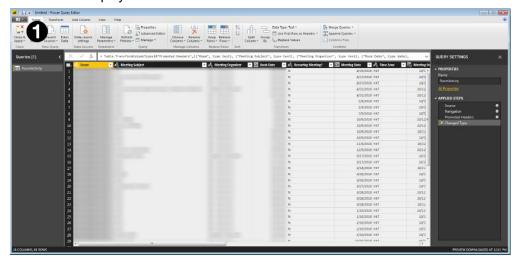

Figure 282. Data Displayed in Power BI Editor

9. Click Close & Apply (1). The dashboard displays your data.

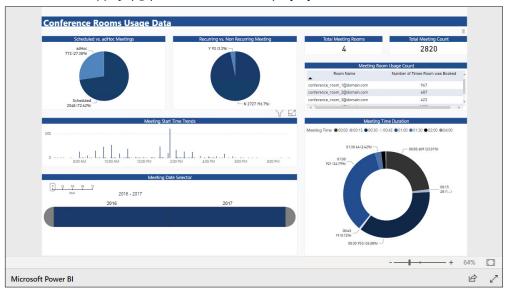

Figure 283. Power BI Dashboard with Data

### Retrieving an Activity File via SFTP

This feature allows the user to obtain the raw activity log data over the network without using Room Agent software.

- 1. Connect to the TLS using an SFTP Client.
- 2. Enter the admin credentials on port 22022. By default, the user name is admin and the password is extron.
- 3. Navigate to the admin directory (/var/uf/admin) and locate the activity file (activity.csv). This contains all the activity information (including headers) in CSV format.

## Secure Sockets Layer (SSL) Certificates

Extron TouchLink Pro control system products ship with factory-installed SSL certificates created by Extron. The factory default SSL Certificate is a self-signed SSL Certificate, seen on products in the factory default state. If you want or are required to use a different SSL certificate at your installation site, please contact your IT department to obtain a valid signed SSL Certificate. You can use system utilities in the Extron Toolbelt software to upload your new SSL certificate to the TouchLink Pro panel. The Toolbelt Help File provides instructions on how to apply an SSL certificate to a control system product.

#### **NOTES:**

- You must run Toolbelt as an administrator.
- Some certificates require a passphrase that is created when the certificate is created. If a passphrase is required, you must enter that passphrase before uploading and applying the certificate.

These devices support standard OpenSSL certificate encodings such as .pem (Privacy-enhanced Electronic Mail) and .der (Distinguished Encoding Rules) file types. PEM file types are ASCII encoded and are the required format for uploading to the Extron control product. DER file types are binary encoded and can typically have several file extension variations, such as .crt and .cer. There are many standard tools that can convert from DER to PEM file encodings if needed.

**NOTE:** A DER format file must be converted to PEM encoding before uploading it to the button panel, control processor, or collaboration receiver.

To properly create the certificate for uploading to Extron control devices, ensure that the certificate file meets the following requirements:

- contains X.509 certificate information
- contains public and private keys
- uses PEM encoding

**NOTE:** ITU-T standard X.509 covers aspects of public key encryption, digital cryptography, certificates, and validation.

Contact your IT administrator for more information on what tools and policies are required to obtain or create the SSL certificate and, if necessary, the corresponding passphrase.

### **IEEE 802.1X Certificates**

IEEE 802.1X is a standard that enables port-based network access control via an authentication server. The protocol requires that all devices must be authenticated before gaining privileges to access the secure part of the network.

The Extron implementation of 802.1X supports PEAP - MSCHAPV2 and EAP - TLS methods of authentication. This section of the guide details the Certificate File Requirements and the Private Key File Requirements (see page 177) to be used in the system.

Extron provides resources for learning about 802.1X implementation:

The Extron 802.1X Technology Reference Guide, available from www.extron.com, is the primary resource for background information, system planning, topology, and how to set up these systems.

The Toolbelt Help file provides detailed step-by-step information on using the software to set up 802.1X for TouchLink scheduling (TLS) panels and on troubleshooting.

The 802.1X Primer white paper, also available from www.extron.com, provides a general overview of the protocol and its use within a control system.

#### **NOTES:**

- You must run Toolbelt as an administrator.
- Machine certificates require a private key file, which can be encrypted.

### Certificate File Requirements

PEM (Privacy-enhanced Electronic Mail) file types are ASCII encoded, and they are the required format for 802.1X authentication for TLS panels. DER (Distinguished Encoding Rules) file types are binary encoded and can typically have several file extension variations, such as .crt and .cer.

NOTE: DER encoded files (files with .der, .crt, or .cer extensions that are encoded in DER binary format) must be converted to a PEM encoded file type (.pem) before being used for authentication.

DER encoded certificates must be converted to PEM encoding using a third-party tool. Contact your IT administrator for more information on required tools.

To create the 802.1X security certificate for uploading to Extron TLS panels, ensure that the certificate file meets the following requirements:

- It contains X.509 certificate information.
- It contains a private key (for machine certificates only).
- It is PEM encoded.
- It has a file extension that is .crt or .pem.
- Its file name consists of the following types of valid characters:
  - Alphanumerical (A-Z, a-z, 0-9) characters
  - Some special characters (colon [:], underscore [\_], and hyphen [-])

**NOTE:** Spaces are not permitted anywhere in the name.

### **Private Key File Requirements**

Private key files are required only when employing machine certificates. Follow these requirements for creating a private key:

- Its file name consists of the following types of valid characters:
  - Alphanumerical (A-Z, a-z, 0-9) characters
  - Some special characters (colon [:], underscore [ ], and hyphen [-])
- It has a file extension that is .key or .pem.
- It can have optional encryption (via password or passphrase).

### **SNMP**

Extron control products support Simple Network Management Protocol (SNMP). SNMP facilitates the exchange of basic network management information between network devices. It helps in the monitoring of operations and factors such as packet usage, memory usage, remote password resets, and collection of error information. An information technology administrator can use common IT tools to monitor those factors, as well as look up device location and the name of the contact person for the device.

The SNMP controls within Toolbelt provide a way to enable or disable SNMP. They also allow you to specify related information such as the name of a contact person, the physical location of the unit, and a community name. The text that is specified in these fields is seen by the network community when the unit is queried.

Extron control products support the following security levels:

- Management Information Base 2 (MIB-II)
- SNMPv2c.

**NOTE:** By default, SNMP is disabled for the TLSI 201. Select the **Enable SNMP** checkbox in the Toolbelt **Utilities** tab (see figure 284) to enable it.

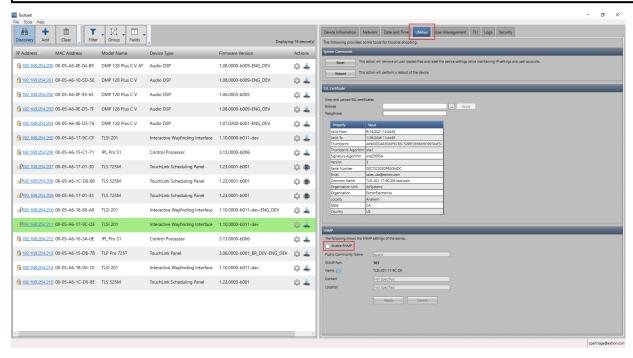

Figure 284. Enable SNMP

# **Extron Warranty**

Extron warrants this product against defects in materials and workmanship for a period of three years from the date of purchase. In the event of malfunction during the warranty period attributable directly to faulty workmanship and/or materials, Extron will, at its option, repair or replace said products or components, to whatever extent it shall deem necessary to restore said product to proper operating condition, provided that it is returned within the warranty period, with proof of purchase and description of malfunction to:

USA, Canada, South America, and Central America:

Extron

1230 South Lewis Street Anaheim, CA 92805

U.S.A.

Europe:

Extron Europe Hanzeboulevard 10 3825 PH Amersfoort The Netherlands Asia:

Extron Asia Pte Ltd 135 Joo Seng Road, #04-01

PM Industrial Bldg. Singapore 368363

Singapore

Japan:

Extron Japan Kyodo Building, 16

Ichibancho

Chiyoda-ku, Tokyo 102-0082

Japan

China:

Extron China 686 Ronghua Road Songjiang District Shanghai 201611

China

Africa and Middle East:

Extron Middle East Dubai Airport Free Zone F13, PO Box 293666

United Arab Emirates, Dubai

This Limited Warranty does not apply if the fault has been caused by misuse, improper handling care, electrical or mechanical abuse, abnormal operating conditions, or if modifications were made to the product that were not authorized by Extron.

NOTE: If a product is defective, please call Extron and ask for an Application Engineer to receive an RA

(Return Authorization) number. This will begin the repair process.

 USA:
 714.491.1500 or 800.633.9876
 Asia:

 Europe:
 31.33.453.4040 or 800.3987.6673
 Japan:

**Africa and Middle East:** 971.4.299.1800

**Asia**: 65.6383.4400

n: 81.3.3511.7655

Units must be returned insured, with shipping charges prepaid. If not insured, you assume the risk of loss or damage during shipment. Returned units must include the serial number and a description of the problem, as well as the name of the person to contact in case there are any questions.

Extron Electronics makes no further warranties either expressed or implied with respect to the product and its quality, performance, merchantability, or fitness for any particular use. In no event will Extron Electronics be liable for direct, indirect, or consequential damages resulting from any defect in this product even if Extron Electronics has been advised of such damage.

Please note that laws vary from state to state and country to country, and that some provisions of this warranty may not apply to you.